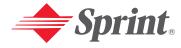

One Sprint. Many Solutions."

# PCS Vision Ready Link Phone RL-7300 User's Guide

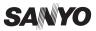

# **Table of Contents**

| vveicome to Sprint                                             | !  |
|----------------------------------------------------------------|----|
| Introduction                                                   | ii |
| Section 1: Getting Started                                     | 1  |
| 1A. Setting Up Service                                         | 2  |
| Getting Started With PCS Service                               | 3  |
| Setting Up Your Voicemail                                      | 4  |
| PCS Account Passwords                                          | 5  |
| Getting Help                                                   | 6  |
| Section 2: Your PCS Vision Phone                               | 8  |
| 2A. Your PCS Vision Phone: The Basics                          | 9  |
| Front View of Your Phone                                       | 10 |
| Key Features                                                   | 10 |
| Viewing the Display Screen                                     | 12 |
| Features of Your PCS Vision™ Ready Link Phone RL-7300 by Sanyo | 13 |
| Turning Your Phone On and Off                                  | 14 |
| Using Your Phone's Battery and Charger                         | 15 |
| Displaying Your Phone Number                                   | 17 |
| Making and Answering Calls                                     | 17 |
| Making Calls                                                   | 17 |
| Dialing Options                                                | 19 |
| Answering Calls                                                | 20 |
| Using the Speakerphone                                         | 22 |
| Changing the Ringer Volume                                     | 23 |
| Adjusting Volume During a Conversation                         | 23 |
| Muting a Call                                                  | 23 |
| Missed Call Notification                                       | 24 |
| Calling Emergency Numbers                                      | 24 |
| In-Call Options                                                | 25 |
| End-of-Call Options                                            | 26 |
| Saving a Phone Number                                          | 26 |
| Finding a Phone Number                                         | 27 |
| Dialing and Saving Phone Numbers With Pauses                   | 27 |
| Dialing From the Contacts Directory                            | 28 |

|     | Using Speed Dialing                                    | 29 |
|-----|--------------------------------------------------------|----|
|     | Using Abbreviated Dialing                              | 29 |
|     | Entering Text                                          | 30 |
|     | Selecting a Character Input Mode                       | 30 |
|     | Entering Characters Using T9 Text Input                | 31 |
|     | Entering Characters by Tapping the Keypad              | 32 |
|     | Entering Numbers, Symbols, Canned Suffixes and Smileys | 33 |
| 2B. | Controlling Your Phone's Settings                      | 34 |
|     | Sound Settings                                         | 35 |
|     | Ringer Types                                           | 35 |
|     | Selecting a Tone Length                                | 37 |
|     | Setting Ready Link Incoming Tone                       | 37 |
|     | Setting a Start-up/Power-off Tone                      | 38 |
|     | Using Voice Prompt                                     | 38 |
|     | Adjusting the Phone's Volume Settings                  | 39 |
|     | Alert Notification                                     | 40 |
|     | Silence All                                            | 41 |
|     | Display Settings                                       | 42 |
|     | Changing the Text Greeting                             | 42 |
|     | Changing the Backlight Time Length                     | 43 |
|     | Changing the Display Screen                            | 44 |
|     | Changing the Display for Incoming Calls                | 45 |
|     | Changing the Display for Area Name                     | 45 |
|     | Changing the Display for Standby Mode                  | 46 |
|     | Changing the Screen Saver                              | 47 |
|     | Changing the Display for My Buddy                      | 47 |
|     | Changing the LED Indicator Color                       | 48 |
|     | Changing the Phone's Main Menu Style                   | 48 |
|     | Changing the Theme Color                               | 49 |
|     | Changing the Font Size                                 | 49 |
|     | Location Settings                                      | 50 |
|     | Airplane Mode                                          | 51 |
|     | TTY Use With PCS Service From Sprint                   | 52 |
|     | Phone Setup Options                                    | 53 |
|     | Shortcut                                               | 53 |

|     | Auto Answer Mode                               | .53 |
|-----|------------------------------------------------|-----|
|     | Setting the Open/Close Flip Option             | .54 |
|     | Setting Any Key Answer                         | .55 |
|     | Setting the Side Key Guard                     | .55 |
|     | Setting Abbreviated Dialing                    | .56 |
|     | Headset Mode                                   | .57 |
|     | Sleep Mode                                     | .57 |
|     | Setting Message Notification                   | .58 |
|     | Editing Canned Messages                        | .58 |
|     | Setting the Current Time                       | .59 |
|     | Display Language                               | .59 |
| 2C. | Setting Your Phone's Security                  | .60 |
|     | Accessing the Security Menu                    | .61 |
|     | Using Your Phone's Lock Feature                | .62 |
|     | Locking Your Phone                             | .62 |
|     | Unlocking Your Phone                           | .62 |
|     | Changing the Lock Code                         | .62 |
|     | Calling in Lock Mode                           | .63 |
|     | Restricting Calls                              | .63 |
|     | Using Special Numbers                          | .64 |
|     | Erasing the Contacts Directory                 | .64 |
|     | Erasing All Downloads                          | .65 |
|     | Resetting Your Phone                           | .65 |
|     | Resetting and Locking Your Phone Through SMS   | .66 |
|     | Security Features for PCS Vision <sup>55</sup> | .67 |
|     | Enabling and Disabling PCS Vision Services     | .67 |
| 2D. | Controlling Your Roaming Experience            | .68 |
|     | Understanding Roaming                          | .69 |
|     | Setting Your Phone's Roam Mode                 | .72 |
|     | Controlling Roaming Charges Using Call Guard   | .73 |
| 2E. | Navigating Through Menus                       | .74 |
|     | Menu Navigation                                | .75 |
|     | Menu Structure                                 | .75 |
|     | Viewing the Menus                              | .76 |

| 2F. | Managing Call History                                                                                                    | 79                                           |
|-----|----------------------------------------------------------------------------------------------------|----------------------------------------------|
|     | Viewing History                                                                                                    | 80                                           |
|     | Call History Options                                                                                                    | 81                                           |
|     | Making a Call From Call History                                                                                                    | 81                                           |
|     | Saving a Phone Number From Call History                                                                                                    | 82                                           |
|     | Prepending a Phone Number From Call History                                                                                                    | 83                                           |
|     | Erasing Call History                                                                                                    | 83                                           |
| 2G. | Using the Contacts Directory                                                                                                    | 34                                           |
|     | Displaying the Contacts List                                                                                                    | 85                                           |
|     | Adding a New Contacts Entry                                                                                                    | 85                                           |
|     | Finding Contacts List Entries                                                                                                    | 86                                           |
|     | Contacts List Entry Options                                                                                                    | 88                                           |
|     | Adding a Phone Number to a Contacts Entry                                                                                                    | 89                                           |
|     | Editing a Contacts Entry's Phone Number                                                                                                    | 89                                           |
|     | Assigning Speed Dial Numbers                                                                                                    | 90                                           |
|     | Editing a Contacts Entry                                                                                                    | 91                                           |
|     | Selecting a Ringer/Image Type for an Entry                                                                                                    | 91                                           |
|     | Secret Contacts Entries                                                                                                    | 93                                           |
|     | Dialing PCS Services                                                                                                    | 94                                           |
| 2H. | Personal Organizer                                                                                                    | 95                                           |
|     | Managing the Scheduler                                                                                                    | 96                                           |
|     | Using Your Phone's Scheduler                                                                                                    | 97                                           |
|     | Adding an Event to the Scheduler                                                                                                    | 97                                           |
|     |                                                                                                    |                                              |
|     | Event Alerts                                                                                                    | 98                                           |
|     | Event Alerts Event Alert Menu                                                                                                    |                                              |
|     |                                                                                                    | 99                                           |
|     | Event Alert Menu                                                                                                    | 99<br>99                                     |
|     | Event Alert Menu  Viewing Events                                                                                                    | 99<br>99<br>99                               |
|     | Event Alert Menu Viewing Events Erasing a Day's Events or Call Alarms                                                                                                    | 99<br>99<br>99<br>00                         |
|     | Event Alert Menu Viewing Events Erasing a Day's Events or Call Alarms Adding a Call Alarm to the Scheduler                                                                                                    | 99<br>99<br>99<br>00                         |
|     | Event Alert Menu Viewing Events Erasing a Day's Events or Call Alarms Adding a Call Alarm to the Scheduler Call Alarm Alerts                                                                                      | 99<br>99<br>99<br>00<br>01                   |
|     | Event Alert Menu Viewing Events Erasing a Day's Events or Call Alarms Adding a Call Alarm to the Scheduler Call Alarm Alerts 10 Call Alarm Menu 10                                                                | 99<br>99<br>99<br>00<br>01<br>01             |
|     | Event Alert Menu Viewing Events Erasing a Day's Events or Call Alarms Adding a Call Alarm to the Scheduler Call Alarm Alerts Call Alarm Menu Editing a Call Alarm                                                 | 99<br>99<br>99<br>00<br>01<br>01<br>02       |
|     | Event Alert Menu Viewing Events Erasing a Day's Events or Call Alarms Adding a Call Alarm to the Scheduler Call Alarm Alerts Call Alarm Menu Editing a Call Alarm 10 Viewing a Future/Past Day's Scheduled Events | 99<br>99<br>99<br>00<br>01<br>01<br>02<br>02 |

|             | Adding a To Do List Item to the Schedule               | 4 |
|-------------|--------------------------------------------------------|---|
|             | Deleting Items From the To Do List                     | 4 |
|             | Viewing Memory in Your Scheduler                       | 5 |
|             | Purging All Events, Call Alarms, or To Do List Items   | 5 |
|             | Personal Information Management                        | 6 |
|             | Displaying Your User Address                           | 6 |
|             | Finding Icon Definitions                               | 6 |
|             | Displaying the Version Information                     | 6 |
|             | Displaying Advanced Information                        | 6 |
|             | Using Your Phone's Tools                               | 7 |
|             | Using the Calculator                                   | 7 |
|             | Using the World Clock                                  | 7 |
|             | Downloading Files Through PCS Vision                   | 8 |
|             | Confirming the Downloaded Data                         | 2 |
|             | Viewing the Downloaded Data Size                       | 7 |
| <b>2</b> I. | Using Your Phone's Voice Services118                   | 8 |
|             | Using Voice-Activated Dialing                          | 9 |
|             | Making a Call Using Voice-Activated Dialing            | 9 |
|             | Programming Voice Dial Tags                            | 9 |
|             | Reviewing Voice Dial Tags                              | 0 |
|             | Erasing All Voice Dial Tags                            | 0 |
|             | Managing Voice Memos                                   | 1 |
|             | Recording Voice Memos                                  | 1 |
|             | Voice Memo Options                                     | 2 |
|             | Erasing Voice Memos                                    | 3 |
|             | Setting Up Screen Call                                 | 4 |
|             | Activating Screen Call                                 | 4 |
|             | Selecting an Announcement for Screen Call              | 5 |
|             | Recording Your Name for a Pre-Recorded Announcement125 | 5 |
|             | Recording a Customized Announcement                    | 6 |
|             | Reviewing an Announcement                              | 6 |
|             | Erasing an Announcement                                | 6 |
| <b>2J</b> . | Using PCS Ready Link127                                | 7 |
|             | Getting Started With PCS Ready Link                    | 8 |
|             | Setting PCS Ready Link Mode                            | 8 |

| Preparing Your Phone for PCS Ready Link Service                  |
|------------------------------------------------------------------|
| Ready Link Call Alerts                                           |
| Making and Receiving a PCS Ready Link Call                       |
| Displaying the PCS Ready Link List                               |
| Selecting Contact Lists                                          |
| Making a PCS Ready Link Call (1-to-1 Call)                       |
| Making a PCS Ready Link Call (Group Call)                        |
| Making a PCS Ready Link Call by Entering a Number                |
| Missed Call Notification for PCS Ready Link Calls                |
| Receiving a PCS Ready Link Call (1-to-1 Call)                    |
| Receiving a PCS Ready Link Call (Group Call)                     |
| Redialing a PCS Ready Link Call                                  |
| PCS Ready Link Options                                           |
| Adding and Editing Ready Link Contacts                           |
| Copying an Entry to Personal List or Personal Group List         |
| Saving a PCS Ready Link Number                                   |
| Finding an Entry in the PCS Ready Link List                      |
| Adding a New Contact to Your Personal List                       |
| Adding a New Group to Your Personal Group List                   |
| Editing a Contact in Your Personal List                          |
| Editing a Group in Your Personal Group List140                   |
| Erasing Ready Link List Entries                                  |
| Erasing an Entry in Your Personal List or Personal Group List142 |
| Erasing a PCS Ready Link List                                    |
| Updating Your PCS Ready Link Lists                               |
| Updating the Company List and Personal List                      |
| Managing PCS Ready Link Settings143                              |
| Setting Speed Dialing for PCS Ready Link Entries                 |
| Restarting the Ready Link Service                                |
| Setting Ready Link Guard144                                      |
| Section 3: PCS Service Features145                               |
| 3A. PCS Service Features: The Basics146                          |
| Using Voicemail                                                  |
| Setting Up Your Voicemail                                        |
| Voicemail Notification                                           |
|                                                                  |

|     | New Voicemail Message Alerts                | 148  |
|-----|---------------------------------------------|------|
|     | Retrieving Your Voicemail Messages          | 148  |
|     | Voicemail Options                           | 150  |
|     | Clearing the Message Icon                   | 152  |
|     | Voicemail Menu Key                          | 153  |
|     | Using Caller ID                             | 154  |
|     | Responding to Call Waiting                  | 154  |
|     | Making a Three-Way Call                     | 155  |
|     | Using Call Forwarding                       | 156  |
| 3B. | PCS Vision <sup>™</sup>                     | .157 |
|     | Getting Started With PCS Vision             | 158  |
|     | Your User Name                              | 158  |
|     | Launching a PCS Vision Connection           | 160  |
|     | Net Guard                                   |      |
|     | PCS Vision Connection Status and Indicators | 161  |
|     | Navigating the Web                          | 162  |
|     | Understanding Messaging                     | 164  |
|     | Message Types                               | 164  |
|     | New Messages                                | 164  |
|     | Message Storage                             | 164  |
|     | Displaying Messages                         | 165  |
|     | Displaying Picture Mail                     | 165  |
|     | Sending a Message                           | 166  |
|     | Sending a Message in the Drafts Folder      | 167  |
|     | Sending a Message in the Outbox Folder      | 168  |
|     | Message Options                             | 168  |
|     | Changing the Display Font Size of a Message | 170  |
|     | Prepending a Phone Number From a Message    | 170  |
|     | Message Folders                             | 171  |
|     | Erasing All Messages                        | 172  |
|     | Moving a Message Into Another Folder        | 172  |
|     | Erasing a Folder                            | 173  |
|     | Erasing Selected Messages in All Folders    | 173  |
|     | Signing Up for Updates                      | 174  |
|     | Using Email                                 | 175  |

| Accessing Email Messages                             | 175   |
|------------------------------------------------------|-------|
| Composing Email Messages                             | 175   |
| Accessing Alternate Email Providers                  | 176   |
| Using Alternate Email Providers                      | 176   |
| Using Instant Messaging                              | 177   |
| Accessing Instant Messaging                          | 177   |
| Experiencing Wireless Online Chat                    | 178   |
| Downloading Premium Services Content                 | 179   |
| Accessing Games                                      | 181   |
| Accessing Ringers                                    | 183   |
| Accessing Screen Savers                              | 185   |
| Exploring the Web                                    | 187   |
| Using the Browser Menu                               | 188   |
| Using PCS Business Connection Personal Edition       | 192   |
| PCS Vision FAQs                                      | 193   |
| 3C. PCS Voice Command <sup>™</sup>                   | 194   |
| Getting Started With PCS Voice Command               | 195   |
| Creating Your Own Address Book                       | 195   |
| Making a Call With PCS Voice Command                 | 196   |
| Accessing Information Using PCS Voice Command        | 196   |
| Section 4: Safety Guidelines and Warranty Informati  | on197 |
| 4A. Safety                                           | 198   |
| Getting the Most Out of Your Reception               |       |
| Maintaining Safe Use of and Access to Your Phone     |       |
| Caring for the Battery                               | 202   |
| Acknowledging Special Precautions and the FCC Notice | 203   |
| Consumer Information on Wireless Phones              | 205   |
| Owner's Record                                       | 220   |
| User's Guide Proprietary Notice                      | 220   |
| 4B. Terms & Conditions and Manufacturer's Warranty . | 221   |
| Terms and Conditions                                 |       |
| Manufacturer's Warranty                              | 234   |
| Index                                                | 227   |

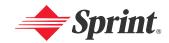

### **Welcome to Sprint**

Sprint has the most complete, all-digital wireless network in the nation. Depend on it. We are committed to bringing you the best wireless technology available. With Sprint, you get the most complete, all-digital wireless network in the nation so all your services work the same wherever you go on the network. We built our network right from the start, so no matter where you are on the enhanced Sprint Nationwide PCS Network, all your services – whether it's Voicemail, Caller ID, email, or Picture Mail – will work the same.

This guide will familiarize you with our technology and your new PCS Vision Phone through simple, easy-to-follow instructions. If you have already reviewed the **Start Here to Activate** guide that was packaged with your new phone, then you're ready to explore the advanced features outlined in this guide.

If you have not read your **Start Here to Activate** guide, go to Section One – Getting Started. This section provides all the information you need to unlock your phone, set up your voicemail, and much more. It also contains information on how to contact Sprint if you have any questions about your service, wish to check your account balance, or want to purchase additional products or services.

Sprint is different. All your services work the same wherever you go on the most complete, all-digital wireless network in the nation.

Welcome and thank you for choosing Sprint.

### Introduction

This **User's Guide** introduces you to PCS Service and all the features of your new phone. It's divided into four sections:

- ♦ Section 1: Getting Started
- ♦ **Section 2**: Understanding Your PCS Vision Phone
- ♦ **Section 3**: Using PCS Service Features
- ♦ Section 4: Safety and Warranty Information

Throughout this guide, you'll find tips that highlight special shortcuts and timely reminders to help you make the most of your new phone and service. The Table of Contents and Index will also help you quickly locate specific information.

You'll get the most out of your phone if you read each section. However, if you'd like to get right to a specific feature, simply locate that section in the Table of Contents and click on the page number to go directly to that page. Follow the instructions in that section, and you'll be ready to use your phone in no time.

**Note:** You can view this guide online or print it to keep it on hand. If you're viewing it online, simply click on a topic in the Table of Contents or Index or on any page reference. The PDF will automatically display the appropriate page.

# **Getting Started**

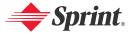

### **Setting Up Service**

#### In This Section

- Getting Started With PCS Service
- Setting Up Your Voicemail
- PCS Account Passwords
- ♦ Getting Help

#### Setting up service on your new PCS Vision Phone is quick and easy.

This section walks you through the necessary steps to set up your phone, unlock your phone, set up your voicemail, establish passwords, and contact Sprint for assistance with your PCS Service.

### **Getting Started With PCS Service**

### **Determining if Your Phone is Already Activated**

If you received your phone in the mail or purchased it at a Sprint Store, it probably has already been activated. All you need to do is unlock your phone.

If your phone is not activated, please refer to the Start Here Guide included with your phone.

### **Unlocking Your Phone**

To unlock your phone, follow these easy steps:

- 1. Press to turn the phone on.
- 2. Press Unlock (left softkey).

**Note:** To select a softkey, press the softkey button directly below the softkey text that appears at the bottom left and bottom right of your phone's display screen. Softkey actions change according to the screen you're viewing and will not appear if there is no corresponding action available.

3. Enter your four-digit lock code. (For security purposes, the code is not visible as you type.)

**Tip:** If you can't recall your lock code, try using the last four digits of either your Social Security number or PCS Phone Number or try 0000. If none of these work, call PCS Customer Solutions at 1-888-211-4PCS (4727).

### **Setting Up Your Voicemail**

All unanswered calls to your PCS Vision Phone are automatically transferred to your voicemail, even if your phone is in use or turned off. Therefore, you will want to set up your voicemail and personal greeting as soon as your PCS Vision Phone is activated.

To set up your voicemail:

- 1. Press and hold ■1.
- **2**. Follow the system prompts to:
  - Create your passcode
  - Record your greeting
  - Record your name announcement
  - Choose whether or not to activate One-Touch Message Access (a feature that lets you access messages simply by pressing and holding (), bypassing the need for you to enter your passcode)

Note: The voicemail setup process may vary in certain Affiliate areas.

For more information about using your voicemail, see "Using Voicemail" on page 147.

### **PCS Account Passwords**

As a PCS customer, you enjoy unlimited access to your personal account information, your voicemail account, and your PCS Vision account. To ensure that no one else has access to your information, you will need to create passwords to protect your privacy.

#### Account Password

If you are the account owner, you'll have an account password to sign on to <a href="https://www.sprintpcs.com">www.sprintpcs.com</a> and to use when calling PCS Customer Solutions. Your default account password is the last four digits of your Social Security number. If you are not the account owner (if someone else pays for your PCS Service), you can get a sub-account password at <a href="https://www.sprintpcs.com">www.sprintpcs.com</a>.

#### Voicemail Password

You'll create your voicemail password (or passcode) when you set up your voicemail. See "Setting Up Your Voicemail" on page 147 for more information on your voicemail password.

#### PCS Vision Password

If you have a PCS Vision Phone, you can set up a PCS Vision Password. This optional password may be used to authorize purchase of Premium Services content and to protect personal information on multi-phone accounts.

For more information or to change your passwords, sign on to <a href="https://www.sprintpes.com">www.sprintpes.com</a> or call PCS Customer Solutions at 1-888-211-4PCS (4727).

### **Getting Help**

#### Visit Our Website

You can get up-to-date information on PCS Services and Options by signing onto our Website at <a href="https://www.sprintpcs.com">www.sprintpcs.com</a>.

When you visit us online, you can

- Review coverage maps
- Learn how to use voicemail
- Access your account information
- Purchase accessories
- Add additional options to your service plan
- Check out frequently asked questions
- And more

#### Reaching PCS Customer Solutions

You can reach PCS Customer Solutions many different ways:

- Dial X
   TALK on your PCS Vision Phone
- Sign on to your account at www.sprintpcs.com
- Call us toll-free at 1-888-211-4727 (Consumer customers), 1-877-CLEARPY (253-2779) (PCS Clear Pay<sup>™</sup> customers), or 1-888-788-4727 (Business customers)
- Write to us at PCS Customer Solutions, P.O. Box 8077, London, KY 40742

### **Receiving Automated Invoicing Information**

For your convenience, your phone gives you access to invoicing information on your PCS Account. This information includes balance due, payment received, invoicing cycle, and the number of minutes used since your last invoicing cycle. (Normal airtime usage will apply.)

To access automated invoicing information:

▶ Press 🗶 4 TALK.

Note: This service may not be available in all Affiliate areas.

#### **PCS Directory Assistance**

You have access to a variety of services and information through PCS Directory Assistance, including residential, business, and government listings; assistance with local or long-distance calls; movie listings; and hotel, restaurant, shopping, and major local event information. There is a per-call charge and you will be billed for airtime.

To call PCS Directory Assistance:

▶ Press **4 1 1 TALK**.

#### **PCS Operator Services**

PCS Operator Services provides assistance when placing collect calls or when placing calls billed to a local telephone calling card or third party.

To access PCS Operator Services:

Press • TALK.

For more information or to see the latest in products and services, visit us online at <a href="https://www.sprintpcs.com">www.sprintpcs.com</a>.

Note: PCS Operator Services may not be available in all Affiliate areas.

## **Your PCS Vision Phone**

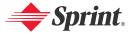

### Your PCS Vision Phone: The Basics

#### In This Section

- Front View of Your Phone
- Viewing the Display Screen
- ◆ Features of Your PCS Vision™ Ready Link Phone RL-7300 by Sanyo
- Turning Your Phone On and Off
- Using Your Phone's Battery and Charger
- Displaying Your Phone Number
- Making and Answering Calls
- Entering Text

Your PCS Vision Phone is packed with features that simplify your life and expand your ability to stay connected to the people and information that are important to you. This section will guide you through the basic functions and calling features of your phone.

### **Front View of Your Phone**

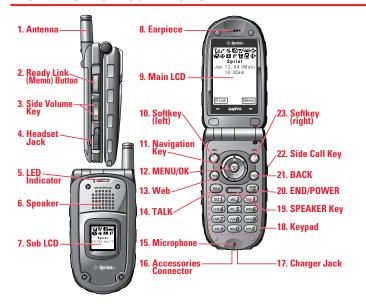

### **Key Features**

- 1. Antenna: Fully extend the antenna for the best reception.
- 2. Ready Link (Memo) Button: Press to access the PCS Ready Link List or Voice Memo menu. (See "Using PCS Ready Link" on page 127 or "Managing Voice Memos" on page 121.)
- 3. **Side Volume Key:** Lets you adjust the receiver volume during a call or ringer volume in standby mode.
- Headset Jack: Insert the plug of a headset (sold separately) for hands-free phone use.
- **5. LED Indicator:** Shows your phone's connection status at a glance.
- **6. Speaker:** Allows you hands-free conversation while in speakerphone mode. Lets you hear the different ringers and sounds. You can mute the ringer when receiving incoming calls by pressing , , , , or the Ready Link (Memo) Button.
- Sub LCD: Lets you monitor the phone's status and see who's calling without opening the phone.

- 8. Earpiece: Lets you hear the caller's voice.
- Main LCD (display): Displays the phone's main menu, features, modes, etc.
- Softkey (left): Lets you select the menu corresponding to the bottom left line on the Main LCD.
- Navigation Key: Lets you navigate quickly and easily through the menu options. You can access menu shortcuts by pressing
   ► = Contacts, ◄ = My Shortcut, ▲ = Messaging, and
  - **▼** = Downloads.
- MENU/OK: Lets you access the phone's menus and select menu options.
- 13. Web: Lets you launch the Browser.
- **14. TALK:** Lets you place or receive calls, answer Call Waiting, or use Three-Way Calling and Voice Dial.
- 15. Microphone: To speak into or record your voice.
- Accessories Connector: Connects optional accessories such as a USB cable.
- 17. Charger Jack: Connects the Travel Charger (included).
- Keypad: Lets you enter numbers, letters, and characters, and navigate within menus. Press and hold keys 2-9 for speed dialing.
- **19. SPEAKER Key:** Lets you place or receive calls in speakerphone mode. You can also use it to activate Voice Dial and Memo recording.
- **20. END/POWER:** Lets you turn the phone On/Off, end a call, or return to standby mode.
- **21. BACK:** Lets you clear characters from the screen or display the previous page.
- Side Call Key: Lets you place or receive calls without opening the phone.
- Softkey (right): Lets you select the menu corresponding to the bottom right line on the Main LCD.

### Viewing the Display Screen

Your phone's display screen provides a wealth of information about your phone's status and options. This list identifies the symbols you'll see on your phone's display screen:

- (h) shows your current signal strength. The more lines you have, the stronger your signal.
- means your phone cannot find a signal.
- tells you a call is in progress.
- indicates PCS Vision/PCS Ready Link access is dormant.
- indicates PCS Vision/PCS Ready Link access is active.
- indicates PCS Vision/PCS Ready Link access is disabled.
- indicates you have new text messages waiting.
- indicates you have new voicemail messages waiting. Press and hold 1 to call your voicemail box.
- indicates you have text messages and voicemail messages waiting.
- indicates you are "roaming" off the Sprint Nationwide PCS Network.
- 7/ indicates the PCS Ready Link Service is enabled.
- indicates the PCS Ready Link Service is disabled.
- shows the level of your battery charge. The more black you see, the more power you have left. It displays while charging.
- indicates you have menus to scroll (in four directions).
- indicates the vibrate feature is set to ON.
- indicates volume level 4 and vibrate feature is set to ON.
- indicates the voice call ringer setting is OFF.
- indicates all the sound settings are OFF.
- indicates the Location Service of your phone is enabled.
- indicates the Location Service of your phone is disabled.
- indicates you have a new caller's message.
- indicates the Screen Call Auto setting is ON.
- indicates you have new downloaded data.
- indicates your phone is in TTY mode.
- indicates Headset mode is set to PCS Ready Link and a headset is connected.
- indicates the speakerphone mode is set to ON.

**Note:** Display indicators help you manage your roaming charges by letting you know when you're off the Sprint Nationwide PCS Network and whether you're operating in digital or analog mode. (For more information, see Section 2D: Controlling Your Roaming Experience on page 68.)

### Features of Your PCS Vision<sup>™</sup> Ready Link Phone RL-7300 by Sanyo

Congratulations on the purchase of your PCS Vision™ Ready Link Phone RL-7300 by Sanyo. This phone is easy-to-use and reliable, and it also offers many significant features and service options. The following list previews some of those features and options and provides page numbers where you can find out more:

- Dual-band/tri-mode capability allows you to make and receive calls while on the Sprint Nationwide PCS Network and to roam on other analog and 800 and 1900 MHz digital networks where Sprint has implemented roaming agreements.
- PCS Vision<sup>™</sup> provides access to the wireless Internet in digital mode (page 157).
- Email provides quick and convenient text messaging capabilities (page 175).
- PCS Voice Command<sup>™</sup> lets you dial phone numbers by speaking someone's name or the digits of their phone number (page 194).
- Games, ringers, screen savers (images), and other applications can be downloaded to your phone to make your PCS Vision Phone as unique as you are (page 179).
- The built-in organizer lets you schedule alerts to remind you of important events (page 95).
- Speed Dialing lets you call a phone number stored in your Contacts directory using one touch dialing (page 29).
- The Contacts directory can store up to 300 entries, each storing seven numbers for a total of 500 numbers and up to 300 email and Web addresses. Separate PCS Ready Link Contact List provides easy access to 200 personal contacts and 200 company-provided contacts. (Section 2G)
- PCS Ready Link allows you to enjoy quick, two-way, "walkie-talkie-style" communication with your friends, family, and co-workers (page 127).
- Wide 2.1-inch, full-color display screen plus external display.
- The Side Call key lets you place or receive calls without opening the phone.
- The Sub LCD allows you to monitor the phone's status and to see who's calling without opening the phone.
- The Flip options allow you to answer an incoming call by opening the flip or end a call by closing the flip.

### **Turning Your Phone On and Off**

### **Turning Your Phone On**

To turn your phone on:

Press .

Once your phone is on, it displays "Looking for service..." which indicates that your phone is searching for a signal. When your phone finds a signal, it automatically enters standby mode – the phone's idle state. At this point, you are ready to begin making and receiving calls.

If your phone is unable to find a signal after 15 minutes of searching, a Power Save feature is automatically activated. When a signal is found, your phone automatically returns to standby mode.

In Power Save mode, your phone searches for a signal periodically without your intervention. You can also initiate a search for PCS Service by pressing any key (when your phone is turned on).

**Tip:** The Power Save feature helps to conserve your battery power when you are in an area where there is no signal.

### **Turning Your Phone Off**

To turn your phone off:

Press and hold until you see the powering down animation on the display screen.

Your screen remains blank while your phone is off (unless the battery is charging).

### **Using Your Phone's Battery and Charger**

### **Battery Capacity**

Your PCS Vision Phone is equipped with a Lithium Ion (Lilon) battery. It allows you to recharge your battery before it is fully drained. The battery provides approximately 3.0 hours of continuous digital talk time (1.5 hours in analog) or approximately 96 hours of continuous digital standby time (22 hours in analog).

When the battery reaches 5% of its capacity, the battery icon blinks. When there are approximately two minutes of talk time left, the phone sounds an audible alert and then powers down.

**Note:** Long backlight settings, searching for service, vibrate mode, PCS Ready Link mode, and browser use affect the battery's talk and standby times.

**Tip:** Be sure to watch your phone's battery level indicator and charge the battery before it runs out of power.

### Installing the Battery

To install the Lilon battery:

- 1. Place the battery into the space beneath the antenna with the metal contacts at the bottom, facing downward.
- **2.** Gently press down until it's in place and the battery release latch snaps.

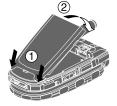

### Removing the Battery

To remove your battery:

- Make sure the power is off so that you don't lose any stored numbers or messages.
- 2. Push the battery release latch up and hold the battery.
- **3**. Pull the battery up and out at a 45-degree angle.

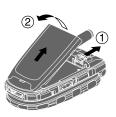

### Charging the Battery

Your PCS Vision Phone's Lilon battery is rechargeable and should be charged as soon as possible so you can begin using your phone.

Keeping track of your battery's charge is important. If your battery level becomes too low, your phone automatically turns off and you will lose all the information you were just working on. For a quick check of your phone's battery level, glance at the battery charge indicator located in the upper-right corner of your phone's display screen. If the battery charge is getting too low, the battery icon ( ) blinks and the phone sounds a warning tone.

Always use a Sprint-approved travel charger or vehicle power adapter to charge your battery.

**Warning!** Using the wrong battery charger could cause damage to your phone and void the warranty.

### Using the Travel Charger

To use the travel charger provided with your phone:

- 1. Plug the travel charger into a wall outlet.
- **2.** Plug the other end of the travel charger into the bottom of your phone (with the battery installed).
  - Charging when your phone is turned on:
     The battery icon appears on the display while charging.
     The battery icon turns to when charging is complete.
  - Charging when your phone is turned off:

    The battery icon → appears, and the message "BATTERY CHARGING-Power Off-" is shown on the display while charging. When the battery is completely discharged, you may wait for several minutes until the message is shown on the display. The battery icon turns to → and the message changes to "CHARGING COMPLETE-Power Off-" when charging is complete.

It takes approximately 3.5 hours to fully recharge a completely rundown battery. With the Sprint-approved Lilon battery, you can recharge the battery before it becomes completely run down.

### **Displaying Your Phone Number**

Just in case you forget your phone number, your PCS Vision Phone can remind you.

To display your phone number:

- 1. Press to access the main menu.
- 2. Select Contacts and press ...
- 3. Select My Phone# and press ...

**Note:** To access the phone's main menu, press me from standby mode. Menu items may be selected by highlighting them with the navigation key and pressing me, or you can press the number corresponding to the menu item on your keypad.

### **Making and Answering Calls**

### **Making Calls**

Placing a call from your PCS Phone is as easy as making a call from any land line phone. Just enter the number and press TALK and you're on your way to clear calls.

To place a call using your keypad:

- 1. Make sure your phone is on.
- 2. Enter a phone number. (If you make a mistake while dialing, press to erase one digit at a time. Press and hold to erase the entire number.)
- 3. Press TALK or GRANGE. (To place a call when you are roaming and Call Guard is enabled, see "Controlling Roaming Charges Using Call Guard" on page 73.)
- 4. When you're finished, press to end the call.

Tip: To redial your last outgoing call, press TALK or SPEAKER twice.

**Tip:** When making calls off the Sprint Nationwide PCS Network, always dial using 11 digits (1 + area code + phone number).

You can also place calls from your PCS Phone by using PCS Voice Command<sup>™</sup> (page 194), Speed Dialing (page 29), and using your Call History listings (page 79).

**Important:** To maximize performance when using your PCS Phone, extend the antenna before a call and do not touch the antenna during a call (see page 199).

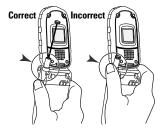

#### To place a call with the Flip Closed:

- 1. Make sure your phone is on.
- 2. Press and hold the Side Call key ( ) on the right side of the phone. (You will see a message on the Sub LCD.)
- Follow the system prompts. (The call will be made in speakerphone mode, unless you have a headset attached to the phone.)
  - Redial to redial the last number you called.
  - **Voice Dial** to use the Voice Dial function (see "Using Voice-Activated Dialing" on page 119).

**Note:** To use a Voice Dial, you must have stored Voice Dial entries (see "Programming Voice Dial Tags" on page 119).

### **Dialing Options**

Dialing options are displayed when you press after entering numbers in the phone's standby mode.

To select an option, highlight it and press .

- Call to dial the phone number.
- Call:Speaker On to dial the phone number in speakerphone mode.
- Save Phone# to save the phone number in your Contacts list. (See "Saving a Phone Number" on page 26.)
- Hard Pause to insert a hard pause. (See "Dialing and Saving" Phone Numbers With Pauses" on page 27.)
- **T 2-Sec. Pause** to insert a 2-second pause. (See "Dialing and Saving Phone Numbers With Pauses" on page 27.)
- **Hyphen** to insert a hyphen. (Hyphens are generally for visual appeal only; they are not necessary when entering numbers.)

**Note:** To speed dial a phone number, press and hold the appropriate speed dial key (locations 2-9). See page 90 for setting.

This option appears when you enter four digits and press .

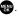

• Abbrev. Dial to dial the phone number in your Contacts list that ends with the four digits you entered. (See "Using Abbreviated Dialing" on page 29.)

This option appears when you enter four or more digits and press ...

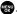

• Find to display Contacts list entries that end with the digits you entered. (See "Finding a Phone Number" on page 27.)

This option appears when you enter numbers for Text Messaging and press (EN).

• **Send Text** to send a text message. See page 166 for details.

### **Answering Calls**

To answer an incoming call:

- Make sure your phone is on. (If your phone is off, incoming calls go to voicemail.)
- 2. Press TALK or SEASES to answer an incoming call. (Depending on your phone's settings, you may also answer incoming calls by opening the phone or by pressing any number key. See "Setting Any Key Answer" on page 55 for more information.)

To answer a call with the flip closed:

- Make sure your phone is on. (If your phone is off, incoming calls go to voicemail.)
- 2. When your phone rings or vibrates, press and hold the Side Call key ( ) on the right side of the phone. (The call will be answered in speakerphone mode.)
  - or -
- ▶ Open the phone to use the earpiece.

**Note:** If the setting for Open Flip is not set to "Answer Call," opening the phone will not answer the call. (See "Setting the Open/Close Flip Option" on page 54.)

Your PCS Vision Phone notifies you of incoming calls in the following ways:

- The phone rings or vibrates.
- The LED flashes.
- The backlight illuminates.
- The screen displays an incoming call message.
- If available, the phone number of the caller is displayed.
- If the phone number is in your Contacts list, the contact's name is displayed.

The following options are also displayed by pressing . To select an option, highlight it and press .

- Call Guard to answer the call when you are in roaming mode. See page 73 for setting Call Guard.
- Answer to answer the call.
- Answer:Speaker to answer the call in speakerphone mode.
- Don't Answer to hang up the incoming call and return to the Web while you are in Web operation. (This feature appears only when PCS Vision access is dormant.)
- Screen Call to answer the call by using a pre-recorded announcement. (This feature appears only when you are in a PCS Service area or digital roaming area. See page 124.)
- Quiet Ringer to mute the ringer. (This feature appears only when the ringer is set.)

Tip: Your PCS Phone offers additional ways to answer calls. See page 53 for Auto Answer and see page 55 for Any Key Answer.

### Answering a Roam Call With Call Guard Enabled

Call Guard is an option that helps you manage your roaming charges when making or receiving calls while outside the Sprint Nationwide PCS Network. Please see Section 2D: Controlling Your Roaming Experience for more information about roaming.

To answer a call when you are roaming and Call Guard is enabled:

- 1. Press TALK or SEARCE. (The following message will appear: "Roaming rate applies. Please press [1] to accept.")
- 2. Press to answer the call.

**Note:** When your phone is off, in an active PCS Vision Connection, or on a PCS Ready Link call, incoming calls go directly to voicemail.

#### **Ending a Call**

To disconnect a call when you are finished:

With the Flip Open:

► Close the phone or press .

With the Flip Closed:

Press and hold ••••.

**Note:** If the setting for Close Flip is not set to "end call," closing the phone will not end the call. (See "Setting the Open/Close Flip Option" on page 54.)

Tip: Time/Date is displayed when you press while the phone is in use.

### Using the Speakerphone

The speakerphone feature lets you hear audio through the speaker and talk without holding the phone. When the speakerphone is activated, use the volume control keys on the side of the phone to adjust the volume.

To turn the speakerphone on during a call:

Press SPEAKER.

- or -

Press , highlight Speaker On, and press .....

To turn the speakerphone off during a call:

Press SPEAKER.

- or -

Press , highlight **Speaker Off**, and press .

### **Changing the Ringer Volume**

To change the ringer volume, press the Side Volume key when the phone is in standby mode.

**Note:** To change the ringer volume from the main menu, see "Adjusting the Phone's Volume Settings" on page 39.

### **Adjusting Volume During a Conversation**

When you need to adjust the receiver volume during a conversation, use the side volume key, or  $\blacktriangle/\blacktriangledown$  on the navigation key while a call is in progress.

### **Muting a Call**

There are times when it's necessary to mute a call so that your caller does not hear you or certain background noise.

To mute a call with the Flip Open:

▶ Press ♠, highlight Mute, and press ♠. (When the phone is muted, "Mute" appears on the display.)

To unmute a call with the Flip Open:

▶ Press ∰, highlight **Unmute**, and press ∰.

To mute a call with the Flip Closed:

► Simply press (side of the phone).

To unmute a call with the Flip Closed:

Press once again during a call.

#### Missed Call Notification

When an incoming call is not answered, the Missed Call log is displayed on your screen.

To display the Missed Call entry:

Press **View** (left softkey). (To call an entry, highlight the entry you want to call and press **TALK** or **SPEAKER**.)

### **Calling Emergency Numbers**

You can place calls to 911 (dial 9 1 1 and press TALK), even if your phone is locked or your account is restricted. Once you dial the numbers, your phone will enter Emergency mode.

To select an option, press 😱, highlight it, and press 😱.

#### Options:

- My Phone# to display your phone number.
- Speaker On to activate speakerphone mode. (If you are in speakerphone mode, the option will appear as Speaker Off to deactivate.)
- Unlock Phone to unlock your phone (appears only if the phone is locked).

Once you press ( your phone is still in Emergency mode.

To exit Emergency mode:

- 1. Press .
- **2.** Press to display the options.
  - Call 911 to call 911.
  - Call 911:Speaker to call 911 in speakerphone mode.
  - My Phone# to display your phone number.
  - **Exit Emergency** to exit Emergency mode.
- 3. Highlight **Exit Emergency** and press **\*\***.

### **In-Call Options**

During a call, your phone displays menu options when you press .....

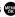

To select an option, highlight it and press ...

- Flash to answer an incoming Call Waiting call or to connect a third party during Three-Way Calling.
- Mute or Unmute Select **Mute** to mute your phone's microphone. Select **Unmute** to reactivate the microphone.
- Speaker On or Speaker Off to activate or deactivate speakerphone mode. You can adjust the speakerphone volume using the Side Volume key.

Warning! Due to higher volume levels, do not place the phone near your ear during speakerphone use.

- Three -Way Call to call a third party.
- Call History to access the Call History menu. (See "Managing Call History" on page 79.)
- Contacts to access the Contacts menu. (See "Using the Contacts Directory" on page 84.)
- Messaging to access the Messaging menu. (See "PCS Messaging" on page 164.)
- **Settings** to access the Settings menu. (See "Controlling Your Phone's Settings" on page 34.)
- Tools/Extras to access the Tools/Extras menu. (See Calendar menu instructions on page 96.)
- Voice Services to access the Voice Services menu. (See page 118.)
- **Phone Info** to access the Phone Info menu. (See page 106.)

**Note:** The Flash menu appears only for Call Waiting and Three-Way Calling. The Mute menu does not appear during a 911 call. The Three-Way Call Menu does not appear in Roaming areas.

### **End-of-Call Options**

To display the following options, press within 10 seconds after disconnecting a call.

To select an option, highlight it and press 💨.

- Call Again to dial the phone number.
- Call:Speaker On to dial the phone number in speakerphone mode.
- Save Phone# to save the phone number in your Contacts list.
   Go to Phone Book appears when the number is already in your Contacts list. (See "Saving a Phone Number" on this page.)

**Note:** The End-of-Call options are not displayed for calls identified as No ID or Restricted.

### Saving a Phone Number

Your PCS Vision Phone can store up to seven phone numbers in each of 300 Contacts entries. Each entry's name can contain 16 characters. Your phone automatically sorts the Contacts entries alphabetically. (For more information, see Section 2G: Using the Contacts Directory on page 84.)

To save a number from standby mode:

- 1. Enter a phone number.
- 2. Press .
- 3. Highlight Save Phone# and press 🐨.
- Select a label by highlighting Home, Work, Mobile, Pager, Data, Fax, or No Label and press .
- 5. Enter a name and press ...
  If you have already stored entries in the Contacts list, you are prompted to select the following entry modes:
  - New Name to enter a new name.
  - From Ph. Book to select a name from the Contacts entry list.
- 6. Press Save (left softkey).

After you have saved the number, the new Contacts entry is displayed. (See "Contacts List Entry Options" on page 88.)

### **Finding a Phone Number**

You can search Contacts list entries for phone numbers that contain a specific string of numbers.

#### To find a phone number:

- Enter the last four or more digits of the number and press .
   The more numbers you enter, the more specific the search becomes.
- 2. Highlight **Find** and press ②. (The Contacts entry that ends with the digits you entered appears.)
- 3. Highlight your desired entry.
  - Press to display the entry details.
  - Press TALK or SPEAKER to dial.

### **Dialing and Saving Phone Numbers With Pauses**

You can dial or save phone numbers with pauses for use with automated systems, such as voicemail or credit card billing numbers.

There are two types of pauses available on your phone:

- Hard Pause sends the next set of numbers when you press TALK.
- 2-Sec. Pause automatically sends the next set of numbers after two seconds.

**Note:** You can have multiple pauses in a phone number and combine 2-second and hard pauses.

#### To dial or save phone numbers with pauses:

- 1. Enter the phone number and press (SP).
- 2. Highlight either **Hard Pause** or **2-Sec. Pause** and press (Hard pauses are displayed as a "H" and 2-second pauses as a "T".)
- 3. Enter additional numbers.
- 4. To dial the number, press TALK or SPEAKER. (When dialing a number with a hard pause, press TALK to send the next set of numbers.)

   or -
  - To save the number in your Contacts list, press , highlight Save Phone#, and press .

### **Dialing From the Contacts Directory**

To dial directly from a Contacts entry:

- 1. Press to access the main menu.
- 2. Select **Contacts** and press **...**
- 3. Select Find/Add Entry and press .

Shortcut: Press ▶ on the navigation key to list entries.

- **4.** Use your navigation key to scroll through the Contacts list, highlight your desired entry, and press .
- 5. Highlight the number you want to call.
- **6.** Press **Options** (right softkey) for the menu options.
- 7. Highlight Call or Call:Speaker On and press 🐯 to place a call.

Tip: You can also place a call by pressing TALK, SPEARS, or Call (left softkey) during step 5 above.

Note: The icons next to each entry represent the Contacts labels (for example, Home, Work, Mobile, etc.). A triangle next to an icon means there is another number for the entry. Press ◄/▶ on the navigation key to select the desired label/number.

### **Using Speed Dialing**

With this feature, you can dial your favorite entries using one key press for locations 2-9. (See "Assigning Speed Dial Numbers" on page 90.)

To use speed dial for voice calls:

- ► From standby mode, press and hold the appropriate key for approximately two seconds.
  - or -
- From standby mode, press the appropriate key and press TALK or SEASE.

The display confirms that the number has been dialed when it shows "Connecting...".

To use speed dial for PCS Ready Link calls:

► From standby mode, press the appropriate key then press and hold . (See "Setting Speed Dialing for PCS Ready Link Entries" on page 143.)

The display confirms that the number has been dialed when it shows "R-Link calling...".

**Note:** Speed dialing is not available when you are roaming; when you are roaming off the Sprint Nationwide PCS Network, you must always dial using eleven digits (1 + area code + number).

### **Using Abbreviated Dialing**

Abbreviated Dialing is another form of speed dialing. It allows you to dial a number by entering just the last four digits of any number in your Contacts directory. The Abbreviated Dialing option becomes available when you enter the last four digits of a phone number and press .

To place a call using Abbreviated Dialing:

- 1. Dial the last four digits of a contact's phone number.
- **2.** Press to display the dialing options.
- 3. Highlight Abbrev. Dial and press (EN), TALK, or SPEAKER.

**Note:** If there are more than two matched numbers in your Contacts list, the number that comes first alphabetically will be dialed. If there is no matched number, your phone dials the number you set for abbreviated dial with the last 4-digits you entered. See "Setting Abbreviated Dialing" on page 56.

# **Entering Text**

### Selecting a Character Input Mode

Your PCS Vision Phone provides convenient ways to enter words, letters, punctuation, and numbers whenever you are prompted to enter text (for example, when adding a Contacts entry or when sending Email messages).

To change the character input mode:

- When you display a screen where you can enter text, press Mode (right softkey).
- 2. Select a character input mode:
  - T9 Word to enter characters using predictive T9 Text Input (see next page).
  - Alphabet to enter characters by tapping the keypad (see page 32).
  - **SYMBOL** to enter symbols (see page 33).
  - **NUMBER** to enter numbers (see page 33).
  - **CANNED SUFFIX** to enter a canned suffix (see page 33).
  - **SMILEYS** to enter "emoticons" (see page 33).

### **Entering Characters Using T9 Text Input**

T9 Text Input lets you enter text in your PCS Vision Phone by pressing keys just once per letter. (To select the **T9 Word** mode when entering text, see "Selecting a Character Input Mode" on the previous page.)

T9 Text Input analyzes the letters you enter using an intuitive word database and creates a suitable word. (The word may change as you enter more letters.) If the word you want does not display after you have entered all the letters, press (Not O to scroll through additional word selections. To accept a word and insert a space, press (SDDO).

If you make a mistake, press to erase a single character. Press and hold to delete an entire entry.

#### Adding a Word to the T9 Database

If a word you want to enter does not display as an option when you are using T9 Text Input, you can add it to the database.

To add a word to the T9 Text Input database:

- 1. Select the **Alphabet** input mode. (See "Selecting a Character Input Mode" on the previous page.)
- Enter the word using multi-tap text entry. (See "Entering Characters by Tapping the Keypad" on the next page.)
- 3. Press the right softkey, highlight **T9 Word**, and press . (The word will appear as an option the next time you scroll through options during T9 Text Input.)

For more information about T9 Text Input, visit the Tegic Website at <a href="https://www.T9.com">www.T9.com</a>.

### **Entering Characters by Tapping the Keypad**

To enter characters by tapping the keypad, select the **Alphabet** mode (see "Selecting a Character Input Mode" on page 30). Press the corresponding key repeatedly until the desired character appears. By default, the first letter of a word is capitalized and following letters are lowercase.

Characters scroll in the following order:

|         | F. P. L. C.                                |            |  |
|---------|--------------------------------------------|------------|--|
| Key     | English Sequence                           |            |  |
|         | Upper Case                                 | Lower Case |  |
|         | .,@1?!*#/                                  |            |  |
| 2       | ABC2                                       | abc2       |  |
| 3       | DEF3                                       | def3       |  |
| 4       | G H I 4                                    | ghi4       |  |
| 5       | JKL5                                       | j k l 5    |  |
| 6       | M N O 6                                    | m n o 6    |  |
| 7       | PQRS7                                      | pqrs7      |  |
| 8       | TUV8                                       | tuv8       |  |
| 9       | WXYZ9                                      | w x y z 9  |  |
| Next O  | 0                                          |            |  |
| Space#  | Space                                      |            |  |
| Shift × | Unshifted One-character- shifted Caps Lock |            |  |

In Spanish mode, characters scroll in the following order:

| Key     | Spanish Sequence                          |             |
|---------|-------------------------------------------|-------------|
|         | Upper Case                                | Lower Case  |
|         | .,@1;?;!*#/                               |             |
| 2       | AÁBC2                                     | aábc2       |
| 3       | DEÉF3                                     | deéf3       |
| 4       | GHIÍ4                                     | ghií 4      |
| 5       | JKL5                                      | j k 1 5     |
| 6       | MNÑOÓ6                                    | m n ñ o ó 6 |
| 7       | PQRS7                                     | pqrs7       |
| 8       | TUÚÜV8                                    | tuúüv8      |
| 9       | WXYZ9                                     | w x y z 9   |
| Next O  | 0                                         |             |
| Space#  | Space                                     |             |
| Shift × | Unshifted One-character-shifted Caps Lock |             |

(See page 59 for changing to Spanish language mode.)

After a character is entered, the cursor automatically advances to the next space after two seconds or when you enter a character on a different key.

Tip: The beginning of the word after the space is changed to upper/lower case depending on shift mode. You can change the shift mode by pressing Shift.★.

# **Entering Numbers, Symbols, Canned Suffixes and Smileys**

#### To enter numbers:

- 1. In a text entry field, press **Mode** (right softkey).
- 2. Highlight **NUMBER** and press ...
- 3. Press the corresponding number key to enter the number.

**Shortcut:** Press and hold the corresponding number key to enter the number directly in alphabet mode or T9 mode.

#### To enter symbols:

- 1. In a text entry field, press **Mode** (right softkey).
- 2. Highlight SYMBOL and press ...
- 3. Highlight the line that includes your desired symbol.
- Press the corresponding key (1-8) with each symbol.
   or -

Highlight your desired symbol by using the navigation key and press.

#### To enter canned suffixes

The Canned Suffix menu is a preprogrammed list of common prefixes, suffixes, and punctuation strings (for example, "www.", ".com", and "//"), designed to make text entry easier and more efficient.

- .com , and // ), designed to make text entry easier and more efficie
  - 1. In a text entry field, press **Mode** (right softkey).
  - 2. Highlight CANNED SUFFIX and press ...
  - 3. Highlight your desired word by using the navigation key and press .

### To enter "emoticons" (smileys):

- 1. In a text entry field, press **Mode** (right softkey).
- 2. Highlight **SMILEYS** and press ...
- 3. Highlight the line that includes your desired smiley.
- 4. Press the corresponding key (1-4) with each smiley.
   or Highlight your desired smiley by using the navigation key and press
  - This feature does not apply in PCS Ready Link mode.

# **Controlling Your Phone's Settings**

#### In This Section

- Sound Settings
- Display Settings
- Location Settings
- Airplane Mode
- TTY Use With PCS Service From Sprint
- Phone Setup Options

Using the menu options available on your PCS Vision Phone, you can customize your phone to sound, look, and operate just the way you want it to. This section describes how you can change your phone's settings to best suit your needs. Take a few moments to review these options and to adjust or add settings that are right for you.

# **Sound Settings**

### **Ringer Types**

Ringer types help you identify incoming calls and messages. You can assign ringer types to individual Contacts entries, types of calls, and types of messages.

- Preprogrammed Ringers include a variety of standard ringer types and familiar music.
- Vibrating Ringer alerts you to calls or messages without disturbing others.
- **Downloaded Ringers** can be downloaded right to your phone. (See "Downloading Premium Services Content" on page 179 and "Ringers" on page 183.)

#### Selecting Ringer Types for Voice Calls

Your PCS Vision Phone provides a variety of ringer options that allow you to customize your ring and volume settings. These options allow you to identify incoming calls by the ringer.

To select a ringer type for voice calls:

- 1. Press to access the main menu.
- 2. Select **Settings** and press .
- 3. Select **Sounds** and press .....
- 4. Select Ringer Type and press ...
- 5. Select Voice Calls and press ...
- 6. Select the menu under With Caller ID, No Caller ID, or Roaming and press ...
- 7. Select your desired ringer type and press ...
  - Ringer Type to select a ringer type. Scroll through available ringers to hear previews.
  - Ringer & Voice to notify you with Ringer & Voice for voice calls.
  - Get New to start up the Browser so you can select an item to download (see page 110).

**Note:** To access the phone's main menu, press me from standby mode. Menu items may be selected by highlighting them with the navigation key and pressing me, or you can press the number corresponding to the menu item on your keypad.

#### **Selecting Ringer Types for Voicemail**

To select a ringer type for voicemail:

- 1. Press to access the main menu.
- 2. Select **Settings** and press .
- 3. Select **Sounds** and press .
- 4. Select Ringer Type and press ...
- 5. Select Voicemail and press ...
- **6.** Select the menu under **Voicemail** and press ...
- 7. Select your desired ringer type and press ...
  - Ringer Type to select a ringer type. Scroll through available ringers to hear previews.
  - Voice Ringer to notify you with Voice for voicemail.
  - Get New to start up the Browser so you can select an item to download (see page 110).

### Selecting Ringer Types for Messages

To select a ringer type for messages:

- 1. Press to access the main menu.
- 2. Select **Settings** and press .
- 3. Select **Sounds** and press ...
- 4. Select **Ringer Type** and press .
- 5. Select **Messaging** and press ...
- **6.** Select the menu under **Messaging** and press ...
- 7. Select your desired ringer type and press 🐨.
  - Ringer Type to select a ringer type. Scroll through available ringers to hear previews.
  - Voice Ringer to notify you with Voice for Messages.
  - Get New to start up the Browser so you can select an item to download (see page 110).

### **Selecting Ringer Types for Calendar**

To select a ringer type for calendar:

- 1. Press to access the main menu.
- 2. Select **Settings** and press .
- 3. Select **Sounds** and press .
- 4. Select **Ringer Type** and press **\*\***.
- 5. Select **Calendar** and press .
- 6. Select the menu under Calendar and press ...
- 7. Select your desired type and press ...
  - Ringer Type to select a ringer type. Scroll through available ringers to hear previews.
  - Voice Ringer to notify you with Voice for calendar events.
  - Get New to start up the Browser so you can select an item to download (see page 110).

### Selecting a Tone Length

Longer tone lengths may be better for tone recognition when dialing voicemail or other automated systems.

To select a tone length:

- 1. Press to access the main menu.
- 2. Select **Settings** and press .
- 3. Select **Sounds** and press .
- 4. Select **Others** and press .
- 5. Select the menu under **Tone Length** and press ...
- 6. Select **Short** or **Long** and press ...

### **Setting Ready Link Incoming Tone**

With this feature, you can select Ready Link incoming tone.

To select a Ready Link incoming tone:

- 1. Press to access the main menu.
- 2. Select **Settings** and press ...
- 3. Select **Ready Link** and press ...
- 4. Select **Incoming Tone** and press **@**.
- 5. Select **Single** or **Continuous** and press ...
  - Single to notify you of an incoming Ready Link call with a single tone.
  - Continuous to notify you of an incoming Ready Link call with a continuous tone.

### Setting a Start-up/Power-off Tone

- 1. Follow steps 1-4 in "Selecting a Tone Length."
- 2. Select the menu under **Start-up Tone** or **Power-off Tone** and press ...
- 3. Select your desired tone and press ...
  - Tone to select a tone. Scroll through available tones to hear previews.
  - **Get New** to start up the browser so you can select a tone to download (see page 110).

**Tip:** You can set the volume of Start-up Tone and Power-off Tone. See next page.

# **Using Voice Prompt**

This feature allows you to hear voice prompts at Voice Memo, Screen Call setting, Voice Dial, etc. (default setting is On).

To deactivate this feature:

- 1. Press to access the main menu.
- 2. Select **Settings** and press .
- 3. Select **Sounds** and press .
- 4. Select **Others** and press (SE).
- 5. Select the menu under **Voice Prompt** and press ......

Tip: When ringer volume is set to "Silence All," voice prompts cannot be heard.

### Adjusting the Phone's Volume Settings

You can adjust your phone's volume settings to suit your needs and your environment.

To adjust the ringer, start-up/power-off, or key beep volume:

- 1. Press to access the main menu.
- 2. Select **Settings** and press (80).
- 3. Select **Sounds** and press ...
- 4. Select Ringer/Key Vol. and press ...
- **5**. Select the item you wish to change and press ....
  - Ringer Volume to adjust Ringer tone volume.
  - **Start-up/Pw-off** to adjust Start-up/Power-off tone volume.
  - **Key Beep** to adjust Key Beep tone volume.
- 6. Adjust a volume level by using **△**/**▼** on the navigation key and press **⊕**.
  - Ringer Off to set the Voice Call ringer volume to off. (Only appears in Ringer Volume setting.)
  - Silence All to set all the ringer volumes settings to off.
     (Only appears in Ringer Volume setting. See "Silence All" on page 41.)

To adjust the earpiece or speaker volume:

- **1.** Follow steps 1-3 above.
- 2. Select **Receiver Vol.** and press ...
- 3. Select either **Earpiece** or **Speaker** and press **3**.
  - When you use speakerphone mode, select Speaker during step 3 above.
- 4. Adjust a volume level by using **△**/**▼** on the navigation key and press **⊕**.

**Tip:** You can adjust the ringer volume in standby mode by using the Side Volume key, and adjust earpiece volume during a call by using  $\Delta/\nabla$  on the navigation key or the Side Volume key.

#### **Alert Notification**

Your PCS Phone can alert you with an audible tone when you change service areas, once a minute during a voice call, or when a call has been connected.

- Service sets alert on or off for network services parameter changes.
- Voicemail sets an alert to notify you of voice messages.
- **Messaging** sets an alert to notify you of text messages.
- Minute Beep sets a minute reminder that beeps ten seconds before the end of each minute during a call.
- **Signal Fade** sets an alert to notify you when your phone loses a signal during a call.

#### To set alerts:

- 1. Press to access the main menu.
- 2. Select **Settings** and press ...
- 3. Select **Sounds** and press ...
- 4. Select Alerts and press ...
- **5.** Select your desired option and press 🐨.
- If you selected Service, Minute Beep, or Signal Fade, select On or Off. If you selected Voicemail or Messaging, select Once, Repeat Alert, or Off.

Tip: Repeat Alert sounds an alert every two minutes for twenty minutes.

#### Silence All

There may be times when you need to silence your phone entirely. The phone's Silence All option allows you to mute all sounds without turning your phone off.

#### To activate Silence All:

- 1. Press to access the main menu.
- 2. Select **Settings** and press ...
- 3. Select **Sounds** and press ...
- 5. Select the menu under Ringer Volume and press ...
- **6.** Press **▼** on the navigation key until **Silence All** appears on the display and press **••**.

**Tip:** When Ringer Volume is set as Silence All, other items are changed to Off and cannot be highlighted.

#### To deactivate Silence All:

 Press the volume key up repeatedly to select a desired volume level.

# **Display Settings**

### **Changing the Text Greeting**

The text greeting can be up to fifteen characters and is displayed on your phone's screen in standby mode. You may choose to display a custom greeting or you may display "Sprint" on the phone's screen.

To display or change your custom greeting:

- 1. Press to access the main menu.
- 2. Select **Settings** and press .
- 3. Select **Display** and press .
- 4. Select **Greeting** and press ...
- 5. Select **Custom** and press ...
  - You can customize the greeting by entering a personalized greeting. (See "Entering Text" on page 30.)
- 6. Press 🐯.

To display the default greeting ("Sprint"):

- **1.** Follow steps 1-4 above.
- 2. Select **Default** and press ...
  - When you are in PCS Ready Link mode, "Ready Link" appears on the display instead of "Sprint."

**Note:** To access the phone's main menu, press me from standby mode. Menu items may be selected by highlighting them with the navigation key and pressing me, or you can press the number corresponding to the menu item on your keypad.

### **Changing the Backlight Time Length**

The backlight setting lets you select how long the display screen and keypad are backlit after any key press is made.

To change the Main LCD or Sub LCD backlight setting:

- 1. Press to access the main menu.
- 2. Select **Settings** and press (80).
- 3. Select **Display** and press ...
- 4. Select **Backlight** and press (%).
- 5. Select Main LCD or Sub LCD and press (88).
- **6.** Select **Always On**, **Always Off**, or your defined time length and press .
  - Always Off always turns the backlight off.
  - Always On keeps the backlight on indefinitely.

**Note:** The **Always On** setting returns to the previous value the next time you turn on the phone.

To change the Keypad backlight setting:

- 1. Select **Key** during previous step 5, and press **...**
- 2. Select **Always Off** or your defined time length and press ...

**Note:** Long backlight settings affect the battery's talk and standby times.

### **Changing the Display Screen**

Your new PCS Vision Phone offers options for what you see on the display screen while powering on or off and when in standby mode.

#### To change the display images:

- 1. Press to access the main menu.
- 2. Select **Settings** and press **\*\***.
- 3. Select **Display** and press ...
- 4. Select Animation and press .
- 5. Select Standby, Outgoing Calls, or Service Search, and press ...
- **6.** Select the menu under the item and press **89.**
- 7. Select your desired option and press ...
  - Press **Preview** (right softkey) to see a sample display.
  - For standby, you will also set the animation starting time.
     Select the option under after and press , then highlight your desired setting time and press .
  - **Preset** to use the pre-programmed animation.
  - **Get New** to start up the Browser so you can select an item to download (see page 111).
  - To deactivate this feature, select **Off** during step 7 above.

### **Changing the Display for Incoming Calls**

You can set the color or downloaded image (screen saver) to be shown on the Incoming Calls display.

#### Follow these steps:

- 1. Press to access the main menu.
- 2. Select **Settings** and press **.**
- 3. Select **Display** and press .
- 4. Select **Incoming Calls** and press ...
- **6.** Select your desired color or downloaded image (screen saver) and press **9.** 
  - Get New to start up the Browser so you can select an item to download (see page 111).
  - If you select the downloaded image (screen saver) data during step 6 above, press **Preview** (right softkey) to see an example display.

### Changing the Display for Area Name

This feature enables you to show the area of the phone number you are calling or are called from when the number is not registered in your Contacts list. For example, a call to or from 213-555-5555 will display "California."

#### Follow these steps:

- 1. Press to access the main menu.
- 3. Select **Display** and press ...
- 4. Select Match AreaCode and press ...
- 5. Select **On** or **Off** and press ...
  - This feature is available only when the phone number is 10 digits, or 11 digits beginning with 1 and matches an area code.
  - The area name will not be displayed for numbers in your Contacts list or for incoming calls when an Animation Ringer is assigned.

### **Changing the Display for Standby Mode**

This feature enables you to select a variety of items to display in standby mode.

To set your standby display:

- 1. Press to access the main menu.
- 2. Select **Settings** and press .
- 3. Select **Display** and press ...
- 4. Select **Standby Display** and press ...
- **5.** Select your desired item and press ...
  - Screen Saver selects the screen saver to display.
  - Calendar displays the Calendar.
  - Digital Clock displays the local time in digital view.
  - Analog Clock displays the local time in analog view.
  - World Clock displays the time of the selected city or country along with the local time. You can scroll the World Clock list by pressing ◀/▶ on the navigation key. Press Summer (left softkey) or Standard (right softkey) to change between Daylight Savings and standard time if applicable. (The "☀" icon indicates Daylight Savings time.)

**Tip:** You can also display the World Clock from Tools/Extras menu. See "Using the World Clock" on page 107.

- **Default** returns the standby display to its default setting.
- **6.** Press to save the setting to follow each system prompt or when confirming the preview display.

Tip: In an area without service, Screen Saver, Calendar, Digital Clock, Analog Clock, or World Clock cannot be shown on the standby display.

### **Changing the Screen Saver**

Your new PCS Phone offers you the option of displaying a screen saver while in standby mode.

#### To assign a screen saver:

- 1. Press to access the main menu.
- 3. Select **Display** and press .
- 4. Select Standby Display and press .
- 5. Select Screen Saver and press ...
- 6. Select the menu under **Screen Saver** and press ......
- 7. Select your desired screen saver, and press ...
  - preset to select a pre-installed screen saver.
  - Get New to start up the Browser so you can select an item to download (see page 111).
  - Press Preview (right softkey) during step 7 above to see an example display.
- 8. Press Save (left softkey) to save the screen saver.

Tip: In an area without service, Screen Saver, Calendar, Time (Large), or World Clock cannot be shown on the standby display.

### Changing the Display for My Buddy

This feature enables you to see a funny animation for 30 seconds on the Main LCD by opening the flip.

### Follow these steps:

- 1. Press to access the main menu.
- 2. Select **Settings** and press ...
- 3. Select **Display** and press .
- 4. Select My Buddy and press .
- **5.** Select **0n** or **0ff** and press **6.** 
  - Press Preview (right softkey) during step 5 above to see a display preview. Press the right softkey to switch between Main/Sub LCD's display preview.
  - Press **Info** (left softkey) to see My Buddy information.

### **Changing the LED Indicator Color**

To change the phone's LED indicator color:

- 1. Press to access the main menu.
- 2. Select **Settings** and press .
- 3. Select **Display** and press ...
- 4. Select **LED** and press ...
- 5. Select During Call, Incoming Calls, Voicemail, Messaging, or Calendar and press .
  - Incoming Calls allows you to select the menu from With Caller ID, No Caller ID, or Roaming. To select your desired menu, highlight it and press
- 6. Select your desired color patterns and press (80).
  - To deactivate this feature, select **Off** during step 6 above.

### Changing the Phone's Main Menu Style

Your PCS Phone allows you to choose how the menu appears on your display screen.

To select the display's main menu style:

- 1. Press to access the main menu.
- 2. Select **Settings** and press .
- 3. Select **Display** and press ...
- 4. Select Main Menu and press 🐯.
- 5. Select either **Graphic** or **Text** and press .....

### **Changing the Theme Color**

You can customize your phone display's appearance by selecting a color scheme to reflect your personality.

To change the display's theme color:

- 1. Press to access the main menu.
- 2. Select **Settings** and press .
- 3. Select **Display** and press ...
- 4. Select **Color** and press ...
- 5. Select Main LCD or Sub LCD and press ...
- **6.** Select your desired color and press ...

### **Changing the Font Size**

You can change the font size settings for the message notification and browser.

To change the font size:

- 1. Press to access the main menu.
- 2. Select **Settings** and press ...
- 3. Select **Display** and press ...
- 4. Select Font Size and press ...
- 5. Select either **Message** or **Browser** and press ...
- **6.** Select your desired font size.
  - Press **Preview** (right softkey) to display a font size example.
- **7.** Press to set the selected font.

Tip: From the font example display, select your desired font size by pressing 

√ > on the navigation key.

# **Location Settings**

Your PCS Vision Phone is equipped with a Location feature for use in connection with location-based services that may be available in the future

The Location feature allows the network to detect your position. Turning Location off will hide your location from everyone except 911.

**Note:** Even if the Location feature is enabled, no service may use your location without your express permission.

#### To enable your phone's Location feature:

- 1. Press to access the main menu.
- 2. Select **Settings** and press ...
- 3. Select **Location** and press ...
- **4.** Press or **0K** (left softkey) or wait a few seconds until the message scrolls down completely.
- 5. Select **On** and press ...
  - To deactivate this feature, select **Off** during step 5 above.

When the Location feature is on, your phone's standby screen will display the ⊕ icon. When Location is turned off, the ∯ icon will display.

# **Airplane Mode**

Airplane Mode allows you to use many of your phone's features, such as Games, Voice Memos, etc., when you are in an airplane or in any other area where making or receiving calls or data is prohibited. When your phone is in Airplane Mode, it cannot send or receive any calls or access online information.

#### To set your phone to Airplane Mode:

- 1. Press to access the main menu.
- 2. Select **Settings** and press ...
- 3. Select **Others** and press ...
- 4. Select Airplane Mode and press ...
- **5.** You will see a message on the display. Press or **OK** (left softkey) to continue.
  - Press **Cancel** (right softkey) to return to previous menu.
- 6. Select **On** and press **.** 
  - To deactivate this feature, select **Off** during step 6.

While in Airplane Mode, your phone's standby screen will display "Phone off"

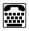

# **TTY Use With PCS Service From Sprint**

A TTY (also known as a TDD or Text Telephone) is a telecommunications device that allows people who are deaf or hard of hearing, or who have speech or language disabilities, to communicate by telephone.

Your phone is compatible with select TTY devices. Please check with the manufacturer of your TTY device to ensure that it supports digital wireless transmission. Your phone and TTY device will connect via a special cable that plugs into your phone's headset jack. If this cable was not provided with your TTY device, contact your TTY device manufacturer to purchase the connector cable.

When establishing your PCS Service, please call PCS Customer Solutions via the state Telecommunications Relay Service (TRS) by first dialing (T) (1) (TALK). Then provide the state TRS with this number: 866-727-4889.

#### To turn TTY Mode on or off:

- 1. Press to access the main menu.
- 2. Select **Settings** and press ...
- 4. Select **TTY** and press . (You will see a message on the display.)
- **5.** Press or **0K** (left softkey) to continue.
- 6. Select Enable or Disable and press .

**Note:** In TTY Mode, your phone will display the TTY access icon. If TTY mode is enabled, the audio quality of non-TTY devices connected to the headset jack may be impaired.

#### IMPORTANT NOTICE: 911 Emergency Calling

Sprint recommends that TTY users make Emergency calls by other means, including Telecommunications Relay Services (TRS), analog cellular, and landline communications. Wireless TTY calls to 911 may be corrupted when received by public safety answering points (PSAPs) rendering some communications unintelligible. The problem encountered appears related to TTY equipment or software used by PSAPs. This matter has been brought to the attention of the FCC, and the wireless industry and PSAP community are currently working to resolve this.

# **Phone Setup Options**

#### Shortcut

Your phone offers you the option of assigning a shortcut key to a favorite or often-used function. Pressing the navigation key to the left in standby mode will launch your personally designated shortcut.

#### To assign your shortcut key:

- 1. Press to access the main menu.
- 2. Select **Settings** and press ...
- 3. Select **Others** and press .
- 4. Select My Shortcut and press ...
- 5. Select the menu under **My Shortcut** and press ...
- 6. Select your desired menu option and press (%).
  - Press Info (right softkey) during step 5 above to see an information screen.

#### **Auto Answer Mode**

You may set your phone to automatically pick up incoming calls when connected to an optional hands-free car kit and headset (sold separately).

#### To set Auto Answer mode:

- 1. Press to access the main menu.
- 2. Select **Settings** and press (SP).
- 3. Select **Others** and press ...
- 4. Select **Auto Answer** and press .
- 5. Select Car Kit/Headset or Speaker Phone and press ......
- **6.** Select either **5 Seconds** or **15 Seconds** and press **...**.
  - To deactivate this feature, select Off during step 6 above.

### **Setting the Open/Close Flip Option**

This feature enables you to answer an incoming call by opening the flip or to end a call by closing the flip.

#### To activate the Open Flip feature:

- 1. Press to access the main menu.
- 2. Select **Settings** and press ...
- 3. Select **Others** and press ...
- 4. Select Open/Close Flip and press ...
- 5. Select **Open** and press ...
- 6. Select Answer Call and press ...
  - To deactivate this feature, select **No Action** during step 6.

#### To activate the Close Flip feature:

- 1. Follow steps 1-4 above.
- 2. Select **Close** and press (You will see a message on the display.)
- **3**. Press **0K** (left softkey) to continue.
- 4. Select **End Call** and press .
  - To deactivate this feature, select **Mute** during step 4.

**Note:** This feature does not apply when you are using the speakerphone, a headset, or a car kit.

### **Setting Any Key Answer**

This feature allows you to answer incoming calls by pressing any key (except (\*\*), (\*\*), (\*\*), (\*\*), or the navigation key).

#### To activate this feature:

- 1. Press to access the main menu.
- 2. Select **Settings** and press .
- 3. Select **Others** and press ...
- 4. Select Any Key Answer and press .
- 5. Select **0n** and press ...
  - To deactivate this feature, select **Off** during step 5 above.

### **Setting the Side Key Guard**

This feature enables you to lock your side keys (Ready Link [Memo] button, Side Volume key, Side Call key) while the flip is closed.

#### To activate this feature:

- 1. Press to access the main menu.
- 2. Select **Settings** and press .
- 4. Select Side Key Guard and press ...
- 5. Select **On** and press .
  - **Key Guard** appears on the Sub LCD when you press any side key while the flip is closed.
  - To deactivate this feature, select **Off** during step 5 above.

Note: This feature does not apply when the flip is open.

### **Setting Abbreviated Dialing**

Abbreviated Dialing is another form of speed dialing. It allows you to dial a number by entering just the last four digits of any number in your Contacts Directory. If the last four digits you enter do not match any stored Contacts entry, the digits are automatically prepended with the area code and prefix you specify.

#### To activate this feature:

- 1. Press to access the main menu.
- 2. Select **Settings** and press ...
- 3. Select **Others** and press ...
- 4. Select Abbrev. Dial and press ...
- **6.** Enter a six-digit number (area code and prefix) and press or **OK** (left softkey).
  - To deactivate this feature, highlight Disable during step 5 above.

Tip: If you enter fewer than 6 digits, the display shows a warning message. See "Using Abbreviated Dialing" on page 29.

#### **Headset Mode**

This feature allows you hands-free phone use. Set the headset mode to Voice Call or Ready Link and press the Turbo Button (the operation button) on the headset to activate useful functions.

#### To set headset mode:

- 1. Press to access the main menu.
- 2. Select **Settings** and press .
- 3. Select **Others** and press ...
- 4. Select **Headset Mode** and press ...
- 5. Select Voice Call or Ready Link and press 🐨.
  - Press Info (right softkey) during step 5 above to see the Headset Mode information screen.
  - To deactivate this feature, select **Off** during step 5 above.

#### With the headset:

- Voice Call: Press the Turbo Button to activate Voice dial. Press twice to redial the last call. Press and hold the button to record a Voice Memo.
- Ready Link: Press and hold the Turbo Button to redial the last PCS Ready Link call.

Note: If your headset doesn't have a Turbo Button, set headset mode to Off.

### Sleep Mode

This feature helps conserve your battery power by restricting the display.

#### To set sleep mode:

- 1. Press to access the main menu.
- 2. Select **Settings** and press ...
- 3. Select **Display** and press .
- 4. Select **Sleep Mode** and press ...
- 5. Select Main LCD or Sub LCD and press 🐯.
- 6. Select your desired option and press (SEP).
  - To deactivate this feature, highlight **Off** during step 6 above.

### **Setting Message Notification**

You can see a pop-up message notification when you receive a text message or Voicemail while you are in PCS Vision applications, Browser mode, or Voice Calls.

To set message notification:

- 1. Press to access the main menu.
- 2. Select **Settings** and press .
- 3. Select **Messaging** and press ...
- 4. Select **Display Pop-up** and press ...
- 5. Highlight the box and press to check/uncheck the box next to Games/Apps, Browser, or Voice Calls.
- Press Save (left softkey).
  - Press Info (right softkey) during step 5 above to see the Messages information.

### **Editing Canned Messages**

Your phone can store pre-set (canned) messages for use with text messaging. You can edit your phone's default canned messages through the Settings menu. (For more information on using canned messages, see page 166.)

To edit your phone's canned messages:

- 1. Press to access the main menu.
- 2. Select **Settings** and press ...
- 3. Select **Messaging** and press .
- 4. Select Canned Msgs and press .
- 5. Select the message you want to edit and press ...
  - To reset all messages, press Options (right softkey), select Reset All Msgs, and press and during step 5 above.
- 6. Use your keypad to edit the message and press **OK** (left softkey) or to save your changes. ("Canned Msg Saved" will display.)

Note: For information on editing text, see "Entering Text" on page 30.

### **Setting the Current Time**

To set the current time when you are roaming in an area with no digital network:

- 1. Press to access the main menu.
- 2. Select **Settings** and press .
- 3. Select **Others** and press ...
- 4. Select **Set Time/Date** and press ...
- **5.** Set the current time and date and press ...

**Note:** This feature is only available when you are in an area with no digital network available.

### **Display Language**

You can choose to display your PCS Phone's onscreen menus in English or in Spanish.

To assign a language for the phone's display:

- 1. Press to access the main menu.
- 2. Select **Settings** and press ...
- 4. Select **Language** and press **\*\***.

# **Setting Your Phone's Security**

#### In This Section

- Accessing the Security Menu
- Using Your Phone's Lock Feature
- Restricting Calls
- Using Special Numbers
- Erasing the Contacts Directory
- Erasing All Downloads
- Resetting Your Phone
- Resetting and Locking Your Phone Through SMS
- ♦ Security Features for PCS Vision™

By using the security settings on your PCS Vision Phone, you receive peace of mind without sacrificing flexibility. This section will familiarize you with your phone's security settings. With several options available, you can customize your phone to meet your personal needs.

# **Accessing the Security Menu**

All of your phone's security settings are available through the Security menu. You must enter your lock code to view the Security menu.

To access the Security menu:

- 1. Press to access the main menu.
- 2. Select **Settings** and press ...
- 3. Select **Security** and press ...
- 4. Enter your lock code. (The Security menu is displayed.)

**Tip:** If you can't recall your lock code, try using the last four digits of either your Social Security number or PCS Phone Number or try 0000. If none of these work, call PCS Customer Solutions at 1-888-211-4PCS (4727).

**Note:** To access the phone's main menu, press from standby mode. Menu items may be selected by highlighting them with the navigation key and pressing ryou can press the number corresponding to the menu item on your keypad.

## **Using Your Phone's Lock Feature**

### **Locking Your Phone**

When your phone is locked, you can only receive incoming calls or make calls to 911, PCS Customer Solutions, or special numbers.

### To lock your phone:

- 1. From the Security menu (see "Accessing the Security Menu" on the previous page), select **Lock Phone** and press ...
- 2. Highlight Lock Now or On Power-up and press 🐯.
- 3. Depending on your preference, highlight either Full Lock or Excp. Incom.Calls and press ...
  - Full Lock: No phone calls can be made, except for Emergency number, ② (PCS Customer Solutions), or special numbers. No phone calls can be received except for special numbers.
  - Excp. Incom.Calls: No phone calls can be made, except for Emergency number, (x) (PCS Customer Solutions), or special numbers, but all incoming calls can be received.

Tip: If you want to cancel the "On Power-up" setting before turning the phone off, select **Unlocked** during step 2 above.

### **Unlocking Your Phone**

To unlock your phone:

- 1. Press Unlock (left softkey).
- 2. Enter your lock code. (Your phone will unlock and return to standby mode.)

### Changing the Lock Code

To change your lock code:

- 1. From the Security Menu display (see "Accessing the Security Menu" on the previous page), select **Others** and press ...
- 2. Select **Change Lock** and press **®**.
- 3. Enter a new lock code, ("1234" for example) under New Code.
- 4. Reenter the new code under Reenter Code.

### **Calling in Lock Mode**

You can place calls to 911, PCS Customer Solutions, and to your special numbers when in lock mode. (For information on special numbers, see "Using Special Numbers" on the next page.)

To place an outgoing call in lock mode:

To call an Emergency number, special number, or PCS Customer Solutions, enter the phone number and press TALK.

# **Restricting Calls**

There may be occasions when you want to limit the numbers your phone can call or from which it can receive calls. You can use the Restrict Calls setting to do just that. (The Restrict Calls setting does not apply to 911 or PCS Customer Solutions.)

#### To restrict calls:

- 1. From the Security Menu display (see "Accessing the Security Menu" on page 61), select **Others** and press ...
- 2. Select Limit Use and press .
- 3. Select Outgoing Calls or Incoming Calls and press ...
- 4. Highlight your desired option, and press ...

### Options:

- Allow All Lets you make or receive all calls.
- PhoneBook Only Lets you make or receive calls to or from Contacts entries, Voicemail, or special numbers only.
- Special #s Only Lets you make or receive calls to or from three special numbers only. (See "Using Special Numbers" on the next page.)

Note: Restricted incoming calls are forwarded to voicemail.

## **Using Special Numbers**

Special numbers are important numbers that you have designated as being "always available." You can call and receive calls from special numbers even if your phone is locked.

You can save 3 special numbers in addition to your Contacts entries (the same number may be in both directories).

#### To add or replace a special number:

- 1. From the Security Menu display (see "Accessing the Security Menu" on page 61), select **Others** and press ...
- 2. Select **Special #s** and press **\*\***.
- 3. Select the box under an entry number and press ......
- 4. Enter your desired phone number and press .
   or Press Options (right softkey), select From Ph. Book or Voicemail, and press .
- 5. When you have finished entering or changing your special numbers, press **Done** (left softkey).

#### To insert pauses into a special number:

- 1. From step 4 above, enter the phone number and press **Options** (right softkey) for the options.
- 2. Highlight Hard Pause, 2-Sec. Pause, or Hyphen and press .
- 3. Finish entering the rest of the numbers and press ......

# **Erasing the Contacts Directory**

You can quickly and easily erase all of the contents of your Contacts Directory.

To erase all the names and phone numbers in your Contacts Directory:

- 1. From the Security Menu display (see "Accessing the Security Menu" on page 61), select **Erase Ph. Book** and press ...
- 2. If you're sure you want to erase your Contacts, highlight **Yes** and press .

# **Erasing All Downloads**

To erase all data downloaded from the Web:

- 1. From the Security Menu display (see "Accessing the Security Menu" on page 61), select **EraseDownload** and press ...
- 2. If you're sure you want to erase all data downloaded from the Web, select **Yes** and press ...
  - If you have assigned downloaded data, the function returns to its default setting.

## **Resetting Your Phone**

Resetting the phone restores all the factory defaults, including the ringer types and display settings. The Contacts, Call History, Scheduler, and Messaging are not affected.

### To reset your phone:

- 1. From the Security Menu display (see "Accessing the Security Menu" on page 61), select **Reset Phone** and press .
- If you're sure you want to reset your phone, select Yes and press .

## Resetting and Locking Your Phone Through SMS

When your phone is lost or stolen, you can erase your important personal information (such as Contacts entries, call history, and messages) and lock your phone by sending a special formatted SMS message to your phone.

From your computer, sign on to <a href="https://www.sprintpcs.com">www.sprintpcs.com</a> and send a message to your phone (input your 10-digit PCS Phone Number followed by "@messaging.sprintpcs.com.") in the following format:

\\RESET \*\*<Passcode>\*\* RESET

<Passcode> - your defined passcode.

The default passcode is your phone's 11-digit ESN (Electronic Serial Number), which is written on the package or on the phone itself.

The locked phone will display the following message:

"If found, please call PCS Customer Solutions 1-888-211-4727."

To activate this feature, the following presetting is required:

- 1. Press to access the main menu.
- 2. Select **Settings** and press .
- 3. Select **Security** and press .
- 4. Enter your lock code.
- **5.** Select **0thers** and press **6.** .
- **6.** Select **Found Me** and press **(RP)**.
- 7. Select Reset/Lock and press ...
- 8. Select **Enable** and press ...

To unlock a phone that has been locked through SMS, bring the phone to a Sprint Store.

### Changing the Passcode

To change the passcode for the special formatted SMS messages:

- 1. Follow steps 1-6 above.
- 2. Select **Chg Passcode** and press ...
- 3. Enter new passcode in the box under **New Passcode** (11 digits).
- 4. Reenter the new passcode in the box under **Reenter Code**.

## Security Features for PCS Vision™

### **Enabling and Disabling PCS Vision Services**

You can disable PCS Vision services without turning off your phone; however, you will not have access to all PCS Vision services, including Web and messaging. Disabling PCS Vision will avoid any charges associated with PCS Vision services. While signed out, you can still place or receive phone calls, check voicemail, and use other voice services. You may enable PCS Vision services again at any time.

#### To disable PCS Vision services:

- 1. Press to access the main menu.
- 2. Select **Settings** and press ......
- 3. Select **PCS Vision** and press ...
- 4. Select **Disable Vision** and press (A message will appear.)
- 5. Press Disable (right softkey) to confirm that you want to sign out.

#### To enable PCS Vision services:

- 1. Press to access the main menu.
- 2. Select **Settings** and press ...
- 3. Select **PCS Vision** and press ...
- 4. Select **Enable Vision** and press **(89)**.
- **5.** Press **0K** (left softkey) to sign in.

# **Controlling Your Roaming Experience**

#### In This Section

- Understanding Roaming
- Setting Your Phone's Roam Mode
- Controlling Roaming Charges Using Call Guard

Roaming is the ability to make or receive calls when you're off the Sprint Nationwide PCS Network. Your new dual-band/tri-mode PCS Vision Phone works anywhere on the Sprint Nationwide PCS Network and allows you to roam on other analog and 1900 and 800 MHz digital networks where we've implemented roaming agreements with other carriers.

This section explains how roaming works as well as special features that let you manage your roaming experience.

## **Understanding Roaming**

### Recognizing Icons on the Display Screen

Your phone's display screen always lets you know when you're off the Sprint Nationwide PCS Network and whether your phone is operating in analog or digital mode. The following chart indicates what you'll see depending on where you're using your phone.

| Main LCD/Sub LCD              | Roaming Indicator  | Analog Indicator  |
|-------------------------------|--------------------|-------------------|
| Sprint Nationwide PCS Network | ••••••             | •••••             |
| Other Digital Networks        | []<br>Digital Roam |                   |
| Analog Networks               |                    | []<br>Analog Roam |

Tip: Remember, when you are using your phone off the Sprint Nationwide PCS Network, always dial numbers using 11 digits (1 + area code + number).

**Note:** Unless your PCS Service Plan includes roaming, you will pay a higher per-minute rate for roaming calls.

### Roaming on Other Digital Networks

When you're roaming on digital networks, your call quality and security will be similar to the quality you receive when making calls on the Sprint Nationwide PCS Network. However, you may not be able to access certain features, such as PCS Vision.

Note: PCS Ready Link Service is not available in roaming areas.

### **Roaming on Analog Networks**

When you roam on analog networks, you will experience a similar quality provided by other analog carriers today. Although some features, such as PCS Vision, PCS Ready Link, and PCS Voice Command, will be unavailable, you can still make and receive calls and access voicemail. If you are accustomed to PCS Service, you may notice some of the following differences when using analog service:

- You are more likely to experience static, cross-talk, fade-out, and dropped calls.
- Some features which are standard on the enhanced Sprint Nationwide PCS Network, such as call waiting, PCS Vision, PSC Ready Link, and direct international dialing, are unavailable.
- Though callers can leave voicemail messages while you are roaming, you may not receive notification until you return to the Sprint Nationwide PCS Network. (See "Checking for Voicemail Messages While Roaming" on the next page).
- There are security and privacy risks (eavesdropping and cloning) that exist with conventional analog services today.
- Your battery's charge will deplete more quickly and you will need to recharge it more often when you use your phone for analog roaming.

**Note:** If you're on a call when you leave the Sprint Nationwide PCS Network and enter an area where roaming is available (whether digital or analog), your call is dropped. If your call is dropped in an area where you think PCS Service is available, turn your phone off and on again to reconnect to the Sprint Nationwide PCS Network.

**Note:** When using your phone in analog mode, the phone may feel warm. This is normal for analog operation.

### **Checking for Voicemail Messages While Roaming**

When you are roaming off the Sprint Nationwide PCS Network, you may not receive on-phone notification of new voicemail messages. Callers can still leave messages, but you will need to periodically check your voicemail for new messages if you are in a roaming service area for an extended period of time.

To check your voicemail while roaming:

▶ Dial 1+area code+your PCS Phone Number.

When you return to the Sprint Nationwide PCS Network, voicemail notification will resume as normal.

## Setting Your Phone's Roam Mode

Your PCS Vision Phone allows you to control your roaming capabilities. By using the **Roaming** menu option, you can determine which signals your phone accepts.

#### Set Mode

Choose from three different settings on your dual-band/tri-mode phone to control your roaming experience.

To set your phone's roam mode:

- 1. Press to access the main menu.
- 2. Select **Settings** and press **...**
- 3. Select Roaming and press ...
- 4. Select **Set Mode** and press (80).
- **5.** Select an option from the following, and press ....
  - Sprint allows you to access the enhanced Sprint Nationwide PCS Network only and prevents roaming on other networks.
  - Automatic seeks PCS Service. When PCS Service is unavailable, the phone searches for an alternate system.
  - Analog forces the phone to seek an analog roaming system.
     The previous setting (Sprint or Automatic) is restored the next time the phone is turned on.

**Note:** To access the phone's main menu, press me from standby mode. Menu items may be selected by highlighting them with the navigation key and pressing me, or you can press the number corresponding to the menu item on your keypad.

## **Controlling Roaming Charges Using Call Guard**

Your phone has two ways of alerting you when you are roaming off the Sprint Nationwide PCS Network: the onscreen roaming icon and Call Guard. Call Guard makes it easy to manage your roaming charges by requiring an extra step before you can place or answer a roaming call. (This additional step is not required when you make or receive calls while on the Sprint Nationwide PCS Network.)

#### To turn Call Guard on or off:

- 1. Press to access the main menu.
- 2. Select **Settings** and press ...
- 3. Select **Roaming** and press ...
- 4. Select **Call Guard** and press .
- 5. Highlight **On** or **Off** and press ...

#### To place roaming calls with Call Guard on:

- From standby mode, dial 1 + area code + the seven-digit number. (You can also initiate a call from the Contacts directory, Call History, or Messaging.)
- 2. Press TALK or FEARER (or press and highlight Call or Call:Speaker On) and press (8).
- Press to proceed while the pop-up message is displayed.
   or -
- Press any key to erase the pop-up message, press , highlight Roam Call, or Roam:Speaker On, and press .

To answer incoming roaming calls with Call Guard on:

- ► Press , highlight **Answer** or **Answer:Speaker**, and press ...
- 1. Press TALK Or SPEAKER.
- 2. Press to proceed while the pop-up message is displayed.

**Reminder:** If the Call Guard feature is set to **On**, you need to take extra steps to make and receive roaming calls, even if you have selected the **Analog** setting (see the previous page).

# **Navigating Through Menus**

### In This Section

- ♦ Menu Navigation
- Menu Structure
- Viewing the Menus

**Every function and feature of your PCS Vision Ready Link Phone RL-7300 can be accessed through an onscreen menu**. This section is a road map to using your PCS Vision Phone. Please take a few moments to learn your way around and you'll find your phone easier to use.

## **Menu Navigation**

The navigation key on your PCS Vision Phone allows you to scroll through menus quickly and easily. The scroll bar at the right of the menu keeps track of your position in the menu at all times.

To navigate through a menu, simply press the navigation key up or down.

### Menu Structure

### **Selecting Menu Items**

As you navigate through the menu, menu options are highlighted. Select any numbered option by simply pressing the corresponding number on the phone's keypad. You may also select any item by highlighting it and pressing ...

For example, if you want to view your last incoming call:

- 1. Press to access the main menu.
- 2. Select **Call History** by pressing **\***. (It may already be highlighted.)
- 3. Select **Incoming Calls** by pressing ▼ on the navigation key or by highlighting it and pressing ⊕. (If you have received any calls, they are displayed on the screen.)

### Backing Up Within a Menu

To go to the previous menu:

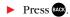

To return to standby mode:

Press .

#### Shortcuts

- ◀ on the navigation key is a shortcut to the My Shortcut menu. (See page 53 for setting.)
- ▶ on the navigation key is a shortcut to the Contacts menu.
- ▲ on the navigation key is a shortcut to the Messaging menu.
- lacksquare on the navigation key is a shortcut to the Downloads menu.

## Viewing the Menus

### Menu Diagram

The following list outlines your phone's menu structure.

#### 1. Call History

- 1. Outgoing Calls
- 2. Incoming Calls
- 3. Missed Calls
- 4. Erase History

#### 2. Contacts

- 1. Find/Add Entry
- 2. Speed Dial #s
- 3. My Phone#
- 4. Services

### 3. Messaging

- 1. Send Text
- 2. PictureMail
- 3. Text Msq
- 4. Go to Email
- 5. Voicemail

#### 4. Web

### 5. Downloads

- 1. Games
- 2. Ringers
- 3. Screen Savers
- 4. Applications
- 5. Dynamic 1-10 (If applicable)
- 6. Others

### 6. Settings

- 1. Sounds
  - 1. Ringer/Key Vol.
  - 2. Ringer Type
  - 3. Alerts
  - 4. Receiver Vol.
  - 5. Others

- 2. Display
  - 1. Backlight
  - 2. Greeting
  - 3. Font Size
  - 4. Color
  - 5. Animation
  - 6. Incoming Calls
  - 7. Match AreaCode
  - 8. Standby Display
  - 9. Main Menu
  - 10.My Buddy
  - 11. Sleep Mode
  - 12.LED
- 3. PCS Vision
  - 1. Enable (or Disable) Vision
  - 2. Net Guard
  - 3. Update Profile
- 4. Ready Link
  - 1. Enable/Disable
  - 2. List Update
  - 3. Restart R-Link
  - 4. R-Link Guard
  - 5. Incoming Tone
- 5. Location
- 6. Roaming
  - 1. Set Mode
  - 2. Call Guard
- 7. Messaging
  - 1. Display Pop-up
  - 2. Canned Msgs
- 8. Security
  - 1. Lock Phone
  - 2. Frase Ph. Book
  - 3. EraseDownload
  - 4. Reset Phone
  - 5. Others

- 9. Others
  - 1. Any Key Answer
  - 2. Auto Answer
  - 3. Open/Close Flip
  - 4. Abbrev. Dial
  - 5. Headset Mode
  - 6. TTY
  - 7. Side Key Guard
  - 8. My Shortcut
  - 9. Airplane Mode
  - 10. Set Time/Date
  - 11.Language

#### 7. Tools/Extras

- 1. Calendar
- 2. Calculator
- 3. World Clock
- 4. PC Svnc
  - 1. Ringers
    - 2. Images
    - 3. Frase Data

#### 8. Voice Services

- 1. Voice Memo
  - 1. Record
  - 2. Play
  - 3. Play:Speaker
  - 4. Erase All
- 2. Screen Call
  - 1. Auto
  - 2. Annoucement
- 3. Voice Dial
  - 1. Program
  - Review
  - 3. Rev:Speaker
  - 4. Erase All

#### 9. Phone Info

- 1. Phone# UserID
- 2. Help
- 3. Version
- 4. Advanced

# **Managing Call History**

#### In This Section

- Viewing History
- Call History Options
- Making a Call From Call History
- Saving a Phone Number From Call History
- Prepending a Phone Number From Call History
- Erasing Call History

The Call History keeps track of incoming calls, calls made from your PCS Vision Phone, and missed calls. This section guides you through accessing and making the most of your Call History.

## **Viewing History**

You'll find the Call History feature very helpful. They are lists of the last 20 voice calls and the last 10 Ready Link calls that you placed, accepted, or missed. Call History makes redialing a number fast and easy. It is continually updated as new numbers are added to the beginning of the list and the oldest entries are removed from the bottom of the list

Each entry contains the phone number (if it is available) and contact's name (if the phone number is in your Contacts). Duplicate calls (same number and type of call) may only appear once on the list.

### To view a Call History entry:

- 1. Press to access the main menu.
- 2. Select Call History and press .
- Select Outgoing Calls, Incoming Calls, or Missed Calls and press (The selected Call History list will display.)

**Tip:** You can switch the Voice Call history to the PCS Ready Link call history by pressing **R-Link** (left softkey). To return to the Voice Call history, press **Voice Call** (left softkey).

**Note:** To access the phone's main menu, press me from standby mode. Menu items may be selected by highlighting them with the navigation key and pressing or you can press the number corresponding to the menu item on your keypad.

## **Call History Options**

For additional information and options on a particular call, highlight a Call History entry and press **Options** (right softkey).

- Call to dial the phone number.
- Call:Speaker On to dial the phone number in speakerphone mode.
- **Send Text** to send a text message. See page 166 for details.
- Save Phone# to save the phone number (if applicable). If the caller's phone number is already saved in your Contacts list, Go to Phone Book appears. (See "Saving a Phone Number From Call History" on the next page.)
- Prepend to add numbers to the beginning of the phone number. (See "Prepending a Phone Number From Call History" on page 83.)
- Copy to Personal to copy the phone number to the Ready Link Personal List. (Only appears when PCS Ready Link mode is set to Enable and the number does not match any stored entry in your Personal List.)
- **Erase** to erase the entry.

# Making a Call From Call History

To place a call from Call History:

- 1. Press to access the main menu.
- 2. Select **Call History** and press ...
- 3. Select Outgoing Calls, Incoming Calls or Missed Calls.
- 4. Press .
- 5. Highlight the entry you want to call by scrolling through the list.
- 6. Press TALK or SPEAKER.
  - or -

Press **Options** (right softkey), highlight **Call** or **Call:Speaker On**, and press **.** 

 $\textbf{Note:} \ \text{You cannot make calls from Call History to entries identified as } \textbf{No ID} \ \text{or } \textbf{Restricted}.$ 

## Saving a Phone Number From Call History

Your PCS Vision Phone can store up to 300 Contacts entries. Contacts entries can store up to a total of 500 phone numbers and each entry's name can contain sixteen characters.

To save a phone number from Call History:

- 1. Highlight the call history entry you want to save.
- **2.** Press **Options** (right softkey) to display the options.
- 3. Highlight Save Phone# and press 🐨.
- **4.** Highlight appropriate label (Home, Work, Mobile, Pager, Data, Fax, or No Label) and press **2.**
- 5. Enter a name and press .

  If you have already stored entries in the Contacts list, you are prompted to select the following entry mode:
  - New Name to enter a name directly.
  - From Ph. Book to select a name from the Contacts list.
- **6.** Press **Save** (left softkey).

After you have saved the number, the new Contacts entry is displayed. (See "Contacts List Entry Options" on page 88.)

**Note:** You cannot save phone numbers already in your Contacts list or from calls identified as **No ID** or **Restricted**. If the selected entry has already been stored in the Contacts list, **Go to Phone Book** appears during step 3 above.

## **Prepending a Phone Number From Call History**

If you need to place a call from Call History and you happen to be outside your local area code, you can add the appropriate prefix by prepending the number.

To prepend a phone number from Call History:

- 1. Highlight a call history entry and press **Options** (right softkey).
- 2. Highlight **Prepend** and press ...
- 3. Enter the digits you want to add to the number.
- 4. Press TALK or SPEAKER to place a call.

To select another option, press , highlight it, and press ...

- Call to dial the phone number.
- Call:Speaker On to dial the phone number in speakerphone mode.
- Save Phone# to store the phone number in your Contacts directory.
- Hard Pause to insert a hard pause.
- **1** 2-Sec. Pause to insert a 2-second pause.

# **Erasing Call History**

To erase individual Call History entries, see "Call History Options" on page 81.

To erase Call History:

- 1. Press to access the main menu.
- 2. Select Call History and press .
- 3. Select **Erase History** and press **@**.
- 4. Select Outgoing Calls, Incoming Calls, Missed Calls, or All Calls and press .
- 5. Select Voice Call Log or Ready Link Log and press \$.
  - Voice Call Log to erase Call History for Voice Calls.
  - Ready Link Log to erase Call History for PCS Ready Link Calls.
- 6. Select **Yes** and press ...

# **Using the Contacts Directory**

#### In This Section

- Displaying the Contacts List
- Adding a New Contacts List Entry
- Finding Contacts List Entries
- Contacts List Entry Options
- Adding a Phone Number to a Contacts Entry
- ♦ Editing a Contacts Entry's Phone Number
- Assigning Speed Dial Numbers
- Editing a Contacts Entry
- ♦ Selecting a Ringer/Image Type for an Entry
- Secret Contacts Entries
- Dialing PCS Services

Now that you know the basics that make it easier to stay in touch with people and information, you're ready to explore your phone's more advanced features. This section explains how to use your phone's Contacts and helps you make the most of your contacts and time when you are trying to connect with the important people in your life.

## **Displaying the Contacts List**

- ▶ Press ▶ on the navigation key.
  - or -
- 1. Press to access the main menu.
- 2. Select **Contacts** and press ...
- 3. Select Find/Add Entry and press ...

# Adding a New Contacts Entry

Your PCS Vision Phone can store up to 300 Contacts entries. Contacts entries can store up to a total of 500 phone numbers and each entry's name can contain sixteen characters.

#### To add a new entry:

- 1. Press to access the main menu.
- 2. Select **Contacts** and press ...
- 3. Select Find/Add Entry and press ...
  - Press ▶ on the navigation key for the shortcut (steps 1 through 3).
- 4. Highlight <New Contact> and press 🐨.
- **5.** Enter a name and press (SV).
- **6**. Select a label by using your navigation key and press .....
- 7. Enter the phone number or address and press 🐨.
- 8. Press Save (left softkey).
  - or -
- 1. Press ▶ on the navigation key to display the Contacts list.
- 2. Press Options (right softkey).
- 3. Highlight Add New Contact and press ...
- 4. Follow steps 5-8 above.

After you have saved the number, the new Contacts entry is displayed. (See "Contacts List Entry Options" on page 88.)

## **Finding Contacts List Entries**

There are several ways to display your Contacts entries: by name, by speed dial number, by group, and by voice dial tags. Follow the steps outlined in the sections below to display entries from the Contacts list menu.

### **Finding Names**

To find Contacts list entries by name:

- 1. Press to access the main menu.
- 2. Select **Contacts** and press ...
- 3. Select Find/Add Entry and press ...
  - Press ➤ on the navigation key for the shortcut (steps 1 through 3).
- 4. Use your navigation key to scroll through the Contacts list. - or -
  - Enter the first letter of the name or part of the name. (The display shows the entry beginning with the letter entered.)
- 5. Press to display the entry's details.

### To find PCS Ready Link List entries:

- 1. From standby mode, press ▶ on the navigation key to display your Contacts list.
- 2. Press **Go to** (left softkey). Highlight your desired list and press ...

  - Phone Book to display the Contacts list. • Company List to display the Company List.
  - Co. Groups to display the Company Group List.
  - Personal List to display the Personal List.
  - Per. Groups to display the Personal Group List.
- 3. Scroll through the list to select your desired entry.

**Note:** The **Go to** (left softkey) option does not appear when PCS Ready Link mode is set to Disable (see "Setting PCS Ready Link Mode" on page 128).

### **Finding Speed Dial Numbers**

To find phone numbers you have stored in speed dial locations:

- 1. Press to access the main menu.
- 2. Select **Contacts** and press **...**
- 3. Select **Speed Dial #s** and press . (The Speed Dial numbers list appears.)

### **Finding Voice Dial Numbers**

To find phone numbers you have stored in Voice Dial:

- 1. Press to access the main menu.
- 2. Select Voice Services and press .
- 3. Select **Voice Dial** and press .
- **4.** Select **Review** or **Rev:Speaker** and press **(3)**. (The Voice Dial numbers list appears.)

## **Contacts List Entry Options**

To access a contact's options, display the Contacts list, highlight an entry, press , select a phone number, and press **Options** (right softkey). To select an option, highlight it and press .

- Edit to edit the selected entry.
- Call to dial the selected number.
- Call:Speaker On to dial the phone number in speakerphone mode.
- **Send Text** to send a text message. (See page 166 for details.)
- Call Alarm to set a call alarm for the entry. (See page 100 for Call Alarm.)
- Set Speed Dial to assign speed dial numbers to your favorite entries. (See "Assigning Speed Dial Numbers" on page 90.)
- Set Voice Dial to set a voice dial for the entry. (See page 119 for Voice Dial.)
- **Prepend** to alter a phone number by adding numbers to the beginning of the entry. (See "Prepending a Phone Number From Call History" on page 83.)
- Copy to Personal to copy the phone number to your Ready Link
  Personal List. (Only appears when PCS Ready Link mode is set to
  Enable and the number does not match any stored entry in your
  Personal List.)

**Tip:** You can view the next entry by pressing **▶** on the navigation key or view the previous entry by pressing **◄** on the navigation key.

### To erase the selected entry from the Contacts list:

- From standby mode, press ➤ on the navigation key to display the Contacts list.
- 2. Highlight the entry you wish to delete using the navigation key.
- 3. Press Options (right softkey).
- 4. Highlight **Erase Contact** and press **@**.

## Adding a Phone Number to a Contacts Entry

To add a phone number to an entry:

- 1. Display a Contacts entry (see "Finding Contacts List Entries" on page 86).
- 2. Highlight a phone number, press **Options** (right softkey), highlight **Edit**, and press ...
- 3. Highlight the label field you want to add and press ......
- 4. Enter the number and press ...
- 5. Press Save (left softkey).

# **Editing a Contacts Entry's Phone Number**

To edit an entry's phone number:

- 1. Press ▶ on the navigation key.
- 2. Highlight the entry you wish to edit and press ...
- 3. Highlight a phone number, press **Options** (right softkey), highlight **Edit**, and press ...
- 4. Select the number you want to edit and press .....
- 5. Edit the entry by using your keypad and press .....
- **6.** Press **Save** (left softkey) to save your changes.

## **Assigning Speed Dial Numbers**

With this feature you can dial Contacts Directory entries with one key press for locations 2-9. Save your memory locations 2-9 for speed dialing your most commonly used phone numbers. Speed Dial numbers must be stored in your Contacts to use this feature.

### To set Speed Dial:

- 1. Press to access the main menu.
- 2. Select **Contacts** and press .
- 3. Select **Speed Dial #s** and press **3.**
- 4. To select a corresponding speed dial number from 2-9, highlight an unassigned number and press .
- **5.** Select an entry from the list and press ...
- **6.** Select the phone number you want to set as a speed dial and press .
  - or -
- 1. Press ▶ on the navigation key.
- 2. Highlight your desired entry by scrolling through the Contacts list and press .
- Highlight the phone number you want to set as a speed dial and press Options (right softkey).
- 4. Highlight Set Speed Dial and press ...
- 5. Highlight an unassigned number and press 🐯.
  - When you highlight an assigned number and press , you'll be asked whether you want to overwrite the assigned number. Select Yes to overwrite or No to cancel.

### To cancel a stored speed dial number:

- 1. Press to access the main menu.
- 2. Select **Contacts** and press ...
- 3. Select Speed Dial #s and press ...
- Highlight the stored speed dial number you want to cancel and press .
- 5. Highlight **Unassign** and press ...

### To use Speed Dial:

From standby mode, just press and hold the appropriate key.

## **Editing a Contacts Entry**

To make changes to an entry:

- 1. Press ▶ on the navigation key.
- 2. Highlight the entry you wish to edit and press ...
- Highlight a phone number, press Options (right softkey), highlight Edit, and press .

- or -

Highlight an email address or Web address and press **Edit** (right softkey).

- 4. Select the field you want to edit and press ...
- **5**. Edit the entry by using your keypad and press ....
- **6.** Press **Save** (left softkey) to save your changes.

# Selecting a Ringer/Image Type for an Entry

You can assign a ringer or an image type to a Contacts entry so you can identify the caller by the ringer or image type. (See "Ringer Types" on page 35.)

To select a ringer type for an entry:

- 1. Press ▶ on the navigation key.
- 2. Select the entry for which you want to set the incoming ringer and press .
- 3. Highlight a phone number, press **Options** (right softkey), highlight **Edit**, and press ...

- or -

Highlight an email address or Web address and press **Edit** (right softkey).

- 4. Select **Ringer** and press .
- **5.** Select a menu by scrolling up or down and press 🐨.

- 6. Highlight your desired ringer type and press .....
  - Ringer Type to select a ringer type. Scroll through available ringers to hear previews.
  - Ringer & Voice to notify you with Ringer and Voice.
  - Vibrate to notify you by vibrating.
  - Normal to set Ringer to the With Caller ID or Roaming setting (see page 35).
  - None to turn the ringer type off.
  - Get New to start up the Browser so you can select an item to download.
- 7. Press Save (left softkey).
  - To confirm the ringer, highlight Ringer and press Play (right softkey).

### To select an image type for an entry:

- 1. Follow steps 1-3 on the previous page.
- 2. Select **Image** and press ...
- 3. Select a menu by scrolling up or down and press .....
- 4. Highlight your desired image type and press ...
  - **Normal** to set Image to the Incoming Calls setting (see page 45).
  - None to turn the image type off.
  - Get New to start up the Browser so you can select an item to download.
- **5.** Press **Save** (left softkey).
  - To see a display preview of an image, press **Preview** (right softkey) during step 5 above. Then press **Sub LCD** (right softkey) to see the Sub LCD preview. (You may also check the image through the external display.)
  - If you set an animation ringer (indicated with 🗓 icon) and an image, your PCS Phone plays the ringer (audio) of the animation ringer and displays the image you selected.

### **Secret Contacts Entries**

You can hide an entry's phone number(s) and require your lock code to edit the entry by making it secret. The entry name is still displayed, but the entry's phone numbers are replaced with "(Secret)".

#### To make an entry secret:

- 1. Press ➤ on the navigation key.
- 2. Scroll to the Contacts entry you want to tag secret.
- **3**. Press **Options** (right softkey) to display the menu options.
- 4. Highlight Set Secret and press ...
- **5**. Enter the 4-digit lock code.
- 6. Select **On** and press .

#### To make an entry public:

- 1. Press  $\triangleright$  on the navigation key.
- 2. Scroll to the Contacts entry you want to tag public.
- **3.** Press **Options** (right softkey) to display the menu options.
- 4. Highlight Set Secret and press 💨.
- **5**. Enter the 4-digit lock code.
- 6. Select **Off** and press .

**Tip:** If you can't recall your lock code, try using the last four digits of either your Social Security number or your PCS Phone Number or try 0000. If none of these work, call PCS Customer Solutions at 1-888-211-4PCS (4727).

## **Dialing PCS Services**

Your Contacts list is preprogrammed with contact numbers for various PCS Services. You must be in digital mode to access PCS Services.

#### To dial a service:

- 1. Press to access the main menu.
- 2. Select Contacts and press ...
- 3. Select **Services** and press ...
- Select Cust Solutions, Dir Assistance, Account Info, Sprint Oper, or VoiceCommand and press .
- 5. Press TALK or SPEAKER.
  - or -
  - Press , highlight Call or Call:Speaker On, and press .....

# **Personal Organizer**

#### In This Section

- Managing the Scheduler
- Using Your Phone's Scheduler
- Adding a Call Alarm to the Scheduler
- Adding To Do List Items
- Purging All Events, Call Alarms, or To Do List Items
- Personal Information Management
- Using Your Phone's Tools
- Downloading Files Through PCS Vision

Your PCS Vision Phone is equipped with several personal information management features that help you manage your busy lifestyle. This section shows you how to use these features to turn your phone into a time management planner that helps you keep up with your contacts, schedules, and commitments. It takes productivity to a whole new level.

# Managing the Scheduler

#### Calendar

Use the Calendar to remind you of events or important calls you need to make. You can schedule up to 100 events, 15 Call Alarms, and 20 To-Do Items.

### Setting the Time/Date

In a no-service area or an analog service area, it's necessary to set the actual time and date to use the Calendar function. Set the current Time/Date by using numeric keys and/or the navigation key (◀/▶: move cursor, ▲/▼: change value). To display the time setting mode, press , select Tools/Extras, and press . Then select Calendar and press .

You can set any time from 12:00 AM, Jan 1, 2000 to 11:59 PM, Dec 31, 2099.

### Setting Holidays

You can set your personal holidays by displaying the date in red on the Calendar display. The default holidays displayed in red are Sundays and national holidays.

**Note:** You can set holidays from Jan 1, 2000 to Dec 31, 2020.

### To set personal holidays:

- 1. Press to access the main menu.
- 2. Select Tools/Extras and press 💨.
- 3. Select **Calendar** and press .
- 4. Highlight the day you want to set to the holiday by using the navigation key (◄: previous day, ►: next day, ▲: previous week,
  ▼: next week, :: previous/next month).
- **5.** Press **Options** (right softkey), highlight **Holiday**, and press **3.**
- **6.** Highlight **Set Date** or **Set Weekly** from the options and press **3.**

### Options:

- Set Date sets the selected date for the holiday.
- Set Weekly sets weekly holidays.
- **Reset Date** resets the holiday setting for the selected date.
- **Reset Weekly** resets the weekly holiday setting.
- Reset All resets all the holiday settings and returns to the default settings.
- If you selected Set Weekly, Reset Weekly, or Reset All, you'll be prompted to select Yes or No.

**Tip:** The current day is framed by a rectangle.

# Using Your Phone's Scheduler

### Adding an Event to the Scheduler

Your Scheduler helps organize your time and reminds you of important events (up to 100 events).

#### To add an event:

- 1. Press to access the main menu.
- 2. Select Tools/Extras and press ...
- 3. Select Calendar and press .
- **4.** Select the day you want to add an event to by using the navigation key and press .
- **5**. Press **Options** (right softkey) to display the options.
- 6. Select Add Event and press ...
- 7. Select **Schedule** and press ...
- 8. Enter the description and press (or press without entering the description).

- 9. Select the menu under the following options and press ...
  - Description to enter a description of your event (up to 14 characters).
  - From to schedule the start time.
  - To to schedule the end time.
  - Location to edit the location of your event (up to 14 characters).
  - Alarm to select your desired ringer.
  - Alarm Time to edit the alarm time (number of hours or minutes before the event starts). Default alarm time is 10 minutes before.
  - Repeat to repeat the event. Select None, Daily, Weekly, Monthly, or Yearly.
- **10**. Press **Save** (left softkey) to schedule the event.

Tip: The date you have scheduled events for is indicated by "▶".

**Tip:** Press  $\blacktriangle/\blacktriangledown$  on the navigation key to scroll by week through the Scheduler calendar and the Side Volume key to scroll by month.

**Note:** To access the phone's main menu, press **t** from standby mode. Menu items may be selected by highlighting them with the navigation key and pressing **,** or you can press the number corresponding to the menu item on your keypad.

### **Event Alerts**

There are several ways your PCS Vision Phone alerts you of scheduled events:

- By playing the alert tone (depending on the Alert and Ringer Volume setting).
- By blinking the LED.
- By displaying the event's description on the Main LCD when the flip is open.
- By displaying the event's description on the Sub LCD when the flip is closed.
- By lighting the LCD backlight (depending on the backlight setting).

#### **Event Alert Menu**

When your phone is turned on and you have an event alarm scheduled, your phone alerts you and displays the event summary.

To respond to an event alert:

- Press or View (left softkey) to silence the alarm and see the event details.
- 2. Highlight the unchecked event and press to see the event details or press **Options** (right softkey) for the following options. To select an option, highlight it and press ...
  - **Snooze** to repeat the alarm in ten minutes.
  - **Exit** to exit the options.

**Note:** If you press **Exit** (left softkey) during step 2 above, you are prompted to erase the unchecked event. Select **Yes** to erase or **No** to cancel.

# **Viewing Events**

To view your scheduled events:

- 1. Press to access the main menu.
- 2. Select Tools/Extras and press ...
- 3. Select **Calendar** and press .
- 4. Select the date for which you set events and press (The selected day's events list will display.)

# **Erasing a Day's Events or Call Alarms**

To erase a scheduled day's events or call alarms:

- 1. From the Event list display (see above), highlight one of the events or call alarms and press **Options** (right softkey).
- 2. Highlight Erase Event and press ...
- 3. Select **Yes** and press .

# Adding a Call Alarm to the Scheduler

You can set call alarms to notify you when you need to place a call. The call alarm will let you know when and to whom to place a scheduled call. You can set up to 15 call alarms.

To add a call alarm to the Scheduler:

- 1. Press to access the main menu.
- 2. Select Tools/Extras and press ...
- 3. Select Calendar and press .....
- **4.** Select the day you want to add a call alarm to by using the navigation key and press .
- **5**. From the event list display, press **Options** (right softkey) to display the options.
- 6. Select Add Event and press .
- 7. Select Call Alarm and press .
- **8.** Enter the phone number directly or press **Options** (right softkey) for options.
  - From Ph. Book to select the desired number from your Contacts list.
  - Voicemail to select the number for voicemail access.
- 9. Select the box under the following items and press .....
  - Time/Date to edit the start time/date.
  - Alarm to select the ringer alarm.
  - Repeat to repeat the Call Alarm. Select None, Daily, Weekly, Monthly, or Yearly.
- 10. Press Save (left softkey).

**Tip:** You can also add a call alarm from the Contacts menu (see "Contacts List Entry Options" on page 88).

#### **Call Alarm Alerts**

There are several ways your PCS Phone alerts you of a scheduled call alarm:

- By playing the alert tone (depending on the Alert and Ringer Volume setting).
- By blinking the LED.
- By displaying the Call Alarm Notification on the Main LCD when the flip is open.
- By displaying the Call Alarm Notification on the Sub LCD when the flip is closed.
- By lighting the LCD backlight (depending on the backlight setting).

#### Call Alarm Menu

When your phone is turned on and you have scheduled a call alarm, your phone alerts you and displays the name or phone number you wish to call.

#### To respond to a call alarm:

- Press or View (left softkey) to silence the alarm and see the call alarm details.
- 2. Highlight the unchecked event and press to see the call alarm details, or press **Options** (right softkey) for the following options (to select an option, highlight it and press ):
  - Call to dial the scheduled phone number.
  - Call:Speaker On to dial the scheduled phone number in speakerphone mode.
  - **Snooze** to repeat the alarm in ten minutes.
  - Save Phone# to save the scheduled phone number in your Contacts list. Go to Phone Book appears when the number is already in your Contacts list. (See "Saving a Phone Number" on page 26.)

**Note:** If you press **Exit** (left softkey) during step 2 above, you are prompted to erase the unchecked event. Select **Yes** to erase or **No** to cancel.

# **Editing a Call Alarm**

#### To edit a call alarm:

- 1. From the Event list display (see page 99), highlight one of the call alarms and press . (The call alarm details appear.)
- 2. Select the box you want to edit and press ...
- 3. Enter or select a new setting and press ...
- 4. Press Save (left softkey).

# Viewing a Future/Past Day's Scheduled Events

To view a future/past day's scheduled events, follow these steps:

- 1. From the Event list display (see page 99), press **Options** (right softkey).
- 2. Highlight **Go To Date** and press **@**.
- 3. Enter the date by using numeric keys and the navigation key and press error of **OK** (left softkey).
- 4. Press once again to view the day's Event list.

# **Adding To Do List Items**

Your phone can store and manage up to 20 To Do List items.

#### To add an item to your To Do List:

- From the Event list display (see page 99), press Options (right softkey).
- 2. Highlight To Do List and press ...
- 3. Press Options (right softkey).
- 4. Highlight Add Item and press 💨.
- **5**. Enter the description (up to 14 characters) and press **3**.
- **6.** Select the menu under **Priority** and press m to edit the To Do's priority. You can select from **Normal**, !**Urgent**, or  $\sqrt{\text{Done}}$ .
- 7. Press Save (left softkey).

# Viewing the To Do List

#### To view your To Do List:

- From Event list display (see page 99), press Options (right softkey).
- 2. Highlight To Do List and press 😱.
  - To see the details of each To Do List item, select an item and press .

# **Editing To Do List Items**

#### To edit a To Do List item:

- From the To Do List display, highlight the item you want to edit and press .
- 2. Highlight the box you want to edit and press ...
- 3. Edit the description or change the priority, and press ...
- **4.** Press **Save** (left softkey).

# Adding a To Do List Item to the Schedule

To add your To Do List item to the schedule:

- From the To Do List display, highlight the item you want to add to the schedule and press **Options** (right softkey).
- 2. Highlight Add To Schedule and press 🐨.
- 3. Enter the description using your keypad and press . (See "Adding an Event to the Scheduler" on page 97 for entering.)
- 4. Press Save (left softkey).
  - Add To Schedule to extract the item from the To Do List and make it a scheduled event.

# **Deleting Items From the To Do List**

To delete To Do List items:

- From the To Do List display (see the previous page), highlight the item you want to erase and press Options (right softkey).
- 2. Highlight your desired option and press ...
  - Erase Item erases an item from the To Do List.
  - Erase Selection erases the selected To Do List items at one time. Press to check the box next to To Do List item and press Erase (left softkey) to erase. To check all boxes, press Options (right softkey), highlight Check All, and press ...
  - Erase All erases all To Do List items.
- 3. Highlight **Yes** and press ...

# Viewing Memory in Your Scheduler

To view available memory space and options:

- From Event list display (see page 99), press Options (right softkey).
- 2. Highlight View Memory and press 💨.
- 3. Highlight **Schedule**, **Call Alarm**, or **To Do List** and press (The available memory space and options display.)

#### For further options:

- **4.** Press **Options** (right softkey).

#### Options:

- Erase Old deletes old events or call alarms.
- Erase Selection deletes the To Do List items you selected. (See "Deleting Items From the To Do List" on the previous page.)
- **Erase Done** deletes the To Do List items that have been completed.
- **Erase All** deletes all events, call alarms, or To Do List items.
- 6. Select **Yes** or **No** and press .

# Purging All Events, Call Alarms, or To Do List Items

To delete all scheduled events, call alarms, or To Do List items:

- 1. From Event list display (see page 99), press **Options** (right softkey).
- 2. Highlight **Erase Memory** and press **(SP)**.
- 3. Highlight one item from the Options and press ...

### Options:

- Erase Old deletes old events, call alarms, and To Do List items that are done.
- Erase All deletes all events, call alarms, and To Do List items.
- 4. Select **Yes** or **No** and press .

# Personal Information Management

# **Displaying Your User Address**

To display the phone's current user address:

- 1. Press to access the main menu.
- 2. Select **Phone Info** and press **...**
- 3. Select Phone# UserID and press 💨.
  - If you sign out, <PCS Vision Disabled> appears on the display.

# **Finding Icon Definitions**

To view an explanation of icons that appear on the display:

- 1. Press to access the main menu.
- 2. Select Phone Info and press .
- 3. Select **Help** and press ...
- 4. Select the item for which you want to see the explanation and press (The icon's explanation appears and scrolls down automatically.)
- **5.** Press **Done** (left softkey) or **b** to end.

**Tip:** Use  $\blacktriangle$ / $\blacktriangledown$  on the navigation key to scroll the message manually.

# **Displaying the Version Information**

To display the version number of the software, hardware, PRL (Preferred Roaming List), PRI (Product Release Instructions), etc., installed on your PCS Phone:

- 1. Press to access the main menu.
- 2. Select **Phone Info** and press **@**.
- 3. Select Version and press ......

# **Displaying Advanced Information**

To display advanced information such as technology and frequency:

- 1. Press to access the main menu.
- 2. Select Phone Info and press ...
- 3. Select Advanced and press .

# **Using Your Phone's Tools**

In addition to helping you be more efficient and organized, your PCS Vision Phone offers useful and entertaining tools.

# **Using the Calculator**

Your phone comes with a built-in calculator.

To use the calculator:

- 1. Press to access the main menu.
- 2. Select Tools/Extras and press ...
- 3. Select Calculator and press 🐯.
- Enter numbers using your keypad. Press the left softkey to insert a decimal point.
- Press the appropriate navigation key for an arithmetic option
   (▲ for addition, ▼ for subtraction, ◄ for multiplication, ▶ for division).
- **6.** Enter numbers and press for the result.
  - To clear the numbers, press CLR (right softkey).
  - To exit the Calculator, press .

# **Using the World Clock**

This feature is available only in digital service areas.

To set the world clock display:

- 1. Press to access the main menu.
- 2. Select Tools/Extras and press ...
- 3. Select World Clock and press .
- **4.** The world clock display appears.
  - Press ◀/▶ on the navigation key to change countries.

Press **Summer** (left softkey) or **Standard** (right softkey) to select between daylight savings and standard time (if applicable). "\(\overline{\pi}\)" is shown in summer mode

# **Downloading Files Through PCS Vision**

Your PCS Phone allows you to download images (screen savers), ringers, games, etc., from a PCS Vision connection. It is also possible to download from certain menus (Contacts list, Ringer Setting, or Display Setting).

#### To download a file from the Web:

- 1. Press to access the main menu.
- 2. Select **Downloads** and press ...
- 3. Select your desired data folder (for example, Games, Ringers, Screen Saver, or Applications) and press ...
- 4. Select **Get New** and press ...
- **5**. Select your desired file and follow the system prompts.
- 6. Press the left softkey to start downloading.
- 7. Wait for the download to complete.
- **8.** Press to end or press the left or right softkey for further operation.
  - Left softkey assigns the downloaded data. (See "Confirming the Downloaded Data" on page 112.)
  - Right softkey returns to the Download page and you can continue to download.

#### To download a file from a Contacts list entry:

- 1. Press to access the main menu.
- 2. Select **Contacts** and press ...
- 3. Select Find/Add Entry and press 🐨.
- 4. Select the entry for which you want to set the downloaded ringer or image and press .
- 5. Highlight a phone number and press Options (right softkey).
  Then highlight Edit and press .
   or Highlight an email address or Web address, then press Edit (right softkey).
- 6. Select the menu under Ringer or Image and press (80).
- 7. Highlight **Get New** and press (The Browser launches and displays the Download page.)
- Select your desired image or ringer file and follow the system prompts.
- 9. Press the left softkey to start downloading.
- 10. Wait for the download to complete.
- 11. Press to end or press the left or right softkey for further operation.
  - Left softkey assigns the downloaded data. (See "To confirm the downloaded ringers folder" on page 112 or "To confirm the downloaded images (screen savers) folder" on page 113.)
  - Right softkey returns to the Download page and you can continue to download.

To download a ringer file from the Ringer Setting Menu (Ringer Type and Start-up/Power-off Tone):

- 1. Press to access the main menu.
- 2. Select **Settings** and press .
- 3. Select **Sounds** and press .
- 4. Select Ringer Type and press ...
- 5. Select one item from Voice Calls, Voicemail, Messaging, or Calendar, and press . The following item requires an extra step:
  - For Voice Calls, select the menu under With Caller ID, No Caller ID, or Roaming.
- 6. Select the menu under each item and press .....
- 7. Select **Get New** and press . (The Browser launches and displays the Download page.)
- 8. Select your desired ringer file and follow the system prompts.
- 9. Press the left softkey to start downloading.
- **10.** Wait for the download to complete.
- 11. Press to end or press the left or right softkey for further operation.
  - Left softkey assigns the downloaded data. (See "To confirm the downloaded ringers folder" on page 112.)
  - Right softkey returns to the Download page and you can continue to download.

To download a ringer file from the Start-up/Power-off Tone menu:

- 1. Select **Others** during previous step 4 and press .....
- 2. Select the menu under **Start-up Tone** or **Power-off Tone** and press .
- **3.** Follow the previous steps 7 to 11.

To download an image file from the Display Setting Menu (Animation, Incoming Calls, and Screen Saver):

- 1. Press to access the main menu.
- 2. Select **Settings** and press .
- 3. Select **Display** and press ...
- 4. Select **Animation** or **Incoming Calls** and press **.** The following item requires an extra step:
  - For Animation, select the menu under Standby, Outgoing Calls, or Service Search.
- 5. Select the menu under each item and press ...
- **6.** Select **Get New** and press **3.** (The Browser launches and displays the Download page.)
- 7. Select your desired image file and follow the system prompts.
- 8. Press the left softkey to start downloading.
- 9. Wait for the download to complete.
- **10.** Press to end or press the left or right softkey for further operation.
  - Left softkey assigns the downloaded data. (See "To confirm the downloaded images [screen savers] folder" on page 113.)
  - Right softkey returns to the Download page and you can continue to download.

To download an image file from the Screen Saver menu:

- 1. Select **Standby Display** during step 4 above and press ...
- 2. Select Screen Saver and press (SEV).
- 3. Select the menu under **Screen Saver** and press ......
- 4. Follow the previous steps 6 to 10.

# **Confirming the Downloaded Data**

The downloaded data will be classified as games, ringers, images (screen savers), or applications automatically. However, if any data has a different category, it is classified as Dynamic. If data doesn't belong to any of the above, it is classified as Others.

#### To confirm the downloaded games folder:

- 1. Press to access the main menu.
- 2. Select **Downloads** and press ...
- 4. Select the downloaded game you want to confirm and press 🐯.
- **5**. Select **Run** from the options and press **3**.

#### Options:

- Run to play the downloaded game.
- Settings to set the Network Access availability.
- Options to select the options of the downloaded game.
   Properties shows the downloaded game properties.
   Online Info shows the downloaded game online information (if applicable).

**Shop** allows you to continue downloading (if applicable). **Logo/Trademark** displays logo and description.

**Erase** erases the selected downloaded game.

Exit to return to the downloaded data list display.

### To confirm the downloaded ringers folder:

- 1. Press to access the main menu.
- 3. Select **Ringers** and press **\*\***.
- 4. Select the downloaded ringer you want to confirm and press ...
- **5.** Select **Play** from the options and press **...**

#### Options:

- Play to play the downloaded ringer.
- Assign to assign the downloaded ringer to the Ringer Type, Start-up/Power-off Tone, Contacts list, etc.
- Options to select the options of the downloaded ringer.
   Properties shows the downloaded ringer properties.
   Online Info shows the downloaded ringer online information (if applicable).

**Shop** allows you to continue downloading (if applicable). **Erase** erases the selected downloaded ringer.

• Exit to return to the downloaded data list display.

To confirm the downloaded images (screen savers) folder:

- 1. Press to access the main menu.
- 2. Select **Downloads** and press ...
- 3. Select **Screen Savers** and press ...
- 4. Select the downloaded image you want to confirm and press ...
- 5. Select **View** from the options and press .....

#### Options:

- **View** to display the downloaded image.
- Assign to assign the downloaded image to the Incoming Calls, Screen Saver, Contacts list entry, etc.
- Options to select the options of the downloaded image.
   Properties shows the downloaded image properties.
   Online Info shows the downloaded image online information (if applicable).

**Shop** allows you to continue downloading (if applicable). **Erase** erases the selected downloaded image.

• Exit to return to the downloaded data list display.

**Note:** Depending on the data, you can select where to assign your downloaded files: Image data can be assigned to **Incoming Calls, Screen Saver**, or **Phone Book**. Animation data can be assigned to **Standby, Outgoing Calls**, or **Service Search**.

#### To confirm the downloaded applications folder:

- 1. Press to access the main menu.
- 2. Select **Downloads** and press **...**
- 3. Select Applications and press ...
- 4. Select the downloaded application you want to confirm and press .
- 5. Select **Run** from the options and press **...**

#### Options:

- **Run** to play the downloaded application.
- Settings to set the Network Access availability.
- Options to select the options of the downloaded application.
   Properties shows the downloaded application properties.
   Online Info shows the downloaded application online information (if applicable).
  - **Shop** allows you to continue downloading (if applicable). **Logo/Trademark** displays logo and description.
  - **Erase** erases the selected downloaded application.
- Exit to return to the downloaded data list display.

#### To confirm the downloaded Dynamic folder:

The downloaded data in the Dynamic folder are varied (options subject to change).

- 1. Press to access the main menu.
- 2. Select **Downloads** and press **...**
- 3. Select Dynamic-(1 to 10) and press ...
- 4. Select the downloaded data you want to confirm and press ...
- **5.** Select **Open** from the options and press ...

#### Options:

- **Open** to play the downloaded content.
- **Options** to select the options of the downloaded data. **Properties** shows the downloaded data properties. **Online Info** shows the downloaded data online information (if applicable).

**Shop** allows you to continue downloading (if applicable). Logo/Trademark displays logo and description (if applicable). Erase erases the selected downloaded data.

• Exit to return to the downloaded data list display.

#### To confirm the downloaded Others folder:

The downloaded data in the Others folder are varied (options subject to change).

- 1. Press to access the main menu.
- 2. Select **Downloads** and press .
- 3. Select **Others** and press ...
- 4. Select the downloaded data you want to confirm and press ...

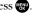

**5.** Select **Open** from the options and press ...

#### Options:

- **Open** to play the downloaded content.
- **Options** to select the options of the downloaded data. **Properties** shows the downloaded data properties. Online Info shows the downloaded data online information (if applicable).

**Shop** allows you to continue downloading (if applicable). Logo/Trademark displays logo and description (if applicable). **Erase** erases the selected downloaded data.

• Exit to return to the downloaded data list display.

#### Icon Indication

| Туре     | Item                          | Icon (appears at the left side of the downloaded data) |
|----------|-------------------------------|--------------------------------------------------------|
| From Web | Ringers (~128KB)              | <b>†</b> ⚠ (New Data) (Assigned Data)                  |
|          | Voice (~128KB)                | + (New Data) (Assigned Data)                           |
|          | Screen Savers/Images (~128KB) | (New Data) (Assigned Data)                             |
|          | Animation (~128KB)            | (New Data) (Assigned Data)                             |
|          | Animation Ringer (~128KB)     | (New Data) (Assigned Data)                             |
|          | Game (~128KB)                 | (New Data)                                             |
|          | Application (~128KB)          | <b>†</b> ■ (New Data)                                  |
|          | Unknown type (~128KB)         | + Pr (New Data)                                        |
|          |                               | Note: Download icon subject to change                  |

### Sorting the Downloaded Data

Files downloaded via the Web are stored in alphabetical order. You may also store the data in memory size order.

#### To sort downloaded files:

- 1. Press to access the main menu.
- 2. Select **Downloads** and press ...
- Select one of each folder that includes the downloaded data you want to sort.
- 4. Press .
- **5**. Press **Options** (right softkey).
- **6.** Highlight **Sorting** from the options and press **....**.

#### Options:

- Sorting to sort the downloaded data in alphabetical (Name) or memory size (Size) order.
- Icon/Size to show the downloaded data list with memory size.
- Erase All to erase all downloaded files you selected during step 3.
   (Downloaded data that has already been assigned cannot be erased.)
- 7. Highlight Name or Size and press ...

# Viewing the Downloaded Data Size

This feature allows you to confirm each downloaded file's size and the remaining download capacity.

#### To view the data size:

- 1. Press to access the main menu.
- 2. Select **Downloads** and press .
- 3. Select one of each folder that includes the downloaded data you want to confirm and press .
- 4. Press **Options** (right softkey).
- 5. Highlight **lcon/Size** and press **.** (Data size is displayed at the left of the downloaded data name.)

### Viewing the Memory Space Available for Downloads

This feature allows you to confirm how much memory is left and may be used for downloading files.

To view the available memory space:

- 1. Press to access the main menu.
- 2. Select **Downloads** and press ...
- **3.** Press **Options** (right softkey).
- **4.** Highlight **View Memory** and press (Used and Free memory size are displayed.)

### **Erasing Old Downloaded Data**

If you try to download new data when the downloaded data's memory is full, a warning message appears and you will be prompted to erase some old downloaded data.

#### To erase downloaded data:

- 1. When the warning message appears, press **Erase** (left softkey) to make a space for new download data. (Press the right softkey to cancel the download.)
- 2. Select one of each folder that includes the data you want to erase and press .
- 3. Select the data you want to erase and press **Erase** (left softkey).
- **4.** Select **Yes** and press **..** (You can now continue to download the new file.)

# **Using Your Phone's Voice Services**

#### In This Section

- Using Voice-Activated Dialing
- Managing Voice Memos
- Setting Up Screen Call

Your PCS Vision Phone's Voice Services let you place calls using your voice, store voice reminders, and record memos right on your phone.

This section includes easy-to-follow instructions on using voiceactivated dialing and managing voice memos.

# **Using Voice-Activated Dialing**

In addition to PCS Voice Command™ (see page 194), you can use a voice dial tag to automatically dial a phone number in your Contacts. (A voice dial tag is a command you record and use to place calls without using the keypad.) Your phone can store up to 30 voice dial tags. (To create a voice dial tag, see "Adding a New Contacts Entry" on page 85 or "Editing a Contacts Entry's Phone Number" on page 89.)

# **Making a Call Using Voice-Activated Dialing**

To use a voice dial tag to call a phone number:

With the Flip Open:

- 1. Press TALK or SPEAKER briefly.
- 2. Follow the voice prompts and recite the entry's Voice Dial tag into your phone's microphone.

With the Flip Closed:

- 1. Press and hold ••••.
- 2. Follow the voice prompts and recite the entry's Voice Dial tag into your phone's microphone.

**Note:** To use the Voice Dial function, you must have a stored entries for Voice Dial (see "Programming Voice Dial Tags" below).

# **Programming Voice Dial Tags**

To program a voice dial tag:

- 1. Press to access the main menu.
- 2. Select Voice Services and press ...
- 3. Select Voice Dial and press .
- 4. Select **Program** and press ...
- 5. The phone will prompt you to say the name you want to program. Wait for the beep and then say the name.
- **6.** Respond to the prompt by repeating the name after the beep.

- 7. Enter or highlight the Voice Dial entry (name) in the Contacts list and press ...
- Select the labeled category that includes your desired phone number and press . (The display shows "Voice Dial Recorded.")

**Note:** Record Voice Dial tags in a quiet environment and without the aid of an accessory (for example, a headset or hands-free car kit).

# **Reviewing Voice Dial Tags**

To review voice dial tags:

- 1. Press to access the main menu.
- 2. Select Voice Services and press ...
- 3. Select Voice Dial and press ...
- 4. Select Review or Rev:Speaker and press ...
- 5. Select the desired entry and press .
   or Select the desired entry and press Options (right softkey). To select an option, highlight it and press .

#### Options:

- Play to play the recorded voice dial tag.
- Speaker On to play the recorded voice dial tag in speakerphone mode. (If you are in speakerphone mode, the option will appear as Speaker Off to deactivate.)
- **Erase** to erase the voice dial tag. Select **Yes** to erase and **No** to cancel.

### **Erasing All Voice Dial Tags**

To erase all voice dial tags:

- 1. Press to access the main menu.
- 2. Select Voice Services and press 🐨.
- 3. Select Voice Dial and press ...
- 4. Select Erase All and press .
- 5. Select **Yes** and press **SEP**.

# **Managing Voice Memos**

You can use your phone's Voice Services to record brief memos to remind you of important events, phone numbers, or grocery list items.

Tip: If you haven't signed up for the PCS Ready Link service and PCS Ready Link mode is set to Disable, you can use the Ready Link (Memo) Button () as a Voice Memo button in standby mode.

# **Recording Voice Memos**

To record a voice memo:

- 1. Press to access the main menu.
- 2. Select Voice Services and press ...
- 3. Select Voice Memo and press ...
- 4. Select **Record** and press .
- 5. Start recording after the beep.

To end the recording of your memo:

Press (MENU), BACK, or (END).

Tip: Recording terminates automatically after 18 seconds.

Tip: To record in speakerphone mode, press and hold SPEAKER in standby mode.

To record a conversation during a phone call:

- 1. During a call, press to see the options.
- 2. Select Voice Services and press .
- 3. Select Voice Memo and press (SP).
- 4. Select **Record** and press ...
- **5.** Start recording after the beep.

To end the recording of your conversation:

- ▶ Press (NEW) or (BACK) while recording.
  - or -

Press to stop recording and disconnect the call.

Recording also stops when the other party hangs up the call.

- Memo recording is disabled while you are roaming in analog service areas.
- When the recording capacity is full, highlight an old memo, press
   Erase (left softkey), highlight Yes, and press to make room for
   additional memos.

**Note:** Your phone can store up to 12 memos and the total available recording time is 72 seconds (maximum of 18 seconds per memo).

**Tip:** Voice Memos are stored with the date and time stamp in reverse chronological order, except when recorded in a no service area.

# **Voice Memo Options**

To play the voice memos you have recorded:

- 1. Press to access the main menu.
- 2. Select Voice Services and press .
- 3. Select Voice Memo and press 🐯.
- 4. Select Play or Play:Speaker and press 🐨.
- 5. Select one memo from the list and press .
   or If you want to play all memos continuously, highlight All and press .
- **6.** Press to stop playing.
  - Press Slow (left softkey) or Fast (right softkey) to change the playing speed.
  - To play the newer/older memo, press 
     ✓/► on the navigation key.

Tip: To set the speakerphone mode on or off, press Options (right softkey), highlight Speaker On/Off, and press a during step 5 above.

# **Erasing Voice Memos**

#### To erase all voice memos:

- 1. Follow steps 1-4 on the previous page.
- 2. Press **Options** (right softkey).
- 3. Select Erase All and press .
- 4. Select **Yes** and press ...
  - or -
- 1. Press to access the main menu.
- 2. Select Voice Services and press ...
- 3. Select Voice Memo and press (SP).
- 4. Select **Erase All** and press ...
- 5. Select **Yes** and press ...

#### To erase individual memos:

- 1. Press to access the main menu.
- 2. Select Voice Services and press ...
- 4. Select Play or Play:Speaker and press ...
- **5.** Display the memo list, highlight the memo you want to erase, and press **Options** (right softkey).
- 6. Select **Erase** and press .
- 7. Select **Yes** and press .

# Setting Up Screen Call

This feature enables you to screen incoming calls by using recorded announcements, either one that is pre-recorded or one that you record. You can also record the caller's message into the Voice Memo list. To listen to the message, see "Voice Memo Options" on page 122.

# **Activating Screen Call**

To start Screen Call when you have incoming calls:

- 1. Press to display the options.
- 2. Highlight Screen Call and press ...

#### To set Auto Screen Call:

- 1. Press to access the main menu.
- 2. Select Voice Services and press ...
- 3. Select Screen Call and press .....
- 4. Select Auto and press .
- **5.** Select **0n** and press .
- Set the answering time by using numeric keys or ▲/▼ on the navigation key.
- 7. Press en or **OK** (left softkey). (The properties icon is displayed on the standby display.)

**Tip:** If a new caller's message is waiting,  $\blacksquare$  appears on the display. The memos recorded while activating "Screen Call" are shown with " $\sqrt{"}$  or "!" icon in the list (" $\sqrt{"}$ : once played, "!": not played yet).

Tip: While the caller's message is being recorded: Pressing (18) stops recording and disconnects the call, pressing (14) answers the call.

# Selecting an Announcement for Screen Call

To select a Screen Call announcement:

- 1. Press to access the main menu.
- 2. Select Voice Services and press ...
- 3. Select **Screen Call** and press ......
- 4. Select **Announcement** and press (SE).
- **5.** Depending on your preference, highlight **Pre-Recorded** or **Custom** and press **...**

# Recording Your Name for a Pre-Recorded Announcement

You can use a pre-recorded announcement with or without your name. If you record your name, your phone uses your name to announce that you are not available to answer the call.

#### To record your name:

- 1. Press to access the main menu.
- 2. Select Voice Services and press ...
- 3. Select Screen Call and press .
- 4. Select Announcement and press .
- 5. Select Pre-Recorded and press Edit (right softkey).
- **6.** Select **Record Name** and press ...
  - If your name has already been recorded, select Yes or No to overwrite the existing recording.
- **7.** Press to start the first recording.
- **8.** After the first recording, press again to start the second recording.
- **9**. Press to stop recording.

Tip: Recording terminates automatically after 12 seconds.

# **Recording a Customized Announcement**

To record an announcement:

- 1. Follow steps 1-4 on the previous page.
- 2. Select **Custom** and press **Edit** (right softkey).
- 3. Highlight **Record** and press ...
  - When an announcement has already been recorded, select
     Yes or No to overwrite the existing recording.
- 4. Press to start the first recording.
- **5.** After the first recording, press again to start the second recording.
- **6.** Press to stop recording.

Tip: Recording terminates automatically after 12 seconds.

# **Reviewing an Announcement**

To review an announcement:

- 1. Press to access the main menu.
- 2. Select Voice Services and press ...
- 3. Select **Screen Call** and press ...
- 4. Select Announcement and press .
- 5. Select Pre-Recorded or Custom and press Edit (right softkey).
- 6. Highlight Play or Play:Speaker and press ...

# **Erasing an Announcement**

To erase an announcement:

- 1. Follow steps 1 to 5 above.
- Select Erase Name to erase name for Pre-Recorded announcement and press .
  - or -

Select **Erase** to erase message for Custom and press 🐯.

3. Select **Yes** and press ...

# **Using PCS Ready Link**

#### In This Section

- Getting Started With PCS Ready Link
- Making and Receiving a PCS Ready Link Call
- Adding and Editing Ready Link Contacts
- Erasing Ready Link List Entries
- Updating Your PCS Ready Link Lists
- Managing PCS Ready Link Settings

Your PCS Vision Ready Link Phone gives you the ability to quickly connect with other PCS Ready Link users for walkie-talkie-style communication from anywhere, to anywhere on the Sprint Nationwide PCS Network. It's ideal for quick two-way conversations with your friends, family, and co-workers.

This section explains the features and options of your PCS Vision Ready Link Phone.

# Getting Started With PCS Ready Link

PCS Ready Link allows you to enjoy quick, two-way, "walkie-talkie-style" communication with your friends, family, and co-workers. You can make 1-to-1 or 1-to-many calls (up to 5 others on the same call) to any other PCS Ready Link user, anywhere on the Sprint Nationwide PCS Network. You can make and receive PCS Ready Link calls when your phone displays \(\overline{7}\)/.

# **Setting PCS Ready Link Mode**

To change the current mode, follow these steps:

- 1. Press to access the main menu.
- 2. Select **Settings** and press .
- 3. Select Ready Link and press ...
- 4. Select Enable/Disable and press ...
- 5. Select **Enable** and press . (The default setting is **Disable**.)
  - Enable: Lets you make or receive PCS Ready Link calls any time your phone is not in use.
  - Disable: Disables your phone's PCS Ready Link service; you
    will not be able to make or receive PCS Ready Link calls or
    access your Ready Link contacts.

**Tip:** If you haven't signed up for the PCS Ready Link service and PCS Ready Link mode is set to **Disable**, you can use the Ready Link (Memo) Button ( ) as a Voice Memo button in standby mode.

# **Preparing Your Phone for PCS Ready Link Service**

The first time you use your PCS Vision Ready Link Phone, your phone must identify itself and make itself available to the Ready Link network.

- When you activate PCS Ready Link for the first time, you will be prompted to activate Ready Link service. Press OK (left softkey) to activate. (You will see "Preparing Ready Link service... Please wait.")
- 2. Press **R-Link** (left softkey) or the Ready Link (Memo) button on the side of your phone ( (The PCS Ready Link Help message will appear.)
- Press Yes (left softkey) to read a brief introduction to PCS Ready Link, and press Next (left softkey) to continue through the tutorial.

Your phone is now ready to make and receive PCS Ready Link calls.

# **Ready Link Call Alerts**

There are several ways your PCS Phone alerts you during PCS Ready Link calls

When you make or receive a PCS Ready Link call:

- The phone beeps.
- The backlight illuminates.
- The screen displays a PCS Ready Link call message.
- The other party's PCS Ready Link number and name (if available) are displayed.
- The screen displays who has the floor.

The status of a PCS Ready Link call:

- The Green LED On indicates you have the floor and may speak.
- The Red LED On indicates another contact has the floor.
- The LED Off indicates the floor is open. (You can take the floor and speak by pressing and holding ...)

# Making and Receiving a PCS Ready Link Call

### Displaying the PCS Ready Link List

► From standby mode, press **R-Link** (left softkey) or the Ready Link (Memo) button on the side of your phone (■ ) to access the PCS Ready Link List.

# **Selecting Contact Lists**

When your phone displays a PCS Ready Link List, the left softkey is labeled **Go to**. To switch to another contact list, press **Go to** (left softkey), highlight your desired list, and press ...

- Company List/Co. Groups contain company-provided contacts (up to 200 entries). Your company list can only be created and modified by an authorized administrator on the PCS Ready Link server. You cannot add, edit, or delete Company List items, but you can copy entries to your Personal List/Per. Groups.
- Personal List/Per. Groups contain your personal Ready Link contact names and numbers, separately or in groups. You can create and edit your own Personal List. Your phone can store a total of 200 entries (you may include up to five contacts per group).

- Outgoing Calls shows the last 10 different PCS Ready Link calls you placed.
- Incoming Calls shows the last 10 different PCS Ready Link calls you accepted.
- Missed Calls shows the last 10 PCS Ready Link calls you missed.

**Tip:** You can also select **Enter R-Link#** from **Go to** option to enter a PCS Ready Link number directly. See page 132 for details.

Note: The 🏶 icon next to the group name indicates a group.

# Making a PCS Ready Link Call (1-to-1 Call)

You can place a 1-to-1 PCS Ready Link call by entering a PCS Ready Link number or by selecting a contact from the PCS Ready Link List.

To place a PCS Ready Link call by selecting a contact:

- Press R-Link (left softkey) or press to access the PCS Ready Link List
- Press Go to (left softkey), highlight the list from which you want to place a call (Company List, Personal List, Outgoing Calls, Incoming Calls, or Missed Calls), and press .
- 3. Highlight the contact you want to call, and press and hold to place the call and get the floor. (You will see R-Link calling... and Connecting... followed by "You have floor." You can now begin speaking.)
  - or -

Highlight the contact you want to call and press and release to place the call. (The call will connect as described above, but "Floor is open." will appear on the screen and either you or your contact may press and hold to take the floor and speak.)

• To see an entry's information, press during step 3 above.

Note: During a PCS Ready Link call, the "floor" is the right to speak. When you see "Floor is open.," the first person to press the Ready Link (Memo) button ( ) can speak (while holding the button). Only the person who has the floor can speak. The phone beeps if you press the Ready Link (Memo) button when another contact has the floor.

- 4. Continue holding as you speak. When you are finished speaking, release the Ready Link (Memo) button to allow other contacts to speak. (When the other party takes the floor, you will see the speaker's name and phone number and the text "has floor.")
- **5.** When you are finished, press .

**Note:** When neither party has the floor during a PCS Ready Link call, "Floor is open." appears on the display. If no one takes the floor for 20 seconds, the PCS Ready Link call ends automatically.

Tip: If you press TALK or SPEAKED during step 3 on the previous page, you can make a standard voice call.

# Making a PCS Ready Link Call (Group Call)

You can make a PCS Ready Link call to all members in a Group entry, which you have in your PCS Ready Link List. You can communicate with up to five members at a time.

### To place a PCS Ready Link Group Call:

- Press R-Link (left softkey) or press to access the PCS Ready Link List
- 2. Press **Go to** (left softkey), highlight the list from which you want to make a Group call (**Co. Groups** or **Per. Groups**), and press .
- 3. Highlight the group you want to call, and press and hold to place the call and take the floor. (You will see R-Link calling... and Connecting... followed by "You have floor." Continue with the PCS Ready Link call as described above.)
  - To display a group member's details, press , highlight your desired group member, then press View (left softkey) during step 3 above. Press to make a PCS Ready Link call to the member.
  - If one of the group members takes the floor, you will see the member's name and PCS Ready Link number on the display.
     The phone beeps if you press the Ready Link (Memo) button when another contact has the floor.
- 4. When the call is finished, press .

Tip: You can also make a Group Call after checking the group member. Press to display group members, highlight < Call Group > and press and hold during step 3 above.

# Making a PCS Ready Link Call by Entering a Number

To place a PCS Ready Link Call by entering a number:

- From standby mode, enter the PCS Ready Link number you want to dial.
- 2. Press to place the PCS Ready Link call. Continue holding to take the floor and speak.
  - The contact's name appears if there is a matched number in your PCS Ready Link List.
- 3. Continue with the PCS Ready Link call, pressing and holding to speak and releasing it to allow others to reply.
- 4. When the call is finished, press .
  - or -
- Press R-Link (left softkey) or press to access the PCS Ready Link List.
- 3. Enter the PCS Ready Link number you want to dial.
- 4. Follow steps 2-4 above.

**Note:** PCS Ready Link numbers must contain ten digits (area code + phone number). Your PCS Ready Link number is the same as your PCS Phone number.

# Missed Call Notification for PCS Ready Link Calls

When an incoming PCS Ready Link Call is not answered, the Missed Call Notification is displayed on your screen.

To call the last Missed PCS Ready Link Call:

 Simply press and hold while the Missed Call Notification is displayed. (Continue with the PCS Ready Link call as described previously.)

To display the Missed Ready Link Call Log:

▶ Press **View** (left softkey). To call the entry, highlight the entry you want to call, and press and hold ■ . (Continue with the PCS Ready Link call as described previously.)

# Receiving a PCS Ready Link Call (1-to-1 Call)

- 1. Make sure your phone's PCS Ready Link mode is enabled (see "Setting PCS Ready Link Mode" on page 128).
- 2. When you receive a PCS Ready Link call from a contact, "R-Link Call," the contact's name, and the PCS Ready Link number appear on the display. (You do not need to take any action to answer the call.)
- 3. If the person placing the call has kept the floor (held the Ready Link [Memo] button), you will see the contact name and PCS Ready Link number along with "has floor.", and you will hear the caller speaking.
- 4. When the caller finishes speaking and releases the Ready Link (Memo) button, you will see "Floor is open." on the display screen. Press and hold to take the floor and reply to the caller. (You will see "You have floor." and hear a tone confirming that you may speak.)
- **5.** When the conversation is finished, press .

# Receiving a PCS Ready Link Call (Group Call)

- When you receive a PCS Ready Link call from one of the group members, "Group Call," the group member's name, and the PCS Ready Link number appear on the display.
- Continue with the PCS Ready Link call as described on the previous page.
- 3. When the conversation is finished, press .

# Redialing a PCS Ready Link Call

You can redial to the last PCS Ready Link call that you dialed or received (whichever was more recent).

#### To redial a PCS Ready Link call:

- - You will see R-Link redialing... and Connecting... followed by the text "You have floor."
- Speak after the beep (keep pressing down while you are speaking). After speaking, release the button to allow others to reply.
- 3. When you are finished, press .

**Note:** You can change the volume and the speaker setting while a PCS Ready Link call is activated. **Volume:** Adjust the voice volume by using the Side Volume key or  $\blacktriangle/\blacktriangledown$  on the navigation key except when you are pressing and holding . This doesn't affect tone and beep volume. **Speaker:** Switch the speaker On or Off by pressing .

# **PCS Ready Link Options**

When you use PCS Ready Link, several user options are available by pressing **Options** (right softkey). To select an option, highlight it and press .

- Edit to edit a PCS Ready Link number and/or name. See page 140.
- Erase to erase a contact. Erase Group appears when you highlight a
  group.
- Erase R-Link List to erase entries saved in the PCS Ready Link List (except Company List/Co. Groups).
- New Contact to add a new contact. New Group appears when you highlight a group list. See page 138 for details.
- Copy to copy a contact to the Personal List. Copy Group appears when you highlight a group. (This option doesn't appear if the entry is already in the Personal List or when you select Personal List/Per. Groups.)
- **Settings** to change the current settings.
  - Default View to select the default PCS Ready Link List when a
    PCS Ready Link is launched. You can select from Company
    List/Co. Groups, or Personal List/Per. Groups. (The default
    setting is Company List.) If you select Company List/
    Co. Groups and there is no data in the list, your phone will
    display Personal List.
  - Loudspeaker to set the speakerphone On or Off when PCS Ready Link call is activated. The default setting is On. (If the phone's ringer volume is set Vibrate, Ringer Off, or Silence All, the speakerphone turns Off. Press (SPEAKE) to turn the speakerphone mode On.)
- Help to see the PCS Ready Link instruction page.

**Note:** When you use additional accessories, the volume is fixed as follows. **Speaker/Car Kit:** Level 3. **Earpiece/Headset:** Level 2.

# Adding and Editing Ready Link Contacts

# Copying an Entry to Personal List or Personal Group List

You can copy an entry to your Personal List/Per. Groups from several different sources. If the selected entry is already stored in the Personal List/Per. Groups, the "copy" option does not appear.

To copy an entry from the last PCS Ready Link call:

- **2.** Press **Copy** (right softkey).
- 3. Press Yes (left softkey) to complete copying.

#### To copy an entry from the PCS Ready Link List:

- Press R-Link (left softkey) or press to access the PCS Ready Link List.
- 2. Press Go to (left softkey), highlight the list from which you want to copy a contact (Company List, Co. Groups, Outgoing Calls, Incoming Calls, or Missed Calls), and press .
- **3.** Highlight the entry you want to copy (or scroll to highlight the **Redial** entry at the top of your screen) and press **Options** (right softkey).
- 4. Highlight **Copy** and press **(RV)**.
  - **Copy Group** appears when you highlight a group during step 3 above.
- **5**. Press **Yes** (left softkey) to copy and save the entry to your Personal List or Personal Group List.

# To copy an entry from the Company List:

- 1. Press to access the main menu.
- 2. Select **Contacts** and press .
- 3. Select Find/Add Entry and press 🐨.
- 4. Press Go to (left softkey), highlight Company List, and press 🐯.
- 5. Highlight a contact you want to copy and press **Options** (right softkey). To select an option, highlight it and press **...** 
  - Copy to Personal to copy the entry to the Personal List.
  - Copy to Ph. Book to copy the entry to the Contacts list.
- **6.** Press **Yes** (left softkey) to complete copying.

#### To copy an entry from the Company Group List:

- 1. From step 4 on the previous page, highlight **Co. Groups** and press .
- 2. Highlight a group you want to copy and press **Options** (right softkey). To select an option, highlight it and press ...
  - Copy to Personal to copy the entry to your Personal Group List.
  - **Exit** to exit the options.
- 3. Press Yes (left softkey) to complete copying.

**Note:** Your Company List/Co. Groups can only be set up and edited by an authorized administrator on the PCS Ready Link server. You cannot add or edit contacts/groups to your Company List/Co. Groups.

# Saving a PCS Ready Link Number

When you have finished a PCS Ready Link call, you will see the caller's name, PCS Ready Link number, and the text "R-Link call ended." on the display. You can save a PCS Ready Link number from the ending display to your Personal List/Per. Groups.

#### To save the number:

- 1. From the ending display, press **Save** (right softkey).
- 2. Press **Yes** (left softkey).
  - If the entry has no name, you are prompted to enter a name.

**Note:** If the number is already stored in the Personal List/Per. Group, the "Save" softkey does not appear.

# Finding an Entry in the PCS Ready Link List

You can find your desired entry by entering a few letters.

To find a PCS Ready Link entry:

- Press R-Link (left softkey) or press to access the PCS Ready Link List.
- Press Go to (left softkey), highlight your desired list (Company List, Co. Groups, Personal List, or Per. Groups), and press .
- 3. Enter the first letter or the first few letters of the name.
  - The display shows the list beginning with the letter(s) you entered.
- 4. Scroll through the list and press to select your desired entry.

# Adding a New Contact to Your Personal List

You can store the total of 200 entries in the Personal List/Per. Groups.

#### To add a new PCS Ready Link contact:

- Press R-Link (left softkey) or press to access the PCS Ready Link List.
- 2. Press Go to (left softkey), highlight Personal List, and press ...
  - press .
- 3. Highlight **<New Contact>** and press **(RP)**.
  - or -
  - Highlight an entry and press **Options** (right softkey). Then highlight **New Contact** and press **@**.
    - If the Personal List is full, you will see a warning message on the display.
- 4. Enter a name for the new contact and press . (This is the name you will see when calling or receiving a call from the contact.)
- Highlight the R-Link Number field, enter the contact's 10-digit PCS Ready Link number (their PCS Phone number) and press
- Press Save (left softkey) to save the new contact to your Personal List

**Tip:** You are not allowed to use the following symbols during step 4: ":", "@", ";", "/", "\*", ")", and "(".

# Adding a New Group to Your Personal Group List

You can add new groups to the Personal Group List. Each group can include up to five members. You can enter a group member directly, or select the member from the Company List or Personal List.

#### To add a new PCS Ready Link group entry:

- Press R-Link (left softkey) or press to access the PCS Ready Link List.
- 2. Press Go to (left softkey), highlight Per. Groups, and press ...
- Highlight < New Group> and press .
   or Highlight an entry and press Options (right softkey). Then highlight New Group and press .
- 4. Enter a Group Name, press , and press Next (left softkey).
- **5.** To add contacts to the group, press **Add** (right softkey).
- **6.** Highlight one item from the following and press 🖫:
  - **New** to add a new contact. See the previous page for details.
  - from Company to add a contact from your Company List.
  - from Personal to add a contact from your Personal List.
- 7. Scroll to select the contacts you want to add and press error or Pick (right softkey) to include the entries.
- **8.** Press **Done** (left softkey) when you are finished selecting contacts, then press **Update** (left softkey) to update your Personal Group List with the new group entry.

# **Editing a Contact in Your Personal List**

#### To edit a Personal List contact:

- 1. Follow steps 1-2 in "Adding a New Contact to Your Personal List" on page 138.
- **2.** Highlight the entry you want to edit and press **Options** (right softkey).

#### Options:

- Edit to edit the selected contact.
- Erase to erase the selected contact.
- New Contact to add a new contact.
- Erase R-Link List to erase the PCS Ready Link List. See page 142 for details.
- Settings to set Default View and Loudspeaker. See page 135 for details
- Help to view the PCS Ready Link instruction page.
- 3. Highlight **Edit** and press **\*\***.
- 4. Highlight the field you want to edit (Name or R-Link Number), and press ...
- 5. Edit the entry, press **OK** (left softkey), and press **Save** (left softkey) to save your changes.

# **Editing a Group in Your Personal Group List**

#### To edit a group name:

- 1. Follow steps 1-2 in "Adding a New Contact to Your Personal Group List" on the previous page.
- 2. Highlight the group entry you want to edit and press **Options** (right softkey).

#### Options:

- **Edit** to edit the selected group.
- **Erase Group** to erase the selected group.
- **New Group** to add a new group.
- Erase R-Link List to erase the PCS Ready Link List. See page 142 for details.
- Settings to set Default View and Loudspeaker. See page 135 for details.
- **Help** to view the PCS Ready Link instruction page.

- 3. Highlight **Edit** and press ...
- 4. Edit the group name and press or **OK** (left softkey).
  - If you don't need to edit the group name, press Next (left softkey) during step 4 above and skip step 5.
- **5.** Press **Save** (left softkey) to save your changes.
- To edit a group member, highlight the contact you want to edit and press Options (right softkey).

#### Options:

- Edit to edit a group member's name and phone number.
- **Erase** to erase the group member.
- Add New to add a new group member in the Personal Group List.
- Add (Company) to add a new group member from the Company List.
- Add (Personal) to add a new group member from the Personal List.
- **Details** to display a group member's information.
- 7. Highlight **Edit** and press **\*\***.
- 8. Highlight the field you want to edit (Name or R-Link Number) and press .
- **9.** Edit the entry, press **0K** (left softkey), and press **Save** (left softkey) to save your changes.
- 10. Press Update (left softkey) to update your Personal Group List.

# **Erasing Ready Link List Entries**

# **Erasing an Entry in Your Personal List or Personal Group List**

To erase a contact or a group:

- From the PCS Ready Link List, press Goto (left softkey), highlight Personal List or Per. Groups, and press ...
- Highlight the entry you want to erase and press Options (right softkey).
- 3. Highlight Erase and press ......
  - Erase Group appears when you select Per. Groups.
- 4. Select **Yes** and press ...

#### To erase a group member:

- From the PCS Ready Link List, press Goto (left softkey), highlight Per. Groups, and press .
- Highlight your desired group and press to display the group members.
- Highlight the contact you want to erase and press Options (right softkey).
- 4. Highlight Erase and press .
- 5. Select **Yes** and press ......
- 6. Press Update (left softkey) to update your Personal Group List.

# **Erasing a PCS Ready Link List**

You can erase all entries saved in the PCS Ready Link List (except Company List/Co. Groups).

## To erase a PCS Ready Link List:

- 1. From the PCS Ready Link List, press **Options** (right softkey).
- 2. Highlight Erase R-Link List and press ...
- 3. Highlight your desired option and press ...

#### Options:

- Outgoing Calls to erase all outgoing PCS Ready Link calls.
- Incoming Calls to erase all incoming PCS Ready Link calls.
- Missed Calls to erase all missed PCS Ready Link calls.
- All Calls to erase all PCS Ready Link call history, except redial.
- All Personal Ent to erase all entries in Personal List and Personal Groups. You are prompted to enter your 4-digit lock code. (See "Unlocking Your Phone" on page 3.)
- 4. Select **Yes** and press ...

**Tip:** The Redial number will not be erased.

# **Updating Your PCS Ready Link Lists**

# **Updating the Company List and Personal List**

To update your Company List and Personal List manually through the PCS Ready Link server, follow these steps:

- 1. Press to access the main menu.
- 2. Select **Settings** and press .
- 3. Select **Ready Link** and press .
- 4. Select **List Update** and press .

# Managing PCS Ready Link Settings

# **Setting Speed Dialing for PCS Ready Link Entries**

- 1. Press to access the main menu.
- 2. Select **Contacts** and press ...
- 3. Select Speed Dial #s and press .....
- 4. Highlight an unassigned number and press 🖦
  - When you highlight an assigned number and press , you'll be asked whether you want to overwrite the assigned number. Select Yes or No, or you can also select Unassign to cancel the stored speed dial.
- 5. Press Go to (left softkey), highlight the list from which you want to set a speed dial (Company List, Co. Groups, Personal List, or Per. Groups) and press .

- 6. Select the contact and press ...
  - Of -

- Assign to assign the selected group as a speed dial.
- Details to display the group details. You can select the entry from the group list.

To use Speed Dial for a PCS Ready Link entry:

From standby mode, press the appropriate key and press and hold

# **Restarting the Ready Link Service**

To restart the PCS Ready Link service:

- 1. Press to access the main menu.
- 3. Select **Ready Link** and press .
- 4. Select **Restart R-Link** and press ...

# **Setting Ready Link Guard**

This feature enables you to display the warning message when you cannot receive PCS Ready Link calls. The warning message appear when you are launching the Web.

To set the Ready Link Guard:

- 1. Press to access the main menu.
- 2. Select **Settings** and press ...
- 3. Select **Ready Link** and press .
- 4. Select **R-Link Guard** and press . (A message will appear.)
- **5**. Press **0K** (left softkey) to continue.
- 6. Select **On** and press .
  - To deactivate this feature, select **Off** during step 6 above.

# **PCS Service Features**

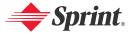

# **PCS Service Features: The Basics**

#### In This Section

- Using Voicemail
- Using Caller ID
- Responding to Call Waiting
- Making a Three-Way Call
- Using Call Forwarding

Now that you've mastered your phone's fundamentals, it's time to explore the calling features that enhance your PCS Service. This section outlines your basic PCS Service features.

# **Using Voicemail**

# **Setting Up Your Voicemail**

All unanswered calls to your PCS Vision Phone are automatically transferred to your voicemail, even if your phone is in use or turned off. Therefore, you will want to set up your PCS Voicemail and personal greeting as soon as your PCS Vision Phone is activated.

To set up your voicemail:

- 1. Press and hold .
- 2. Follow the system prompts to:
  - Create your passcode
  - Record your greeting
  - Record your name announcement
  - Choose whether or not to activate One-Touch Message Access (a feature that lets you access messages and bypassing the need for you to enter your passcode).

Note: The voicemail setup process may vary in certain Affiliate areas.

#### Voicemail Notification

There are several ways your PCS Vision Phone alerts you of a new message:

- By displaying a message on the screen.
- By sounding the assigned ringer type.
- By the LED blinking red.
- By displaying 🖾 at the top of your screen.

# **New Voicemail Message Alerts**

When you receive a new voice message, your phone alerts you and prompts you to call your voicemail.

To call your voicemail:

Press TALK.

To display your Missed Log:

▶ Press n or **OK** (left softkey).

Important: When you are roaming off the Sprint Nationwide PCS Network, you may not receive notification of new voicemail messages. It is recommended that you periodically check your voicemail by dialing 1 + area code + your PCS Phone Number. When your voicemail answers, press and enter your passcode. You will be charged roaming rates when accessing voicemail while roaming off the Sprint Nationwide PCS Network.

**Note:** Your phone accepts messages even when it is turned off. However, you are only notified of new messages when your phone is turned on and you are in a PCS Service Area.

# **Retrieving Your Voicemail Messages**

You can review your messages directly from your PCS Vision Phone or from any other touch-tone phone. To dial from your PCS Vision Phone, you can either speed dial your voicemail or use the menu keys.

#### **Using One-Touch Message Access**

▶ Press and hold ■1. (Your phone will dial your voicemail box.)

## Using the Menu Keys on Your Phone to Access Your Messages

- 1. Press to access the main menu.
- 2. Select **Messaging** and press ...
- 3. Select Voicemail and press .
- 4. Select **Call Voicemail** and press .

**Note:** You are charged for airtime minutes when you are accessing your voicemail from your PCS Vision Phone.

## Using a Phone Other Than Your PCS Vision Phone to Access Messages

- 1. Dial your PCS Phone Number.
- 2. When your voicemail answers, press ×.
- 3. Enter your passcode.

**Tip:** When you call into voicemail you first hear the header information (date, time, and sender information) for the message. To skip directly to the message, press during the header.

#### Voicemail Button Guide

Here's a quick guide to your keypad functions while listening to voicemail messages. For further details and menu options, see "Voicemail Menu Key" on page 153.

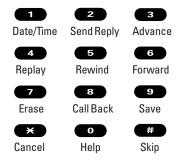

# **Voicemail Options**

Your PCS Vision Phone offers several options for organizing and accessing your voicemail.

#### **Using Expert Mode**

Using the Expert Mode setting for your personal voicemail box helps you navigate through the voicemail system more quickly by shortening the voice prompts you hear at each level.

#### To turn Expert Mode on or off:

- 1. Press and hold to access your voicemail. (If your voicemail box contains any new or saved messages, press to access the main voicemail menu.)
- Press to change your Personal Options, following the system prompts.
- **3**. Press **4** for Expert Mode.
- 4. Press **t** to turn Expert Mode on or off.

#### Setting Up Group Distribution Lists

Create up to 20 separate group lists, each with up to 20 customers.

- 1. Press and hold to access your voicemail. (If your voicemail box contains any new or saved messages, press to access the main voicemail menu.)
- Press to change your Personal Options, following the system prompts.
- **3.** Press **2** for Administrative Options.
- 4. Press **5** for Group Distribution Lists.
- **5.** Follow the voice prompts to create, edit, rename, or delete group lists.

#### **PCS Callback**

Return a call after listening to a message without disconnecting from voicemail.

Press after listening to a message. (Once the call is complete, you're returned to the voicemail main menu.)

#### Voicemail-to-Voicemail Message

Record and send a voice message to other PCS Voicemail users.

- 1. From the main voicemail menu, press 2 to send a message.
- **2**. Follow the voice prompts to enter the phone number.
- **3.** Follow the voice prompts to record and send your voice message.

## Voicemail-to-Voicemail Message Reply

Reply to a voice message received from any other PCS Voicemail user.

- 1. After listening to a voice message, press 2.
- 2. Follow the voice prompts to record and send your reply.

#### Voicemail-to-Voicemail Message Forwarding

Forward a voice message, except those marked "Private," to other PCS Voicemail users.

- 1. After listening to a message, press .
- 2. Follow the voice prompts to enter the phone number.
- **3.** Follow the voice prompts to record your introduction and forward the voice message.

## Voicemail-to-Voicemail Receipt Request

Receive confirmation that your voice message has been listened to when you send, forward, or reply to other PCS users.

- 1. After you have recorded a message, press to indicate you are satisfied with the message you recorded.
- 2. Press 4 to mark receipt requested.
- 3. Press to send your voicemail message.

#### **Continue Recording**

When leaving a voice message, you can choose to continue recording even after you've stopped.

Before pressing 1 to indicate that you are satisfied with the message you recorded, press 4 to continue recording.

#### **Extended Absence Greeting**

When your phone is turned off or you are off the Sprint Nationwide PCS Network for an extended period, this greeting can be played instead of your normal personal greeting.

- From the main voicemail menu, press for Personal Options.
- 2. Press for Greetings.
- 3. Press to record an Extended Absence Greeting.

# Clearing the Message Icon

Your phone may temporarily continue to display the message icon after you have checked your voice and text messages.

To clear the icon from the display screen:

- 1. Press to access the main menu.
- 2. Select **Messaging** and press ...
- 3. Select Voicemail and press (RV).
- 4. Select **Clear Count** and press .
- 5. Select **Yes** and press ...

# Voicemail Menu Key

Following the prompts on the voicemail system, you can use your keypad to navigate through the voicemail menu. The following list outlines your phone's voicemail menu structure.

- Listen
  - Envelope Information
  - 2 Reply
  - Advance 8 Seconds
  - 4 Replay
  - 5 Rewind
  - 6 Forward Message
  - **Erase**
  - **8** Callback
  - 9 Save
  - Options
- 2 Send a Message
- Personal Options
  - Notification Options
    - Phone Notification
    - Numeric Paging to a PCS Phone
    - Return to Personal Options Menu
  - Administrative Options
    - Skip Pass code
    - 2 Autoplay
    - Message Date & Time On/Off
    - Change Pass code
    - Group Distribution List
    - Return to Personal Options Menu
  - Greetings
    - Personal Greetings
    - Name Announcement
    - Extended Absence Greeting
    - Return to Personal Options Menu
  - Expert Mode (On/Off)
- Place a Call
- Disconnect

# **Using Caller ID**

Caller ID allows people to identify a caller before answering the phone by displaying the number of the incoming call. If you do not want your number displayed when you place a call, just follow these easy steps.

To block your phone number from being displayed for a specific outgoing call:

- 1. Press × 6 7
- 2. Enter the number you want to call.
- 3. Press TALK

To permanently block your number, call PCS Customer Solutions.

# **Responding to Call Waiting**

When you're on a call, Call Waiting alerts you of incoming calls by sounding two beeps. Your phone's screen informs you that another call is coming in and displays the caller's phone number (if it is available and you are in digital mode).

To respond to an incoming call while you're on a call:

Press TALK (or press , highlight Flash, and press ). (This puts the first caller on hold and answers the second call.)

To switch back to the first caller:

▶ Press TALK again (or press 🖏, highlight Flash, and press 🐯).

Tip: For those calls where you don't want to be interrupted, you can temporarily disable Call Waiting by pressing (x) (7) (0) before placing your call. Call Waiting is automatically reactivated once you end the call.

# Making a Three-Way Call

With Three-Way Calling, you can talk to two people at the same time. When using this feature, the normal airtime rates will be charged for each of the two calls

#### To make a Three-Way Call:

- 1. Enter a number you wish to call and press TALK or SPEAKER.
- Once you have established the connection, press (or press , highlight Three-Way Call, and press ). (This puts the first caller on hold.)
- 3. Dial the second number you wish to call and press (or press ), highlight Call or Call:Speaker On, and press ).
- 4. When you're connected to the second party, press (again (or press ), highlight Flash, and press ) to begin your three-way call.

If one of the people you called hangs up during your call, you and the remaining caller stay connected. If you initiated the call and are the first to hang up, all three callers are disconnected.

**Tip:** You can also begin a Three-Way Call by displaying a phone number stored in your Contacts, Call History, or Messaging. To call the third party, press during step 3 above.

**Note:** Call Waiting and Three-Way Calling are not available while roaming off the Sprint Nationwide PCS Network.

# **Using Call Forwarding**

Call Forwarding lets you forward all your incoming calls to another phone number – even when your phone is turned off. You can continue to make calls from your phone when Call Forwarding is activated.

To activate Call Forwarding:

- 1. Press **\* 7 2**.
- Enter the area code and phone number to which your future calls should be forwarded.
- 3. Press TALK. (You will hear a tone to confirm the activation of Call Forwarding.)

To deactivate Call Forwarding:

- 1. Press **\* 7 2 0**.
- 2. Press TALK. (You will hear a tone to confirm the deactivation.)

**Note:** You are charged a higher rate for calls you have forwarded.

**Note:** PCS Ready Link calls cannot be forwarded. If Call Forwarding is activated, incoming PCS Ready Link calls will not be completed.

# PCS Vision<sup>™</sup>

#### In This Section

- Getting Started With PCS Vision
- Understanding Messaging
- Using Email
- Accessing Alternate Email Providers
   Exploring the Web
- Using Instant Messaging
- Experiencing Online Chat
- Downloading Content

- Accessing Games
- Accessing Ringers
- Accessing Screen Savers
- Using PCS Business Connection
- PCS Vision FAOs

PCS Vision<sup>™</sup> brings you clarity you can see and hear with advanced multimedia services. These features, including PCS Messaging, games, downloadable ringers and screen savers, Web access, and PCS Business Connection<sup>™</sup> are easy to learn and use. The rich, colorful graphic experience is visually comparable to your home or office computer. Clearly, it's a whole new way to look at wireless.

This section introduces these advanced services and walks you through the necessary steps to start taking advantage of PCS Vision.

# **Getting Started With PCS Vision**

With your PCS Vision Phone and PCS Service, you are ready to start enjoying the advantages of PCS Vision. This section will help you learn the basics of using your PCS Vision services, including managing your User Name, launching a Vision connection, and navigating the Web with your PCS Vision Phone.

#### Your User Name

When you buy a PCS Vision Phone and sign up for service, you're automatically assigned a User Name. A User Name is typically based on your name and a number, followed by "@sprintpcs.com." For example, the third John Smith to sign up for PCS Vision services might have <a href="mailto:jsmith003@sprintpcs.com">jsmith003@sprintpcs.com</a> as his User Name. If you want a particular User Name, you can visit <a href="www.sprintpcs.com">www.sprintpcs.com</a> and get the name you want – as long as nobody else has it.

When you use PCS Vision services, your User Name is submitted to identify you to the Sprint Nationwide PCS Network. The User Name is also useful as an address for Email, as a way to personalize Web services, and as an online virtual identity.

**Note:** If you already have a Email User Name, that will automatically become your PCS Vision User Name.

Your User Name will be automatically programmed into your PCS Vision Phone. You don't have to enter it.

## **Updating Your User Name**

When you change the programmed User Name and select a new one, you have to update your User Name through your PCS Phone.

To update your User Name:

- 1. Press to access the main menu.
- 2. Select **Settings** and press .
- 3. Select **PCS Vision** and press ...
- 4. Select **Update Profile** and press ...
  - If you want to cancel, press while processing.

#### Finding Your User Name

If you aren't sure what your PCS Vision User Name is, you can easily find it online or on your PCS Vision Phone.

#### To find your User Name:

- At www.sprintpcs.com. Sign on to your account using your PCS Phone Number and password. To view your PCS Vision User Name, click on the My Personal Information menu and then click PCS Vision User Name
- On your PCS Vision Phone. To find your User Name, access your phone's main menu, click on the Phone Info and then click Phone# UserID

**Note:** To access the phone's main menu, press me from standby mode. Menu items may be selected by highlighting them with the navigation key and pressing me, or you can press the number corresponding to the menu item on your keypad.

# **Launching a PCS Vision Connection**

To launch a PCS Vision connection:

- 1. Press to access the main menu.
- 2. Select **Web** and press (Your PCS Vision connection will launch and the PCS Vision Home page will display.)

#### The PCS Vision Home Page

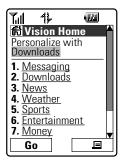

Shortcut: You can also press web to launch the Web.

**Note:** If Net Guard is enabled and displayed (see below), press **OK** (left softkey) to continue and launch the Web.

While connecting, the following will appear on the screen: **Connecting...Please wait.**.

If you had a previous PCS Vision connection, the last page you visited (for example, PCS Short Mail or ESPN Top News) will display when you launch your browser. When this occurs, you may not see the "Connecting..." message when you launch the session. Though the browser is open, you are not currently in an active data session - that is, no data is being sent or received. As soon as you navigate to another page, the active session will launch and you will see the "Connecting..." message.

#### **Net Guard**

When you first connect to the Web, the Net Guard will appear to confirm that you want to connect. This feature helps you avoid accidental connections. You can disable the Net Guard in the future by selecting **Always Auto-Connect** when the Net Guard is displayed.

To change your Net Guard settings:

- 1. Press to access the main menu.
- 2. Select **Settings** and press .
- 3. Select **PCS Vision** and press **...**
- 4. Select **Net Guard** and press **...**
- 5. Select **On** or **Off** and press ...
  - On to activate the Net Guard.
  - Off to deactivate the Net Guard.

**Note:** When enabled, the Net Guard appears only once per session. The Net Guard does not appear if the phone is merely re-connecting due to a time-out.

#### **PCS Vision Connection Status and Indicators**

Your phone's display lets you know the current status of your PCS Vision connection through indicators which appear at the top of the screen. The following symbols are used:

- Your PCS Vision connection is active (data is being transferred); the transmit/receive symbol will blink to indicate data transmission. Incoming voice calls go directly to voicemail; outgoing voice calls can be made, but the PCS Vision connection will terminate.
- Your PCS Vision connection is dormant (no data is being sent or received). Though not currently active, when dormant the phone can restart an active connection quickly; voice calls can be made and received.
- Your phone is not currently able to access PCS Vision service features.

If no indicator appears, your phone does not have a current PCS Vision connection. To launch a connection, see "Launching a PCS Vision Connection" on the previous page.

# **Navigating the Web**

Navigating through menus and Websites during a PCS Vision session is easy once you've learned a few basics. Here are some tips for getting around:

#### Softkeys

During a PCS Vision session, the bottom line of your phone's display contains one or more softkeys. These keys are shortcut controls for navigating around the Web, and they correspond to the softkey buttons directly below the phone's display screen.

**Tip:** Depending on which Websites you visit, the labels on the softkeys may change to indicate their function.

#### To use softkeys:

▶ Press the desired softkey button. (If an additional pop-up menu appears when you press the softkey button, select the menu items using your keypad [if they're numbered] or by highlighting the option and pressing ...)

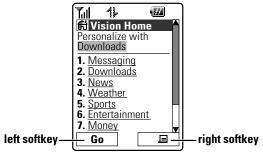

#### **Scrolling**

As with other parts of your phone's menu, you'll have to scroll up and down to see everything on some Websites.

To scroll line by line through Websites:

▶ Press  $\blacktriangle/\blacktriangledown$  on the navigation key.

To scroll page by page through Websites:

▶ Press the volume buttons on the side of the phone.

#### Selecting

Once you've learned how to use softkeys and scroll, you can start navigating the Web.

To select on-screen items:

▶ Use the navigation key to highlight the desired item, then press the desired softkey button (or press ♠).

**Tip:** You'll find that the left softkey is used primarily for selecting items. This softkey is often labeled "Go."

**Tip:** If the items on a page are numbered, you can use your keypad (number keys) to select an item. (The tenth item in a numbered list may be selected by pressing the we key on your phone's keypad, even though the number 0 doesn't appear on the screen.)

Links, which appear as <u>underlined text</u>, allow you to jump to different Web pages, select special functions, or even place phone calls.

To select links:

▶ Highlight the link and select the appropriate softkey.

#### **Going Back**

To go back one page:

▶ Press the BACK key on your phone.

**Note:** The we key is also used for deleting text (like a BACKSPACE key) when you are entering text.

## **Going Home**

To return to the PCS Vision Home page from any other Web page:

Press the right softkey, then highlight Home and press
 OK (left softkey).

# **PCS Messaging**

# **Understanding Messaging**

Now you can send and receive emails and text messages and participate in Web-based chatrooms right from your PCS Vision Phone. Messaging allows you to stay connected to friends, family, and co-workers 24 hours a day anywhere on the Sprint Nationwide PCS Network.

**Tip:** A question mark will appear when you receive a message written in Latin.

## **Message Types**

There are many types of text messaging available on your phone. These appear on your screen as **Notifications** and include numeric messages (pages), Messages, Updates, and Mail.

(PCS Voicemail provides voicemail-to-mailbox messaging. For information on using your phone's voicemail feature, see "Using Voicemail" on page 147.)

# **New Messages**

When you receive a new Message, your phone will alert you. Press **View** (left softkey) to display the message details.

- Press Call (left softkey) to dial the phone number. (Appears when a phone number is highlighted.)
- Press Reply (left softkey) to reply the message. (Appears when a phone number or email address is highlighted.)
- Press Go (left softkey) to go to the Website. (Appears when a URL is highlighted.)
- Press Forward (left softkey) to forward the message. (Appears only if there are no phone numbers or URLs in the message.)
- Press Options (right softkey) to display options. (See page 168 for details.)

Tip: When you highlight a phone number, the left softkey may change as Call or Reply depending on the circumstance.

# Message Storage

Your PCS Phone can store up to 200 received and 180 sent Messages. When the message memory is full, the oldest unlocked message will be deleted automatically. (See page 169 for locking messages.)

# **Displaying Messages**

To display a Message from the message notification alert, see "New Messages" on the previous page.

To display a Message from the main menu:

- 1. Press to access the main menu.
- 2. Select **Messaging** and press ...
- 3. Select **Text Msg** and press **@**. (The folder list appears.)
- **4.** Select **Inbox**, **Sent**, **Outbox**, **Drafts**, or your defined folder and press (The message list appears.)
- 5. Highlight the header of the message you want to see and press (The message detail appears.)

When you display the message list, icons appear at the left side of each header of the message.

#### Icon Indication

| Function | Icons | Details                |
|----------|-------|------------------------|
| Folder   | 础     | A new message folder   |
| Inbox    | ×     | Unread message         |
|          | 8     | Read message           |
| Sent     |       | Sent message           |
| Outbox   | =     | Unsent message         |
|          |       | Plural unsent messages |
| Drafts   | =     | Draft message          |
|          | 团     | Plural draft messages  |

If the sender or addressee's information has already been stored in the Contacts list, the corresponding name or phone number appears as the header of the message.

To read other messages:

- Press  $\blacktriangleleft$  on the navigation key to read the previous message.
- Press ➤ on the navigation key to read the next message.

# **Displaying Picture Mail**

When you receive a Picture Mail, your phone will save it into Picture Mail Inbox automatically.

To display a Picture from the main menu:

- 1. Press to access the main menu.
- 2. Select **Messaging** and press .
- 3. Select **PictureMail** and press (Picture Mail Inbox appears.)
- 4. Select your desired message and press 💨.
- **5.** Highlight the URL in the message and press **Go** (left softkey). (The picture will appear on your PCS Vision Phone.)

# Sending a Message

With Messaging, you can use a person's wireless phone number to send and receive instant text messages from your PCS Vision Phone to their messaging-ready phone – and they can send messages to you. When you receive a new message, you'll automatically be notified with a two-way text message.

#### To send a text message:

- 1. Press to access the main menu.
- 2. Select **Messaging** and press ...
- 3. Select **Send Text** and press ...
- **4.** Select From Phone Book, Mobile Phone#, or Email Address to enter recipients.
  - From Phone Book to select a recipient from your Contacts list. Highlight an entry and press to select. Or select <New Entry> to enter a new entry. Press Done (left softkey) when you are finished selecting/entering recipients.
  - Mobile Phone# to enter a mobile phone number directly.
  - Email Address to enter an email address directly.
- 5. To add a recipient, press **Options** (right softkey), select **Add Recipients**, and press .
  - Edit to edit the selected entry.
  - **Erase** to erase the selected entry.
  - **Erase All** to erase all entries you have selected/entered.
  - Add Recipient to add recipients.
- **6.** Press **Next** (left softkey) when you are finished selecting/entering recipients (you may include up to 10 recipients).
- 7. To enter a message, select the box under Message and press 💨.

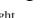

- Use your keypad to enter a text message (or press the right softkey to select from Canned Messages or Recent Messages).
- **9.** To set the message priority, select the box under Priority and press .
- 10. Select Ordinary or Urgent and press ...
- 11. Press **Send** (left softkey) to send the message.

To change the recipients or to save the message as a draft, press **Options** (right softkey) and select **Chg Recipients** or **Save to Drafts** during steps 7-11 on the previous page.

- Chg Recipients to change Recipients.
- Save to Drafts to save the message to a Drafts folder. (See below to edit and send the draft message.)

**Note:** If there is a failure when sending a message, the message goes to the Outbox folder. See next page to send the message.

# Sending a Message in the Drafts Folder

To edit and send a message in the drafts folder:

- 1. Press to access the main menu.
- 2. Select **Messaging** and press ...
- 3. Select **Text Msg** and press (80).
- 4. Select **Drafts** and press ...
- Select the message you wish to edit and press Options (right softkey).
  - Edit to edit the draft message.
  - Send to send the draft message.
  - Compose New to compose a new message.
  - **Erase** to erase the message.
  - **Erase All** to erase all messages in the drafts folder.
- **6.** Select **Edit** and press to edit the message.
- After editing the message, press Send (left softkey) to send the message.

**Tip:** The oldest message in the drafts folder will be erased when you save more than 10 messages.

# Sending a Message in the Outbox Folder

If a failure occurs when you try to send a message, the message goes to the Outbox folder.

To send a message from the Outbox folder:

- 1. Press to access the main menu.
- 2. Select **Messaging** and press **...**
- 3. Select **Text Msg** and press .
- 4. Select **Outbox** and press .
- **5.** Select the message you wish to send and press **Send** (left softkey).

# **Message Options**

Several options are available when you display a folder list, message list, or message details.

#### **Folder List Options**

Select Inbox, Sent, Outbox, Drafts, or your defined folder and press Options (right softkey). To select an option, highlight it and press 🐷.

- Edit Folder to edit the folder (user defined folder only).
- Erase Folder to erase the folder (user defined folder only).
- Create Folder to create a new user defined folder.
- **Compose New** to compose a new message.
- **Erase Messages** to erase messages (if applicable).

# **Message List Options**

To display message list, select **Inbox** (or defined folder), **Sent**, **Outbox**, or **Drafts** and press . To display Picture Mail message list, select **PictureMail** from Messaging menu and press . (Picture Mail Inbox appears.) Then highlight a message, and press **Options** (right softkey) to display options.

- **Reply** to reply to the message. (See page 166 to send a message.) (Inbox only.)
- Forward to forward the message. Select from From Phone Book,
   Mobile Phone#, or Email Address. (Inbox and Sent only.)
- Edit to edit a message. (Outbox and Drafts only.)
- Send to send a message. (Outbox and Drafts only.)
- Move to move a message to the Inbox or to your defined folder.
   Select a folder and press , or press <New Folder> to create a new folder. (See page 171 to create a folder.) (Inbox only.)

- Lock to lock a message. Locked messages will not be erased automatically. To unlock the message, select Unlock and press (Picture Mail Inbox, Inbox and Sent only.)
- Compose New to compose a new message. (See page 166 to compose a new message.)
- **Erase** to erase the selected message.
- **Erase Read Msgs** to erase read messages in the folder (except locked messages). (Picture Mail Inbox, Inbox only.)
- Erase All to erase all messages in the folder (except locked messages).
   A warning message appears if there are unread messages.

Tip: Locked messages will be displayed with 📳.

Tip: To make a call from the list, highlight a message and press TALK or SPEARER (if applicable).

#### Message Details Options

After you display the Message list in the Picture Mail Inbox, Inbox, Sent, or your defined folder, press to display the message details. Press **Options** (right softkey) to display message options. To select an option, highlight it and press .

- Call(Go to List) to call a number in the message. Select a number and press or Call (left softkey) to place a call. Press and hold to make a Ready Link call.
- Call:Speaker On to call in speaker mode. Select a number and or Call (left softkey) to place a call. Press and hold to make a Ready Link call.
- Prepend to add numbers to the beginning of the phone number (if applicable).
- Go to URL List to display URLs in the message. Press Go (left softkey) or select a URL and press to go to the site.
- Send Text to display phone numbers and email addresses to send a message. (See page 166 for details.)
- Reply to reply to the message. (See page 166 to send a message.) (Message in Inbox and defined folder only.)
- Forward to forward the message. Select from From Phone Book,
   Mobile Phone#, or Email Address.
- Move to move the message to another folder. Select a folder and press or press <New Folder> to create a new folder.
   (See page 171 to create a folder.) (Message in Inbox and defined folder only.)

- Lock to lock the message. Locked messages will not be erased automatically. To unlock the message, select Unlock and press
- Font Size to change the font size from Small or Normal.
- Save to Ph. Book to save the phone number, email address, and URLs. Select a data category and press to save.
- Go to Phone Book to go to the Contacts list (if applicable).
- **Compose New** to compose a new message. (See page 166 to compose a message.)
- **Erase** to erase the message.

## Changing the Display Font Size of a Message

After you display a Message in the Inbox, Sent, or your defined folder, press **Options** (right softkey) to display message options.

To adjust the display font size:

- 1. Select Font Size and press ...

## Prepending a Phone Number From a Message

After you display a Message in the Inbox, Sent, or your defined folder, press **Options** (right softkey) to display message options.

To add a prefix to a phone number:

- 1. Select **Prepend** and press .....
- 2. Highlight your desired phone number and press or **OK** (left softkey).
- 3. Enter the digits or pauses (see below) you want to add to the number. If you want to save the number, press and select the **Save Phone#** option. If not, the changes only apply to the current call.
- 4. To select an option, highlight it and press 🐨.
  - Call to dial the phone number.
  - Call:Speaker On to dial the phone number in speakerphone mode.
  - Save Phone# to store the phone number in your Contacts Directory.
  - Hard Pause to insert a hard pause. (See "Dialing and Saving Phone Numbers With Pauses" on page 27.)
  - **1 2-Sec. Pause** to insert a 2-second pause. (See "Dialing and Saving Phone Numbers With Pauses" on page 27.)

## **Message Folders**

Incoming Updates and numeric pages are stored in folders in your phone's Messaging menu. You may add your own folders or use the phone's default folder.

You can create up to ten folders to store your Messages. When 10 user-defined folders exist, the "Create Folder" option will not appear.

#### To add a new folder:

- 1. Press to access the main menu.
- 2. Select **Messaging** and press **\*\***.
- 3. Select **Text Msg** and press .
- 4. Press **Options** (right softkey).
- 5. Select Create Folder and press ...
- **6.** Enter a folder name and press or **0K** (left softkey).
  - Pressing Save (left softkey) allows you to save the folder name.
- 7. If you want the message to be filed into the folder automatically, select the menu under **Auto Filing** and press .
- 8. Select **0n** and press .
- **10**. Enter a keyword and press or **0K** (left softkey).
- 11. Press Save (left softkey).

#### To set an optional feature for the added folder:

- 1. During step 9 above, scroll down to select other menu options. Highlight the menu under each item and press .
  - Notify to set the display notification to on or off when you have unread messages matching the defined folder.
  - Envelope lcon to set the envelope icon display to on or off when you have unread messages matching the defined folder.
- **2.** After selecting each setting, press **Save** (left softkey).

#### To edit a folder:

- 1. From the folder list display, highlight a defined folder.
- **2.** Press **Options** (right softkey).
- 3. Select **Edit Folder** and press **\*\***.
- 4. Select the box you wish to edit and press ...
- **5.** Enter or select a new folder name/setting.
- **6.** Press or **0K** (left softkey).
- 7. Press **Save** (left softkey).

#### **Erasing All Messages**

#### To erase all messages:

- 1. Press to access the main menu.
- 3. Select **Text Msg** and press ...
- 4. Select Inbox, Sent, Outbox, Drafts, or your defined folder and press .
- **5.** Press **Options** (right softkey).
- 6. Select Erase All and press ...
- 7. Select **Yes** and press **\*\***.

## Moving a Message Into Another Folder

To move a message into another folder:

- After you display a message, press Options (right softkey) to display the message options.
- 2. Highlight Move and press ...
- 3. Highlight your desired folder and press . (You must have at least one defined folder to move a message.)

## **Erasing a Folder**

To erase a text message folder:

- From the folder list display, highlight the defined folder you want to erase.
- **2.** Press **Options** (right softkey).
- 3. Highlight Erase Folder and press .
- 4. Select **Yes** and press ...

**Note:** When you erase a folder, the messages within the folder are also erased. If the folder contains a new (unread) message or locked message, you are prompted to select **Erase** or **Don't Erase**.

## **Erasing Selected Messages in All Folders**

To erase selected messages:

- 1. From the folder list display, press **Options** (right softkey).
- 2. Select **Erase Messages** and press **.**
- Select Read, Unread, and/or Sent and press to check the appropriate box(es).
- 4. After selecting the boxes, press **Done** (left softkey).
- 5. Select **Erase** and press to erase selected messages (except locked messages).

Note: To erase an individual message, see "Message Options" on page 168.

## Signing Up for Updates

With Updates, you can have news and information sent directly to your PCS Vision Phone at the times you choose.

To select the information you want to send to your PCS Vision Phone:

- 1. Log on to the Internet from your computer.
- Go to the site from which you want to receive information.
   (A few of the sites you can visit are America Online\*, Yahoo!\*, MSN\* and eBay\*. The location where you request updates within each site will vary.)
- **3.** Where indicated on the site, input your 10-digit PCS Phone Number followed by "@messaging.sprintpcs.com." (For example: 5551234567@messaging.sprintpcs.com.)

Upon completing the registration process, you should begin receiving updates on your PCS Vision Phone as requested.

## **Using Email**

With Email, you can set up an account at no additional charge and perform many of the typical email functions from your PCS Vision Phone that you can from your personal computer.

You can manage your Email account from your PCS Vision Phone or from your personal computer at <a href="https://www.sprintpcs.com">www.sprintpcs.com</a>. You can also access other select email providers from the Web through your Email.

#### **Accessing Email Messages**

To access Email messages:

- 1. Press to access the main menu.
- 2. Select **Messaging** and press ......
- 3. Select **Go to Email** and press . (If you're a first-time user, your phone will prompt you to set up your Email account by establishing a User Name and password.)
- 4. To view your messages, press **Inbox** (left softkey).
- Scroll to select the message you wish to read and press the left softkey.
- Once you've read a message, use the quick actions at the end of each message (Reply, Reply All, Forward, Erase, Add to Folder, or Main).

## **Composing Email Messages**

To compose an Email message:

- From the Email menu (see steps 1-3 above), press Compose (left softkey).
- Scroll to select the address box and enter the address of the person to whom you 're sending a message and press the left softkey.
- Scroll to select the message box and enter the subject and your message.
- 4. Select **Send** when your message is ready to be delivered.

## **Accessing Alternate Email Providers**

With PCS Vision, you can use popular email services such as AOL\* Mail, Yahoo!\* Mail, and Earthlink\* to keep in touch even while you're on the go.

## **Using Alternate Email Providers**

To access email providers from your PCS Vision Phone:

- 1. From the PCS Vision Home page, select **Messaging**.
- 2. Select Email.
- Select an email provider, such as AOL Mail, Yahoo! Mail, or Earthlink
- 4. Use your keypad to enter the required sign in information for the selected provider, such as user name, email address, and/or password, and select **Sign In**. (Your mailbox for the selected provider will display.)

**Note:** The information required for sign in will vary depending on the email provider you are accessing.

**5.** Follow the onscreen instructions to read, reply to, compose, send, and manage your email account.

## **Using Instant Messaging**

PCS Vision also provides you with access to popular instant messaging (IM) clients, including AOL\* Instant Messenger™, MSN\* Messenger and Yahoo!\* Messenger.

## **Accessing Instant Messaging**

To access instant messaging clients from your PCS Vision Phone:

- 1. From the PCS Vision Home page, select Messaging.
- 2. Select Instant Messaging.
- Select an email provider, such as AOL Instant Messenger or Yahoo! Messenger.
- 4. Use your keypad to enter the required sign in information for the selected provider, such as user name and/or password, and select Sign In. (Your IM screen for the selected provider will display.)

**Note:** The information required for sign in will vary depending on the instant messaging provider you are accessing.

**5.** Follow the onscreen instructions to read, reply to, compose, send, and manage your IM account.

## **Experiencing Wireless Online Chat**

PCS Vision gives you the ability to join wireless chatrooms from your PCS Vision Phone, to send text messages and icons to chatroom participants, or to launch a one-on-one (private) chatroom.

#### To access a chatroom from the browser:

- 1. Press to access the main menu.
- 2. Highlight Web and press 🐯.
- 3. Select Messaging.
- 4. Select Chat.
- **5.** Select **Enter**. (You will see a disclaimer for Wireless Chat.)
- 6. Select | Agree to enter the Chat menu.
- Select a chatroom from the menu (for example, "Friends" or "Singles").
- **8.** Use your keypad to enter a nickname and select **Enter**. (Once in the chatroom, you may scroll through the postings to read messages from other chatroom participants.)

#### To post a message:

- 1. During an active chatroom session, select Add text.
- 2. Enter your message.
- 3. Select Send.

#### To set up a private chatroom:

- 1. During an active chatroom session, select 1->1.
- Select a chatter with whom you'd like to launch a private chatroom.

#### To exit a chatroom:

Select Leave Room.

**Note:** To avoid inadvertent data usage charges, you should sign out of chatrooms when you are ready to exit.

## **Downloading Premium Services Content**

With PCS Vision and your new PCS Vision Phone, you have access to a dynamic variety of Premium Service content such as downloadable Games, Ringers, Screen Savers, and other applications. The basic steps required to access and download Premium Service content are outlined below

#### **Accessing the Download Menus**

To access the PCS Vision download menus:

- 1. Press to access the main menu.
- 2. Select **Downloads** and press ...
- 3. Select the type of file you wish to download (Games, Ringers, Screen Savers, or Applications) and press .
- 4. Select **Get New** and press . (The browser will launch and take you to the corresponding download menu.)

To access the PCS Vision download menus from the Web browser:

➤ From the PCS Vision Home page, select **Games**, **Ringers**, or **Screen Savers** to go to the corresponding download menu. (For more information on navigating the Web, see "Navigating the Web" on page 162.)

#### Selecting an Item to Download

You can search for available items to download in a number of ways:

- Featured displays a rotating selection of featured items.
- Browse Category allows you to narrow your search to a general category, such as Movie/TV Themes for Ringers or College Logos for Screen Savers. (There may be several pages of available content in a list. Select Next9 to view additional items.)
- **Search** allows you to use your keypad to enter search criteria to locate an item. You may enter an entire word or title or perform a partial-word search (for example, entering "goo" returns "Good Ol' Boy," "The Good, the Bad, and the Ugly," and "Goofy Club").

#### Downloading an Item

Once you've selected an item you wish to download, highlight it and press of **OK** (left softkey). You will see a summary page for the item including its title, the vendor, the download detail, the file size, and the cost. Links allow you to view the **License Details** page, which outlines the price, license type, and length of license for the download, and the **Terms of Use** page, which details the Premium Services Terms of Use and your responsibility for payment.

#### To download a selected item:

- From the information page, select Buy, to purchase the item, or Get It, if the item is free. (If you have not previously purchased an item, you will be prompted to create your purchasing profile.)
- Confirm your purchase and the charge (if applicable) by reviewing the Confirmation screen. (You will be informed that the downloaded item has been stored in My Content Manager.)
- **3.** Press **Download** to initiate the download of the item. (You will see a series of browser screens, ending with the Download screen, which lists the item name, vendor, version, size, and type.)
- 4. Press Next (right softkey) to download the item. (You will see another series of screens detailing the download initiation, progress [in kilobytes], and saving process. When the Completed screen appears, the item has been successfully downloaded to your phone.)
- **5.** Press **Use** (left softkey) to assign the downloaded item (or to play, in the case of a game).

- or -

Press **Shop** (right softkey) to look for other items to download.

- or -

Press to quit the browser and return to standby mode.

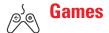

## **Accessing Games**

You can play a variety of entertaining and graphically-rich games on your PCS Vision Phone. New games are easy to download and play.

**Tip:** For complete instructions on downloading, see "Downloading Premium Services Content" on page 179.

#### **Downloading Games**

To download an available game to your phone:

- 1. Press to access the main menu.
- 3. Highlight Games and press ...
- 4. Highlight **Get New** and press **(3)**. (The browser will launch and take you to the Games download menu.)
- **5.** Use your navigation key to highlight and select a game you wish to download. (For more information on navigating the Web, see "Navigating the Web" on page 162.)
- Select Buy from the item information page. (A confirmation page will notify you that the Game has been purchased and is stored in My Content Manager).

**Note:** If you have not previously purchased an item, you will be prompted to create your purchasing profile.

- 7. To download the game, select **Download**.
- 8. From the Download screen, press **Next** (right softkey) to download the game. (When the Completed screen appears, the game has been successfully downloaded to your phone.)

#### **Playing Games**

To play a downloaded game on your PCS Vision Phone:

- 1. Press to access the main menu.
- 2. Select **Downloads** and press .
- 3. Highlight **Games** and press **\***.
- 4. Select the game you wish to play.
- **5**. Select **Yes** if a prompt displays the days remaining on the game license and asks if you want to continue.
- **6.** Follow the onscreen instructions to play the game.

#### To quit a game:

- 1. When you are finished playing, press (A prompt will display: "Resume the Application?")
- 2. Select **Yes** to continue playing.
  - or -

Select No to exit.

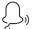

## Ringers

## **Accessing Ringers**

You can personalize your PCS Vision Phone by downloading and assigning different ringers to number in your address book.

**Tip:** For complete instructions on downloading, see "Downloading Premium Services Content" on page 179.

#### **Downloading Ringers**

To download an available ringer to your phone:

- 1. Press to access the main menu.
- 3. Highlight Ringers and press ...
- 4. Highlight **Get New** and press **(3)**. (The browser will launch and take you to the Ringers download menu.)
- **5.** Use your navigation key to highlight and select a ringer you wish to download. (For more information on navigating the Web, see "Navigating the Web" on page 162.)
- **6.** From the item information page, select **Buy**. (A confirmation page will notify you that the ringer has been purchased and is stored in **My Content Manager**.)

**Note:** If you have not previously purchased an item, you will be prompted to create your purchasing profile.

- **7.** To download the ringer, select **Download**.
- 8. From the Download screen, press **Next** (right softkey) to download the ringer. (When the Completed screen appears, the ringer has been successfully downloaded to your phone.)

**Note:** You may store total of 832 KB downloaded data on your phone. Additional downloads will be stored in **My Content Manager**.

#### **Assigning Downloaded Ringers**

You can assign downloaded ringers directly from the Downloads menu or through your phone's Settings menu.

To assign a downloaded ringer from the Downloads menu:

- 1. Press to access the main menu.
- 2. Select **Downloads** and press ...
- 3. Highlight Ringers and press ...
- **4.** Highlight a ringer and press to play the ringer. (Press **Stop** [left softkey] to stop the playback.)
- 5. Highlight Assign and press ...
- **6.** Highlight Voice Calls, Voicemail, Messaging, Calendar, Start-up Tone, Power-off Tone or Phone Book and press . The following two items need an extra step:
  - Voice Calls requires you to highlight With Caller ID or No caller ID and press
  - Phone Book requires you to highlight the Contacts entry you want to assign and press .

(A message appears confirming that the ringer has been assigned.)

To assign a downloaded ringer from the Settings menu:

➤ See "Selecting Ringer Types for Voice Calls" on page 35; see "Selecting Ringer Types for Messages" on page 36; see "Selecting Ringer Types for Voicemail" on page 36; see "Selecting Ringer Types for Calendar" on page 37; see "Setting a Start-up/Power-off Tone" on page 38; - or see "Selecting a Ringer/Image Type for an Entry" on page 91.

Note: You may assign a ringer to more than one type of call.

#### **Purchasing Ringers**

You can purchase ringers directly from your phone by following the instructions on page 180 or through  $\underline{\text{www.sprintpcs.com}}$ .

**Note:** My Content Manager saves items for up to 90 days. Once an item has been downloaded to your phone, you may keep the file for as long as you like.

## Screen Savers

## **Accessing Screen Savers**

Download unique images to use as screen savers – or make it easy to tell who's calling by assigning specific images to numbers in your address book.

**Tip:** For complete instructions on downloading, see "Downloading Premium Services Content" on page 179.

#### **Downloading Screen Savers**

To download an available Screen Saver to your phone:

- 1. Press to access the main menu.

- 4. Highlight **Get New** and press ② . (The browser will launch and take you to the Screen Savers download menu.)
- 5. Use your navigation key to highlight and select a Screen Saver you wish to download. (For more information on navigating the Web, see "Navigating the Web" on page 162.)
- **6.** From the item information page, select **Buy**. (A confirmation page will notify you that the Screen Saver has been purchased and is stored in **My Content Manager**.)

**Note:** If you have not previously purchased an item, you will be prompted to create your purchasing profile.

- 7. To download the Screen Saver, select **Download**.
- 8. From the Download screen, press **Next** (right softkey) to download the Screen Saver. (When the Completed screen appears, the Screen Saver has been successfully downloaded to your phone.)

**Note:** You may store total of 832 KB downloaded data on your phone, depending on the file sizes. Additional downloads will be stored in **My Content Manager**.

#### **Assigning Downloaded Screen Savers**

Downloaded Screen Savers may be assigned directly from the Downloads menu or through the Settings menu.

To assign a downloaded Screen Saver from the Downloads menu:

- 1. Press to access the main menu.
- 2. Select **Downloads** and press **.**
- 3. Highlight Screen Savers and press ...
- 4. Highlight a Screen Saver and press ...
- 5. Select **Assign** and press ...
- **6.** Select one of **Incoming Calls**, **Screen Saver**, or **Phone Book** and press **\***.

The following item needs an extra step:

 Phone Book requires you to highlight your desired Contacts entry and press .

(A message appears confirming that the image has been assigned.)

**Note:** Depending on the data, you can select where to assign downloaded images: Image data can be assigned to Incoming Calls, Screen Saver, or Phone Book.

Animation data can be assigned to Standby, Outgoing Calls, or Service Search.

**Note:** You may assign a Screen Saver to more than one task.

#### **Purchasing Screen Savers**

You can purchase Screen Savers directly from your phone by following the instructions on page 180, or through  $\underline{\text{www.sprintpcs.com}}$ .

**Note:** My Content Manager saves items for up to 90 days. Once an item has been downloaded to your phone, you may keep the file for as long as you like.

# Web Web

## **Exploring the Web**

With Web access on your PCS Vision Phone, you can browse full-color graphic versions of your favorite Websites, making it easier than ever to stay informed while on the go. Follow sports scores and breaking news and weather and shop on your PCS Vision Phone anywhere on the Sprint Nationwide PCS Network.

In addition to the features already covered in this section, the PCS Vision Home page offers access to these colorful, graphically rich Web categories. Many sites are available under more than one menu – choose the one that's most convenient for you.

- News. Get up-to-the-minute news regarding finance, business, sports, and entertainment at sites like CNNtoGo, Bloomberg, USA Today, and Forbes.
- Weather. Access The Weather Channel to get current weather conditions and forecasts.
- Entertainment. Get the latest buzz on your favorite stars as well as movie and music reviews at Websites like E! Online, Pocket BoxOffice™, and TastNtalk.
- Sports. Enjoy current news, statistics, and sports scores, as well as
  updates of events in progress at ESPN.com and other sports sites.
- Finance. Use Websites like Bloomberg, Fidelity, and Forbes to get stock quotes, make trades, and check your bank account online.
- Travel. Access flight information and make dining arrangements from travel Websites like Saber and Fodors.com.
- Shopping. Browse or purchase from popular shopping Websites like Amazon.com or Edmunds.
- Tools. Use tools like Switchboard to access yellow pages, white pages – even reverse phone number look-up or use Google to search for other Websites or images.
- Business Links. Access your PCS Business Connection Personal or Enterprise Edition along with links to many business-related sites.
- My Account. Check minutes and PCS Vision usage, view your current invoice, or make a payment.
- Search. Use Google to search keywords, articles, and even images.

#### **Using the Browser Menu**

Navigating the Web from your phone using the PCS Vision Home page is easy once you get the hang of it. For details on how to navigate the Web, select menu items, and more, see "Navigating the Web" on page 162.

Although the PCS Vision Home page offers a broad and convenient array of sites and services for you to browse, not all sites are represented, and certain functions, such as going directly to specific Websites, are not available. For these and other functions, you will need to use the browser menu. The browser menu offers additional functionality to expand your use of the Web on your PCS Vision Phone.

#### Opening the Browser Menu

The browser menu may be opened anytime you have an active PCS Vision session, from any page you are viewing.

#### To open the browser menu:

- 1. From standby mode, press web.
- 2. Press the right softkey.
  - or -
- 1. Press to access the main menu.
- 2. Highlight Web and press 🐯.
- 3. Press the right softkey.

Tip: When Ready Link Guard is set to On, a warning message will appear.

Press Continue (left softkey) to continue. See page 144 for Ready Link Guard.

#### Options available under the browser menu include:

- Home. Returns the browser to the PCS Vision Home page.
- Forward. Allows you to go forward to the pages you have visited.
- Mark this page. Allows you to create new bookmarks.
- View Bookmarks. Allows you to view and access bookmarked sites.
- **Search**. Launches a Google search.
- Show URL. Displays the URL (Website address) of the site you're currently viewing.
- Go to URL.... Allows you to navigate directly to a Website by entering its URL (Website address).
- **History**. Displays the pages you have visited.
- Refresh this page. Reloads the current Web page.
- More.... Displays the additional menu options. (Restart Browser, About Browser, and Preferences.)

#### Creating a Bookmark

Bookmarks allow you to store the address of your favorite Websites for easy access at a later time.

#### To create a bookmark:

- 1. Launch the Web page you want to mark.
- 2. Press **□** (right softkey) to go to the Browser menu.
- 3. Select **Mark this page** and press or **OK** (left softkey).

**Note:** Bookmarking a page does not store the page contents, just its address. Some pages cannot be bookmarked. Whether a particular Web page may be marked is controlled by its creator.

#### Accessing a Bookmark

To access a bookmark:

- 1. Access the browser menu by pressing **□** (right softkey).
- 2. Select View Bookmarks and press OK (left softkey).
- 3. Highlight the bookmark you'd like to access and press or **OK** (left softkey) to go to the Website.

#### Editing a Bookmark

To edit a bookmark:

- 2. Select View Bookmarks and press OK (left softkey).
- 4. Select Edit Address or Edit Title and press OK (left softkey).
- 5. Press **Edit** (right softkey), use your keypad to edit the address or title, and press **OK** (left softkey).
- **6.** To save the bookmark, press **0K** (left softkey).

#### **Deleting a Bookmark**

To delete a bookmark:

- Access View Bookmarks menu as outlined on the previous page in steps 1-2.
- 2. Highlight the bookmark you wish to erase and press ☐ (right softkey).
- 3. Select **Delete** and press **OK** (left softkey).
- 4. Press Yes (right softkey).

Tip: To delete all bookmarks, select Delete All during step 3 above.

#### Going to a Specific Website

To go to a particular Website by entering a URL (Website address):

- Launch the Web and press (right softkey) to display the browser menu.
- 2. Select **Go to URL**... and press **OK** (left softkey).
- **3.** Select **Address** and press **OK** (left softkey).
- **4.** Press **Edit** (right softkey), use your keypad to enter the URL of the Website you wish to go to, and press **OK** (left softkey).
- **5.** Press **0K** (left softkey) to go to the Website.

Note: Not all Websites are viewable on your phone.

#### Reloading a Web Page

To reload (refresh) a Web page:

- 2. Select **Refresh this page** and press **OK** (left softkey).

#### **Restarting the Web Browser**

If the Web browser appears to be malfunctioning or stops responding, you can usually fix the problem by simply restarting the browser.

#### To restart the Web browser:

- 1. From an active PCS Vision connection, press ☐ (right softkey) to display the browser menu.
- 2. Select More... and press OK (left softkey).
- 3. Select **Restart Browser** and press **OK** (left softkey).

## 3

## **PCS Business Connection<sup>™</sup>**

## Using PCS Business Connection Personal Edition

PCS Business Connection™ Personal Edition gives you secure, real-time access to your Microsoft® Outlook® or Lotus Notes® company email, calendar, business directory, and personal contacts. You'll have the features and functions of your Microsoft Outlook and Lotus Notes so you can view, create, reply to, and delete email; schedule appointments; and look up phone numbers in real time, anywhere on the Sprint Nationwide PCS Network.

PCS Business Connection Personal Edition delivers the following features:

- Business email access. Read, reply to, forward, delete, and compose your company email.
- Company directory and contacts. Search, view, call, and email contacts from your company's directory. Do all this and add/edit your personal contacts.
- Work calendar. Accept and decline meetings, view daily summaries and details, and navigate to various dates.
- Files/information on your PC. Browse folders, download, and view documents from any device using a PC browser or Pocket Internet Explorer.

PCS Business Connection Personal Edition requires no hardware or software installation on your company's network. Just install the PCS Business Connection Personal Edition software on your work PC. This allows data to be securely retrieved in real-time by your wireless device when connected to the Sprint Nationwide PCS Network. There is a monthly charge for PCS Business Connection and usage charges will also apply.

When your work PC isn't on, you can share connections with your coworkers so that you always have access to your email, calendar, and contacts. Your data remains secure behind the corporate firewall, and any changes you make on your wireless device are instantly updated on your company server without the need to synchronize.

Additional PCS Business Connection solutions are available for your company. For more details, visit <u>businessconnection.sprintpcs.com</u>.

#### **PCS Vision FAQs**

How will I know when my phone is ready for PCS Vision service?

When your phone is ready, your User Address will be displayed in Phone# UserID menu. Go to **Phone Info > Phone# UserID**.

How do I sign-in for the first time?

You are automatically signed in to access PCS Vision services when you turn on your phone.

How do I know when my phone is connected to PCS Vision services?

Your phone automatically connects when PCS Vision service is used or an incoming message arrives. Your phone will also display the 11-icon. (Connecting takes about 10-12 seconds.)

Can I make calls and use PCS Vision services at the same time?

You cannot use voice and PCS Vision services simultaneously. If you receive a call while PCS Vision service is active, the call will be forwarded to voicemail. You can place an outgoing call anytime, but it will interrupt any in-progress PCS Vision session.

When is my data connection active?

Your connection is active when data is being transferred. Outgoing calls are allowed; incoming calls go directly to voicemail. When active, the 1 (Sending) or 1 (Receiving) indicator flashes on your phone's display screen.

When is my data connection dormant?

If no data is received for 10 seconds, the connection goes dormant. When the connection is dormant, voice calls are allowed. (The connection may become active again quickly.) If no data is received for an extended period of time, the connection will terminate.

Can I sign out of data services?

You can sign out without turning off your phone; however, you will not be able to browse the Web or use other PCS Vision services. While signed out, you can still place or receive phone calls, check voicemail, and use other voice services. You may sign in again at any time. To sign out, go to **Settings** > **PCS Vision** > **Disable Vision** in your phone's menu.

## **PCS Voice Command<sup>™</sup>**

#### In This Section

- ◆ Getting Started with PCS Voice Command<sup>™</sup>
- Creating Your Own Address Book
- ♦ Making a Call with PCS Voice Command
- Accessing Information Using PCS Voice Command

With Sprint, the first wireless provider to offer innovative PCS Voice Command technology, reaching your friends, family, and co-workers has never been easier—especially when you're on the go. You can even listen to Web-based information such as news, stock quotes, weather, sports, and much more. Your voice does it all with PCS Voice Command.

This section outlines the PCS Voice Command service.

## **Getting Started With PCS Voice Command**

With PCS Voice Command:

- You can store all your contacts' phone numbers, so you can simply say the name of the person you want to call.
- There's no need to punch in a lot of numbers, memorize voicemail passwords, or try to dial while you're driving.
- You can call anyone in your address book even if you don't remember their phone number.

#### It's Easy to Get Started

▶ Just dial ★ TALK from your PCS Vision Phone to activate the service and listen to the brief instructions directly from your phone. There is a monthly charge for PCS Voice Command.

## **Creating Your Own Address Book**

You can program up to 500 names into your personal address book, with each name having up to five phone numbers. That's 2,500 phone numbers, and with the advanced technology of PCS Voice Command, you can have instant access to all of them.

There are four ways to update your address book:

- Use Voice Recordings. Simply dial X TALK and say, "Add name." You will then be asked to say the name and number you want to add to your personal address book. Your address book can store up to 20 voice recorded names at once.
- On the Web. Go to www.talk.sprintpcs.com to receive a fully functional Web-based address book to create and update your contacts.
- Use an Existing Address Book. Automatically merge address books from desktop software applications with Sprint Sync<sup>™</sup> Services for no additional charge. Simply click on the "Click to synchronize" button within your PCS Voice Command personal address book at <a href="https://www.talk.sprintpcs.com">www.talk.sprintpcs.com</a>.
- Call Directory Assistance. If you don't have a computer or Internet
  access handy, you can have PCS Directory Assistance look up
  phone numbers for you and automatically add them to your
  address book. Just say "Call operator" and we'll add two names
  and numbers to your address book for our standard directory
  assistance charge.

## Making a Call With PCS Voice Command

To place a call with PCS Voice Command:

- 1. Press X TALK and create your address book once you've signed up for PCS Voice Command. (You'll hear a tone followed by the prompt "Ready.")
- 2. After the "Ready" prompt, simply say, in a natural voice, "Call" and the name of the person or the number you'd like to call. (For example, you can say, "Call Jane Smith at work," "Call John Baker on the mobile phone," "Call 555-1234," or "Call Bob Miller.")
- Your request will be repeated and you will be asked to verify. Say "Yes" to call the number or person. (The number will automatically be dialed.) Say "No" if you wish to cancel.

**Tip:** Keep in mind that PCS Voice Command recognizes not only your voice, but any voice, so that others can experience the same convenience if they use your phone.

For more helpful hints on PCS Voice Command, including a list of recognized commands and an interactive tutorial, visit <a href="https://www.talk.sprintpcs.com">www.talk.sprintpcs.com</a>.

# Accessing Information Using PCS Voice Command

To access information using PCS Voice Command:

- 1. Press × TALK.
- 2. Say "Call the Web." (To access, listen to and respond to email, once email has been set up, say "Call My Email.")
- Choose from a listing of information categories like news, weather, sports, and more.

**Note:** PCS Voice Command is not available while roaming off the Sprint Nationwide PCS Network.

# Safety Guidelines and Warranty Information

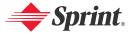

## **Safety**

#### In This Section

- Getting the Most Out of Your Reception
- Maintaining Safe Use of and Access to Your Phone
- Caring for the Battery
- Acknowledging Special Precautions and the FCC Notice
- Consumer Information on Wireless Phones
- Owner's Record
- User's Guide Proprietary Notice

Part of getting the most out of your PCS Vision Phone is learning how the phone works and how to care for it. This section outlines performance and safety guidelines that help you understand the basic features of your phone's operation.

## **Getting the Most Out of Your Reception**

#### **Keeping Tabs on Signal Strength**

The quality of each call you make or receive depends on the signal strength in your area. Your phone informs you of the current signal strength by displaying a number of bars next to the signal strength icon. The more bars displayed, the stronger the signal. If you're inside a building, being near a window may give you better reception.

#### **Understanding the Power Save Feature**

If your phone is unable to find a signal after 15 minutes of searching, a Power Save feature is automatically activated. If your phone is active, it periodically rechecks service availability; you can also check it yourself by pressing any key. Anytime the Power Save feature is activated, a message is displayed on the screen. When a signal is found, your phone returns to standby mode.

#### **Understanding How Your Phone Operates**

Your phone is basically a radio transmitter and receiver. When it's turned on, it receives and transmits radiofrequency (RF) signals. When you use your phone, the system handling your call controls the power level. This power can range from  $0.01\mu$  watts to 0.2 watts in digital mode.

#### **Knowing Radio Frequency Safety**

The design of your PCS Vision Phone complies with updated NCRP standards described below.

In 1991-92, the Institute of Electrical and Electronics Engineers (IEEE) and the American National Standards Institute (ANSI) joined in updating ANSI's 1982 standard for safety levels with respect to human exposure to RF signals. More than 120 scientists, engineers and physicians from universities, government health agencies and industries developed this updated standard after reviewing the available body of research. In 1993, the Federal Communications Commission (FCC) adopted this updated standard in a regulation. In August 1996, the FCC adopted hybrid standard consisting of the existing ANSI/IEEE standard and the guidelines published by the National Council of Radiation Protection and Measurements (NCRP).

#### Maintaining Your Phone's Peak Performance

There are several simple guidelines to operating your phone properly and maintaining safe, satisfactory service.

- Hold the phone with the antenna raised, fully-extended, and over your shoulder.
- Try not to hold, bend, or twist the phone's antenna.
- Don't use the phone if the antenna is damaged.
- Speak directly into the mouthpiece.
- Avoid exposing your phone and accessories to rain or liquid spills. If your phone
  does get wet, immediately turn the power off and remove the battery. If it's
  inoperable, return it to a Sprint Store or call PCS Customer Solutions for service.

**Note:** For the best care of your phone, only Sprint authorized personnel should service your phone and accessories. Faulty service may void the warranty.

# Maintaining Safe Use of and Access to Your Phone

FAILURE TO FOLLOW THE INSTRUCTIONS OUTLINED MAY LEAD TO SERIOUS PERSONAL INJURY AND POSSIBLE PROPERTY DAMAGE

#### **Using Your Phone While Driving**

Talking on your phone while driving (or operating the phone without a hands-free device) is prohibited in some jurisdictions. Laws vary as to specific restrictions. Remember that safety always comes first.

When using your phone in the car:

- Get to know your phone and its features, such as speed dial and redial.
- When available, use a hands-free device.
- Position your phone within easy reach.
- Let the person you are speaking to know you are driving; if necessary, suspend the call in heavy traffic or hazardous weather conditions.
- Do not take notes or look up phone numbers while driving.
- Dial sensibly and assess the traffic; if possible, place calls when stationary or before pulling into traffic.
- Do not engage in stressful or emotional conversations that may divert your attention from the road.
- Dial 9 1 to report serious emergencies. It's free from your wireless phone.
- Use your phone to help others in emergencies.
- Call roadside assistance or a special non-emergency wireless number when necessary.

**Tip:** Purchase an optional hands-free car kit at your local Sprint Store, or call the PCS Accessory Hotline™ at 1-800-974-2221 or by dialing # 2 2 2 on your PCS Vision Phone.

#### **Following Safety Guidelines**

To operate your phone safely and efficiently, always follow any special regulations in a given area. Turn your phone off in areas where use is forbidden or when it may cause interference or danger.

#### **Using Your Phone Near Other Electronic Devices**

Most modern electronic equipment is shielded from radiofrequency (RF) signals. However, RF signals from wireless phones may affect inadequately shielded electronic equipment.

RF signals may affect improperly installed or inadequately shielded electronic operating systems and/or entertainment systems in motor vehicles. Check with the manufacturer or their representative to determine if these systems are adequately shielded from external RF signals. Also check with the manufacturer regarding any equipment that has been added to your vehicle.

Consult the manufacturer of any personal medical devices, such as pacemakers and hearing aids, to determine if they are adequately shielded from external RF signals.

**Note:** Always turn off the phone in health care facilities and request permission before using the phone near medical equipment.

#### **Turning Off Your Phone Before Flying**

Turn off your phone before boarding any aircraft. To prevent possible interference with aircraft systems, the U.S. Federal Aviation Administration (FAA) regulations require you to have permission from a crew member to use your phone while the plane is on the ground. To prevent any risk of interference, FCC regulations prohibit using your phone while the plane is in the air.

#### **Turning Off Your Phone in Dangerous Areas**

To avoid interfering with blasting operations, turn your phone off when in a blasting area or in other areas with signs indicating two-way radios should be turned off. Construction crews often use remote-control RF devices to set off explosives.

Turn your phone off when you're in any area that has a potentially explosive atmosphere. Although it's rare, your phone and accessories could generate sparks. Sparks can cause an explosion or fire, resulting in bodily injury or even death. These areas are often, but not always, clearly marked. They include:

- Fueling areas such as gas stations.
- Below deck on boats.
- · Fuel or chemical transfer or storage facilities.
- Areas where the air contains chemicals or particles such as grain, dust, or metal powders.
- Any other area where you would normally be advised to turn off your vehicle's engine.

**Note:** Never transport or store flammable gas, liquid or explosives in the compartment of your vehicle that contains your phone or accessories.

#### Restricting Children's Access to Your Phone

Your phone is not a toy. Do not allow children to play with it as they could hurt themselves and others, damage the phone or make calls that increase your PCS Invoice.

## **Caring for the Battery**

#### **Protecting Your Battery**

The guidelines listed below help you get the most out of your battery's performance.

- Use only Sprint-approved batteries and chargers. These chargers are designed to maximize battery life. Using other batteries or chargers voids your warranty and may cause damage.
- In order to avoid damage, charge the battery only in temperatures that range from 32° F to 113° F (0° C to 45° C).
- Don't use the battery charger in direct sunlight or in high humidity areas, such as the bathroom.
- Never dispose of the battery by incineration.
- Keep the metal contacts on top of the battery clean.
- Don't attempt to disassemble or short-circuit the battery.
- The battery may need recharging if it has not been used for a long period of time.
- It's best to replace the battery when it no longer provides acceptable
  performance. It can be recharged hundreds of times before it needs replacing.
- Don't store the battery in high temperature areas for long periods of time. It's best to follow these storage rules:

Less than one month:

4° F to 140° F (-20° C to 60° C)

More than one month:

4° F to 113° F (-20° C to 45° C)

#### Disposal of Lithium Ion (Lilon) Batteries

For safe disposal options of your Lilon batteries, contact your nearest Sprint authorized service center.

**Special Note:** Be sure to dispose of your battery properly. In some areas, the disposal of batteries in household or business trash may be prohibited.

Note: For safety, do not handle a damaged or leaking Lilon battery.

# Acknowledging Special Precautions and the FCC Notice

#### **FCC Notice**

This phone may cause TV or radio interference if used in close proximity to receiving equipment. The FCC can require you to stop using the phone if such interference cannot be eliminated.

Vehicles using liquefied petroleum gas (propane or butane) must comply with the National Fire Protection Standard (NFPA-58). For a copy of this standard, contact the National Fire Protections Association, One Batterymarch Park, Quincy, MA 02269, Attn.: Publication Sales Division.

#### **Cautions**

Any changes or modifications to your phone not expressly approved in this document could void your warranty for this equipment and void your authority to operate this equipment. Only use approved batteries, antennas and chargers. The use of any unauthorized accessories may be dangerous and void the phone warranty if said accessories cause damage or a defect to the phone.

Although your phone is quite sturdy, it is a complex piece of equipment and can be broken. Avoid dropping, hitting, bending or sitting on it.

#### **Body-Worn Operation**

To maintain compliance with FCC RF exposure guidelines, if you wear a handset on your body, use the Sprint supplied or approved carrying case, holster or other body-worn accessory. If you do not use a body-worn accessory, ensure the antenna is at least 1.9 cm from your body when transmitting. Use of non-Sprint approved accessories may violate FCC RF exposure guidelines.

For more information about RF exposure, visit the FCC Website at www.fcc.gov.

#### Specific Absorption Rates (SAR) for Wireless Phones

The SAR is a value that corresponds to the relative amount of RF energy absorbed in the head of a user of a wireless handset.

The SAR value of a phone is the result of an extensive testing, measuring and calculation process. It does not represent how much RF the phone emits. All phone models are tested at their highest value in strict laboratory settings. But when in operation, the SAR of a phone can be substantially less than the level reported to the FCC. This is because of a variety of factors including its proximity to a base station antenna, phone design and other factors. What is important to remember is that each phone meets strict federal guidelines. Variations in SARs do not represent a variation in safety.

All phones must meet the federal standard, which incorporates a substantial margin of safety. As stated above, variations in SAR values between different model phones do not mean variations in safety. SAR values at or below the federal standard of 1.6 W/kg are considered safe for use by the public.

The highest reported SAR values of the RL-7300 are:

AMPS/CDMA modes (Part 22):

Head: 1.32 W/kg; Body-worn: 1.08 W/kg

PCS mode (Part 24):

Head: 0.973 W/kg; Body-worn: 0.673 W/kg

#### **FCC Radiofrequency Emission**

This phone meets the FCC Radiofrequency Emission Guidelines. FCC ID number: AEZSCP-73H. More information on the phone's SAR can be found from the following FCC Website: <a href="http://www.fcc.gov/oet/fccid">http://www.fcc.gov/oet/fccid</a>.

#### Consumer Information on Wireless Phones

(The following information comes from a consumer information Website jointly sponsored by the U.S. Food and Drug Administration (FDA) and the Federal Communications Commission (FCC), entitled "Cell Phone Facts: Consumer Information on Wireless Phones." The information reproduced herein is dated July 29, 2003. For further updates, please visit the Website: <a href="http://www.fda.gov/cellphones/ga.html">http://www.fda.gov/cellphones/ga.html</a>.)

#### What is radiofrequency energy (RF)?

Radiofrequency (RF) energy is another name for radio waves. It is one form of electromagnetic energy that makes up the electromagnetic spectrum. Some of the other forms of energy in the electromagnetic spectrum are gamma rays, x-rays and light. Electromagnetic energy (or electromagnetic radiation) consists of waves of electric and magnetic energy moving together (radiating) through space. The area where these waves are found is called an electromagnetic field.

Radio waves are created due to the movement of electrical charges in antennas. As they are created, these waves radiate away from the antenna. All electromagnetic waves travel at the speed of light. The major differences between the different types of waves are the distances covered by one cycle of the wave and the number of waves that pass a certain point during a set time period. The wavelength is the distance covered by one cycle of a wave. The frequency is the number of waves passing a given point in one second. For any electromagnetic wave, the wavelength multiplied by the frequency equals the speed of light. The frequency of an RF signal is usually expressed in units called hertz (Hz). One Hz equals one wave per second. One kilohertz (kHz) equals one thousand waves per second, one megahertz (MHz) equals one million waves per second.

RF energy includes waves with frequencies ranging from about 3000 waves per second (3 kHz) to 300 billion waves per second (300 GHz). Microwaves are a subset of radio waves that have frequencies ranging from around 300 million waves per second (300 MHz) to three billion waves per second (3 GHz).

#### How is radiofrequency energy used?

Probably the most important use of RF energy is for telecommunications. Radio and TV broadcasting, wireless phones, pagers, cordless phones, police and fire department radios, point-to-point links and satellite communications all rely on RF energy.

Other uses of RF energy include microwave ovens, radar, industrial heaters and sealers, and medical treatments. RF energy, especially at microwave frequencies, can heat water. Since most food has a high water content, microwaves can cook food quickly. Radar relies on RF energy to track cars and airplanes as well as for military applications. Industrial heaters and sealers use RF energy to mold plastic materials, glue wood products, seal leather items such

as shoes and pocketbooks, and process food. Medical uses of RF energy include pacemaker monitoring and programming.

#### How is radiofrequency radiation measured?

RF waves and RF fields have both electrical and magnetic components. It is often convenient to express the strength of the RF field in terms of each component. For example, the unit "volts per meter" (V/m) is used to measure the electric field strength, and the unit "amperes per meter" (A/m) is used to express the magnetic field strength. Another common way to characterize an RF field is by means of the power density. Power density is defined as power per unit area. For example, power density can be expressed in terms of milliwatts (one thousandth of a watt) per square centimeter (mW/cm2 or microwatts (one millionth of a watt) per square centimeter ( $\mu$ W/cm2).

The quantity used to measure how much RF energy is actually absorbed by the body is called the Specific Absorption Rate or SAR. The SAR is a measure of the rate of absorption of RF energy. It is usually expressed in units of watts per kilogram (W/kg) or milliwatts per gram (mW/g).

#### What biological effects can be caused by RF energy?

The biological effects of radiofrequency energy should not be confused with the effects from other types of electromagnetic energy.

Very high levels of electromagnetic energy, such as is found in X-rays and gamma rays can ionize biological tissues. Ionization is a process where electrons are stripped away from their normal locations in atoms and molecules. It can permanently damage biological tissues including DNA, the genetic material. Ionization only occurs with very high levels of electromagnetic energy such as X-rays and gamma rays. Often the term radiation is used when discussing ionizing radiation (such as that associated with nuclear power plants).

The energy levels associated with radiofrequency energy, including both radio waves and microwaves, are not great enough to cause the ionization of atoms and molecules. Therefore, RF energy is a type of non-ionizing radiation. Other types of non-ionizing radiation include visible light, infrared radiation (heat) and other forms of electromagnetic radiation with relatively low frequencies.

Large amounts of RF energy can heat tissue. This can damage tissues and increase body temperatures. Two areas of the body, the eyes and the testes, are particularly vulnerable to RF heating because there is relatively little blood flow in them to carry away excess heat.

The amount of RF radiation routinely encountered by the general public is too low to produce significant heating or increased body temperature. Still, some people have questions about the possible health effects of low levels of RF energy. It is generally agreed that further research is needed to determine what effects actually occur and whether they are dangerous to people. In the meantime, standards-setting organizations and government agencies are continuing to monitor the latest scientific findings to determine whether changes in safety limits are needed to protect human health.

FDA, EPA and other US government agencies responsible for public health and safety have worked together and in connection with WHO to monitor developments and identify research needs related to RF biological effects.

#### What levels of RF energy are considered safe?

Various organizations and countries have developed standards for exposure to radiofrequency energy. These standards recommend safe levels of exposure for both the general public and for workers. In the United States, the FCC has used safety guidelines for RF environmental exposure since 1985.

The FCC guidelines for human exposure to RF electromagnetic fields are derived from the recommendations of two expert organizations, the National Council on Radiation Protection and Measurements (NCRP) and the Institute of Electrical and Electronics Engineers (IEEE). In both cases, the recommendations were developed by scientific and engineering experts drawn from industry, government, and academia after extensive reviews of the scientific literature related to the biological effects of RF energy.

Many countries in Europe and elsewhere use exposure guidelines developed by the International Commission on Non-Ionizing Radiation Protection (ICNIRP). The ICNIRP safety limits are generally similar to those of the NCRP and IEEE, with a few exceptions. For example, ICNIRP recommends different exposure levels in the lower and upper frequency ranges and for localized exposure from certain products such as hand-held wireless telephones. Currently, the World Health Organization is working to provide a framework for international harmonization of RF safety standards.

The NCRP, IEEE, and ICNIRP all have identified a whole-body Specific Absorption Rate (SAR) value of 4 watts per kilogram (4 W/kg) as a threshold level of exposure at which harmful biological effects may occur. Exposure guidelines in terms of field strength, power density and localized SAR were then derived from this threshold value. In addition, the NCRP, IEEE, and ICNIRP guidelines vary depending on the frequency of the RF exposure. This is due to the finding that whole-body human absorption of RF energy varies with the frequency of the RF signal. The most restrictive limits on whole-body exposure are in the frequency range of 30-300 MHz where the human body absorbs RF energy most efficiently. For products that only expose part of the body, such as wireless phones, exposure limits in terms of SAR only are specified.

The exposure limits used by the FCC are expressed in terms of SAR, electric and magnetic field strength, and power density for transmitters operating at frequencies from 300 kHz to 100 GHz. The specific values can be found in two FCC bulletins, OET Bulletins 56 and 65:

 $\underline{\text{http://www.fcc.gov/oet/info/documents/bulletins/\#56}};$ 

http://www.fcc.gov/oet/info/documents/bulletins/#65.

#### Why has the FCC adopted guidelines for RF exposure?

The FCC authorizes and licenses products, transmitters, and facilities that generate RF and microwave radiation. It has jurisdiction over all transmitting services in the U.S. except those specifically operated by the Federal

Government. While the FCC does not have the expertise to determine radiation exposure guidelines on its own, it does have the expertise and authority to recognize and adopt technically sound standards promulgated by other expert agencies and organizations, and has done so. (Our joint efforts with the FDA in developing this website is illustrative of the kind of inter-agency efforts and consultation we engage in regarding this health and safety issue.)

Under the National Environmental Policy Act of 1969 (NEPA), the FCC has certain responsibilities to consider whether its actions will significantly affect the quality of the human environment. Therefore, FCC approval and licensing of transmitters and facilities must be evaluated for significant impact on the environment. Human exposure to RF radiation emitted by FCC-regulated transmitters is one of several factors that must be considered in such environmental evaluations. In 1996, the FCC revised its guidelines for RF exposure as a result of a multi-year proceeding and as required by the Telecommunications Act of 1996.

Radio and television broadcast stations, satellite-earth stations, experimental radio stations and certain wireless communication facilities are required to undergo routine evaluation for RF compliance when they submit an application to the FCC for construction or modification of a transmitting facility or renewal of a license. Failure to comply with the FCC's RF exposure guidelines could lead to the preparation of a formal Environmental Assessment, possible Environmental Impact Statement and eventual rejection of an application. Technical guidelines for evaluating compliance with the FCC RF safety requirements can be found in the FCC's OET Bulletin 65. http://www.fcc.gov/oet/info/documents/bulletins/#65

Low-powered, intermittent, or inaccessible RF transmitters and facilities are normally excluded from the requirement for routine evaluation for RF exposure. These exclusions are based on standard calculations and measurement data indicating that a transmitting station or equipment operating under the conditions prescribed is unlikely to cause exposures in excess of the guidelines under normal conditions of use. Such exclusions are not exclusions from compliance, but, rather, exclusions from routine evaluation. The FCC's policies on RF exposure and categorical exclusion can be found in Section 1.1307(b) of the FCC's Rules and Regulations [(47 CFR 1.1307(b))].

### How can I obtain the Specific Absorption Rate (SAR) value for my wireless phone?

The FCC requires that wireless phones sold in the United States demonstrate compliance with human exposure limits adopted by the FCC in 1996. The relative amount of RF energy absorbed in the head of a wireless telephone-user is given by the Specific Absorption Rate (SAR), as explained above. The FCC requires wireless phones to comply with a safety limit of  $1.6~\rm watts$  per kilogram  $(1.6~\rm W/kg)$  in terms of SAR.

Information on SAR for a specific phone model can be obtained for many recently manufactured phones using the FCC identification (ID) number for that

model. The FCC ID number is usually printed somewhere on the case of the phone. Sometimes it may be necessary to remove the battery pack to find the number. Once you have the ID number, go to the following Web address: <a href="https://www.fcc.gov/oet/fccid">www.fcc.gov/oet/fccid</a>. On this page, you will see instructions for entering the FCC ID number. Type the FCC ID number exactly as requested (the Grantee Code is the first three characters, the Equipment Product Code is the rest of the FCC ID number). Then click on "Start Search." The "Grant of Equipment Authorization" for your telephone should appear. Read through the grant for the section on "SAR Compliance," "Certification of Compliance with FCC Rules for RF Exposure" or similar language. This section should contain the value(s) for typical or maximum SAR for your phone.

Phones and other products authorized since June 2, 2000, should have the maximum SAR levels noted directly on the "Grant of Equipment Authorization." For phones and products authorized between about mid-1998 and June 2000, detailed information on SAR levels is typically found in the exhibits associated with the grant. Once a grant is accessed, the exhibits can be viewed by clicking on "View Exhibit." Grants authorized prior to 1998 are not part of the electronic database but, rather, have been documented in the form of paper records.

The FCC database does not list phones by model number. However, consumers may find SAR information from other sources as well. Some wireless phone manufacturers make SAR information available on their own Web sites. In addition, some non-government Web sites provide SARs for specific models of wireless phones. However, the FCC has not reviewed these sites and makes no guarantees of their accuracy. Finally, phones certified by the Cellular Telecommunications and Internet Association (CTIA) are required to provide SAR information to consumers in the instructional materials that come with the phones.

### Do hands-free kits for wireless phones reduce risks from exposure to RF emissions?

Since there are no known risks from exposure to RF emissions from wireless phones, there is no reason to believe that hands-free kits reduce risks. Hands-free kits can be used with wireless phones for convenience and comfort. These systems reduce the absorption of RF energy in the head because the phone, which is the source of the RF emissions, will not be placed against the head. On the other hand, if the phone is mounted against the waist or other part of the body during use, then that part of the body will absorb more RF energy. Wireless phones marketed in the U.S. are required to meet safety requirements regardless of whether they are used against the head or against the body. Either configuration should result in compliance with the safety limit.

### Do wireless phone accessories that claim to shield the head from RF radiation work?

Since there are no known risks from exposure to RF emissions from wireless phones, there is no reason to believe that accessories that claim to shield the head from those emissions reduce risks. Some products that claim to shield the

user from RF absorption use special phone cases, while others involve nothing more than a metallic accessory attached to the phone. Studies have shown that these products generally do not work as advertised. Unlike "hand-free" kits, these so-called "shields" may interfere with proper operation of the phone. The phone may be forced to boost its power to compensate, leading to an increase in RF absorption. In February 2002, the Federal trade Commission (FTC) charged two companies that sold devices that claimed to protect wireless phone users from radiation with making false and unsubstantiated claims. According to FTC, these defendants lacked a reasonable basis to substantiate their claim.

#### What are wireless telephone base stations?

Fixed antennas used for wireless telecommunications are referred to as cellular base stations, cell stations, PCS ("Personal Communications Service") stations or telephone transmission towers. These base stations consist of antennas and electronic equipment. Because the antennas need to be high in the air, they are often located on towers, poles, water tanks, or rooftops. Typical heights for freestanding base station towers are 50-200 feet.

Some base stations use antennas that look like poles, 10 to 15 feet in length, that are referred to as "omni-directional" antennas. These types of antennas are usually found in rural areas. In urban and suburban areas, wireless providers now more commonly use panel or sector antennas for their base stations. These antennas consist of rectangular panels, about 1 by 4 feet in dimension. The antennas are usually arranged in three groups of three antennas each. One antenna in each group is used to transmit signals to wireless phones, and the other two antennas in each group are used to receive signals from wireless phones.

At any base station site, the amount of RF energy produced depends on the number of radio channels (transmitters) per antenna and the power of each transmitter. Typically, 21 channels per antenna sector are available. For a typical cell site using sector antennas, each of the three transmitting antennas could be connected to up to 21 transmitters for a total of 63 transmitters. However, it is unlikely that all of the transmitters would be transmitting at the same time. When omni-directional antennas are used, a cellular base station could theoretically use up to 96 transmitters, but this would be very unusual, and, once again, it is unlikely that all transmitters would be in operation simultaneously. Base stations used for PCS communications generally require fewer transmitters than those used for cellular radio transmissions, since PCS carriers usually have a higher density of base station antenna sites.

#### Are wireless telephone base stations safe?

The electromagnetic RF signals transmitted from base station antennas stations travel toward the horizon in relatively narrow paths. For example, the radiation pattern for an antenna array mounted on a tower can be likened to a thin pancake centered around the antenna system. The individual pattern for a single array of sector antennas is wedge-shaped, like a piece of pie. As with all forms of electromagnetic energy, the power decreases rapidly as one moves away from

the antenna. Therefore, RF exposure on the ground is much less than exposure very close to the antenna and in the path of the transmitted radio signal. In fact, ground-level exposure from such antennas is typically thousands of times less than the exposure levels recommended as safe by expert organizations. So exposure to nearby residents would be well within safety margins.

Cellular and PCS base stations in the United States are required to comply with limits for exposure recommended by expert organizations and endorsed by government agencies responsible for health and safety. Measurements made near cellular and PCS base station antennas mounted on towers have confirmed that ground-level exposures are typically thousands of times less than the exposure limits adopted by the FCC. In fact, in order to be exposed to levels at or near the FCC limits for cellular or PCS frequencies an individual would essentially have to remain in the main transmitted radio signal (at the height of the antenna) and within a few feet from the antenna. This is, of course, very unlikely to occur.

When cellular and PCS antennas are mounted on rooftops, RF levels on that roof or on others near by would probably be greater than those typically encountered on the ground. However, exposure levels approaching or exceeding safety guidelines should be encountered only very close to or directly in front of the antennas. In addition, for sector-type antennas, typically used for such rooftop base stations, RF levels to the side and in back of these antennas are insignificant. General guidelines on antenna installations and circumstances that might give rise to a concern about an facility's conformance with FCC regulations can be found in A Local Government Official's Guide to Transmitting Antenna RF Emission Safety: Rules, Procedures, and Practical Guidance. This Guide can be accessed at: <a href="http://www.fcc.gov/oet/rfsafety">http://www.fcc.gov/oet/rfsafety</a>.

### Who regulates exposure to radiation from microwave ovens, television sets and computer monitors?

The Food and Drug Administration is responsible for protecting the public from harmful radiation emissions from these consumer products.

#### Does the FCC routinely monitor radiofrequency radiation from antennas?

The FCC does not have the resources or the personnel to routinely monitor the emissions for all the thousands of transmitters that are subject to FCC jurisdiction. However, the FCC does have measurement instrumentation for evaluating RF levels in areas that may be accessible to the public or to workers. If there is evidence for potential non-compliance with FCC exposure guidelines for a FCC-regulated facility, staff from the FCC's Office of Engineering and Technology or the FCC Enforcement Bureau can conduct and investigation, and, if appropriate, perform actual measurements. Circumstances that could give rise to a concern about an facility's conformance with FCC regulations can be found in in A Local Government Official's Guide to Transmitting Antenna RF Emission Safety: Rules, Procedures, and Practical Guidance. This Guide can be accessed at: http://www.fcc.gov/oet/rfsafety. Potential exposure problems should

be brought to the FCC's attention by contacting the FCC RF Safety Program at: 202-418-2464 or by email: <a href="mailto:rfsafety@fcc.gov">rfsafety@fcc.gov</a>.

## Does the FCC maintain a database that includes information on the location and technical parameters of all the transmitting towers it regulates?

Each of the FCC Bureaus maintains its own licensing database system for the service(s) it regulates (e.g., television, cellular service, satellite earth stations.) The FCC issues two types of licenses: site specific and market based. In the case of site specific licensed facilities, technical operating information is collected from the licensee as part of the licensing process. However, in the case of market based licensing (e.g., PCS, cellular), the licensee is granted the authority to operate a radio communications system in a geographic area using as many facilities as are required, and the licensee is not required to provide the FCC with specific location and operating parameters of these facilities.

Information on site specific licensed facilities can be found the "General Menu Reports" (GenMen) at <a href="https://gullfoss2.fcc.gov/cgi-bin/ws.exe/genmen/index.hts">http://gullfoss2.fcc.gov/cgi-bin/ws.exe/genmen/index.hts</a>.

The various FCC Bureaus also publish on at least a weekly basis, bulk extracts of their licensing databases. Each licensing database has its own unique file structure. These extracts consist of multiple, very large files. The FCC's Office of Engineering and Technology (OET) maintains an index to these databases at <a href="http://www.fcc.gov/oet/info/database/fadb.html">http://www.fcc.gov/oet/info/database/fadb.html</a>. Entry points into the various databases include frequency, state/county, latitude/longitude, call-sign and licensee name. For further information on the Commission's existing databases, you can contact Donald Campbell at <a href="mailto:deampbel@fcc.gov">deampbel@fcc.gov</a> or 202-418-2405.

### Can local and state governmental bodies establish limits for RF exposure?

Although some local and state governments have enacted rules and regulations about human exposure to RF energy in the past, the Telecommunications Act of 1996 requires the Federal Government to control human exposure to RF emissions. In particular, Section 704 of the Act states that, "No State or local government or instrumentality thereof may regulate the placement, construction, and modification of personal wireless service facilities on the basis of the environmental effects of radio frequency emissions to the extent that such facilities comply with the Commission's regulations concerning such emissions." Further information on federal authority and FCC policy is available in a fact sheet from the FCC's Wireless Telecommunications Bureau at www.fcc.gov/wtb.

#### Do wireless phones pose a health hazard?

The available scientific evidence does not show that any health problems are associated with using wireless phones. There is no proof, however, that wireless phones are absolutely safe. Wireless phones emit low levels of radiofrequency energy (RF) in the microwave range while being used. They also emit very low levels of RF when in the stand-by mode. Whereas high levels of RF can produce health effects (by heating tissue), exposure to low level RF that does not

produce heating effects causes no known adverse health effects. Many studies of low level RF exposures have not found any biological effects. Some studies have suggested that some biological effects may occur, but such findings have not been confirmed by additional research. In some cases, other researchers have had difficulty in reproducing those studies, or in determining the reasons for inconsistent results.

#### What is FDA's role concerning the safety of wireless phones?

Under the law, FDA does not review the safety of radiation-emitting consumer products such as wireless phones before they can be sold, as it does with new drugs or medical devices. However, the agency has authority to take action if wireless phones are shown to emit radiofrequency energy (RF) at a level that is hazardous to the user. In such a case, FDA could require the manufacturers of wireless phones to notify users of the health hazard and to repair, replace or recall the phones so that the hazard no longer exists.

Although the existing scientific data do not justify FDA regulatory actions, FDA has urged the wireless phone industry to take a number of steps, including the following:

- Support needed research into possible biological effects of RF of the type emitted by wireless phones;
- Design wireless phones in a way that minimizes any RF exposure to the user that is not necessary for device function; and
- Cooperate in providing users of wireless phones with the best possible information on possible effects of wireless phone use on human health

FDA belongs to an interagency working group of the federal agencies that have responsibility for different aspects of RF safety to ensure coordinated efforts at the federal level. The following agencies belong to this working group:

- National Institute for Occupational Safety and Health
- Environmental Protection Agency
- Federal Communications Commission
- Occupational Safety and Health Administration
- National Telecommunications and Information Administration

The National Institutes of Health participates in some interagency working group activities, as well.

FDA shares regulatory responsibilities for wireless phones with the Federal Communications Commission (FCC). All phones that are sold in the United States must comply with FCC safety guidelines that limit RF exposure. FCC relies on FDA and other health agencies for safety questions about wireless phones.

FCC also regulates the base stations that the wireless phone networks rely upon. While these base stations operate at higher power than do the wireless phones themselves, the RF exposures that people get from these base stations are typically thousands of times lower than those they can get from wireless

phones. Base stations are thus not the primary subject of the safety questions discussed in this document.

#### What kinds of phones are the subject of this update?

The term "wireless phone" refers here to hand-held wireless phones with built-in antennas, often called "cell," "mobile," or "PCS" phones. These types of wireless phones can expose the user to measurable radiofrequency energy (RF) because of the short distance between the phone and the user's head. These RF exposures are limited by Federal Communications Commission safety guidelines that were developed with the advice of FDA and other federal health and safety agencies. When the phone is located at greater distances from the user, the exposure to RF is drastically lower because a person's RF exposure decreases rapidly with increasing distance from the source. The so-called "cordless phones," which have a base unit connected to the telephone wiring in a house, typically operate at far lower power levels, and thus produce RF exposures well within the FCC's compliance limits.

#### What are the results of the research done already?

The research done thus far has produced conflicting results, and many studies have suffered from flaws in their research methods. Animal experiments investigating the effects of radiofrequency energy (RF) exposures characteristic of wireless phones have yielded conflicting results that often cannot be repeated in other laboratories. A few animal studies, however, have suggested that low levels of RF could accelerate the development of cancer in laboratory animals. However, many of the studies that showed increased tumor development used animals that had been genetically engineered or treated with cancer-causing chemicals so as to be pre-disposed to develop cancer in the absence of RF exposure. Other studies exposed the animals to RF for up to 22 hours per day. These conditions are not similar to the conditions under which people use wireless phones, so we don't know with certainty what the results of such studies mean for human health.

Three large epidemiology studies have been published since December 2000. Between them, the studies investigated any possible association between the use of wireless phones and primary brain cancer, glioma, meningioma, or acoustic neuroma, tumors of the brain or salivary gland, leukemia, or other cancers. None of the studies demonstrated the existence of any harmful health effects from wireless phone RF exposures. However, none of the studies can answer questions about long-term exposures, since the average period of phone use in these studies was around three years.

### What research is needed to decide whether RF exposure from wireless phones poses a health risk?

A combination of laboratory studies and epidemiological studies of people actually using wireless phones would provide some of the data that are needed. Lifetime animal exposure studies could be completed in a few years. However, very large numbers of animals would be needed to provide reliable proof of a cancer promoting effect if one exists. Epidemiological studies can provide data

that is directly applicable to human populations, but 10 or more years' follow-up may be needed to provide answers about some health effects, such as cancer. This is because the interval between the time of exposure to a cancer-causing agent and the time tumors develop - if they do - may be many, many years. The interpretation of epidemiological studies is hampered by difficulties in measuring actual RF exposure during day-to-day use of wireless phones. Many factors affect this measurement, such as the angle at which the phone is held, or which model of phone is used.

### What is FDA doing to find out more about the possible health effects of wireless phone RF?

FDA is working with the U.S. National Toxicology Program and with groups of investigators around the world to ensure that high priority animal studies are conducted to address important questions about the effects of exposure to radiofrequency energy (RF).

FDA has been a leading participant in the World Health Organization International Electromagnetic Fields (EMF) Project since its inception in 1996. An influential result of this work has been the development of a detailed agenda of research needs that has driven the establishment of new research programs around the world. The Project has also helped develop a series of public information documents on EMF issues.

FDA and the Cellular Telecommunications & Internet Association (CTIA) have a formal Cooperative Research and Development Agreement (CRADA) to do research on wireless phone safety. FDA provides the scientific oversight, obtaining input from experts in government, industry, and academic organizations. CTIA-funded research is conducted through contracts to independent investigators. The initial research will include both laboratory studies and studies of wireless phone users. The CRADA will also include a broad assessment of additional research needs in the context of the latest research developments around the world.

## What steps can I take to reduce my exposure to radiofrequency energy from my wireless phone?

If there is a risk from these products—and at this point we do not know that there is—it is probably very small. But if you are concerned about avoiding even potential risks, you can take a few simple steps to minimize your exposure to radiofrequency energy (RF). Since time is a key factor in how much exposure a person receives, reducing the amount of time spent using a wireless phone will reduce RF exposure.

• If you must conduct extended conversations by wireless phone every day, you could place more distance between your body and the source of the RE, since the exposure level drops off dramatically with distance. For example, you could use a headset and carry the wireless phone away from your body or use a wireless phone connected to a remote antenna.

Again, the scientific data <u>do not</u> demonstrate that wireless phones are harmful. But if you are concerned about the RF exposure from these products, you can use measures like those described above to reduce your RF exposure from wireless phone use.

#### What about children using wireless phones?

The scientific evidence does not show a danger to users of wireless phones, including children and teenagers. If you want to take steps to lower exposure to radiofrequency energy (RF), the measures described above would apply to children and teenagers using wireless phones. Reducing the time of wireless phone use and increasing the distance between the user and the RF source will reduce RF exposure.

Some groups sponsored by other national governments have advised that children be discouraged from using wireless phones at all. For example, the government in the United Kingdom distributed leaflets containing such a recommendation in December 2000. They noted that no evidence exists that using a wireless phone causes brain tumors or other ill effects. Their recommendation to limit wireless phone use by children was strictly precautionary; it was not based on scientific evidence that any health hazard exists.

#### What about wireless phone interference with medical equipment?

Radiofrequency energy (RF) from wireless phones can interact with some electronic devices. For this reason, FDA helped develop a detailed test method to measure electromagnetic interference (EMI) of implanted cardiac pacemakers and defibrillators from wireless telephones. This test method is now part of a standard sponsored by the Association for the Advancement of Medical instrumentation (AAMI). The final draft, a joint effort by FDA, medical device manufacturers, and many other groups, was completed in late 2000. This standard will allow manufacturers to ensure that cardiac pacemakers and defibrillators are safe from wireless phone EMI.

FDA has tested hearing aids for interference from handheld wireless phones and helped develop a voluntary standard sponsored by the Institute of Electrical and Electronic Engineers (IEEE). This standard specifies test methods and performance requirements for hearing aids and wireless phones so that that no interference occurs when a person uses a "compatible" phone and a "compatible" hearing aid at the same time. This standard was approved by the IEEE in 2000.

FDA continues to monitor the use of wireless phones for possible interactions with other medical devices. Should harmful interference be found to occur, FDA will conduct testing to assess the interference and work to resolve the problem.

### Which other federal agencies have responsibilities related to potential RF health effects?

Certain agencies in the Federal Government have been involved in monitoring, researching or regulating issues related to human exposure to RF radiation.

These agencies include the Food and Drug Administration (FDA), the Environmental Protection Agency (EPA), the Occupational Safety and Health Administration (OSHA), the National Institute for Occupational Safety and Health (NIOSH), the National Telecommunications and Information Administration (NTIA) and the Department of Defense (DOD).

By authority of the Radiation Control for Health and Safety Act of 1968, the Center for Devices and Radiological Health (CDRH) of the FDA develops performance standards for the emission of radiation from electronic products including X-ray equipment, other medical devices, television sets, microwave ovens, laser products and sunlamps. The CDRH established a product performance standard for microwave ovens in 1971 limiting the amount of RF leakage from ovens. However, the CDRH has not adopted performance standards for other RF-emitting products. The FDA is, however, the lead federal health agency in monitoring the latest research developments and advising other agencies with respect to the safety of RF-emitting products used by the public, such as cellular and PCS phones.

The FDA's microwave oven standard is an emission standard (as opposed to an exposure standard) that allows specific levels of microwave leakage (measured at five centimeters from the oven surface). The standard also requires ovens to have two independent interlock systems that prevent the oven from generating microwaves the moment that the latch is released or the door of the oven is opened. The FDA has stated that ovens that meet its standards and are used according to the manufacturer's recommendations are safe for consumer and industrial use. More information is available from: <a href="www.fda.gov/cdrh.">www.fda.gov/cdrh.</a>

The EPA has, in the past, considered developing federal guidelines for public exposure to RF radiation. However, EPA activities related to RF safety and health are presently limited to advisory functions. For example, the EPA now chairs an Inter-agency Radiofrequency Working Group, which coordinates RF health-related activities among the various federal agencies with health or regulatory responsibilities in this area.

OSHA is responsible for protecting workers from exposure to hazardous chemical and physical agents. In 1971, OSHA issued a protection guide for exposure of workers to RF radiation [29 CFR 1910.97]. However, this guide was later ruled to be only advisory and not mandatory. Moreover, it was based on an earlier RF exposure standard that has now been revised. At the present time, OSHA uses the IEEE and/or FCC exposure guidelines for enforcement purposes under OSHA's "general duty clause" (for more information see: <a href="http://www.osha-slc.gov/SLTC/radiofrequencyradiation/index.html">http://www.osha-slc.gov/SLTC/radiofrequencyradiation/index.html</a>.

NIOSH is part of the U.S. Department of Health and Human Services. It conducts research and investigations into issues related to occupational exposure to chemical and physical agents. NIOSH has, in the past, undertaken to develop RF exposure guidelines for workers, but final guidelines were never adopted by the agency. NIOSH conducts safety-related RF studies through its Physical Agents Effects Branch in Cincinnati, Ohio.

The NTIA is an agency of the U.S. Department of Commerce and is responsible for authorizing Federal Government use of the RF electromagnetic spectrum. Like the FCC, the NTIA also has NEPA responsibilities and has considered adopting guidelines for evaluating RF exposure from U.S. Government transmitters such as radar and military facilities.

The Department of Defense (DOD) has conducted research on the biological effects of RF energy for a number of years. This research is now conducted primarily at the U.S. Air Force Research Laboratory located at Brooks Air Force Base, Texas. The DOD Web site for RF biological effects information is listed with other sites in conjunction with a question on other sources of information, below.

### Who funds and carries out research on the biological effects of RF energy?

Research into possible biological effects of RF energy is carried out in laboratories in the United States and around the world. In the U.S., most research has been funded by the Department of Defense, due to the extensive military use of RF equipment such as radar and high-powered radio transmitters. In addition, some federal agencies responsible for health and safety, such as the Environmental Protection Agency (EPA) and the U.S. Food and Drug Administration (FDA), have sponsored and conducted research in this area. At the present time, most of the non-military research on biological effects of RF energy in the U.S. is being funded by industry organizations. More research is being carried out overseas, particularly in Europe.

In 1996, the World Health Organization (WHO) established the International EMF Project to review the scientific literature and work towards resolution of health concerns over the use of RF technology. WHO maintains a Web site that provides extensive information on this project and about RF biological effects and research (www.who.ch/peh-emf).

FDA, EPA and other US government agencies responsible for public health and safety have worked together and in connection with WHO to monitor developments and identify research needs related to RF biological effects.

#### How does FCC Audit Cell Phone RF?

After FCC grants permission for a particular cellular telephone to be marketed, FCC will occasionally conduct "post-grant" testing to determine whether production versions of the phone are being produced to conform with FCC regulatory requirements. The manufacturer of a cell phone that does not meet FCC's regulatory requirements may be required to remove the cell phone from use and to refund the purchase price or provide a replacement phone, and may be subject to civil or criminal penalties. In addition, if the cell phone presents a risk of injury to the user, FDA may also take regulatory action. The most important post-grant test, from a consumer's perspective, is testing of the RF emissions of the phone. FCC measures the Specific Absorption Rate (SAR) of the phone, following a very rigorous testing protocol. As is true for nearly any scientific measurement, there is a possibility that the test measurement may be

less than or greater than the actual RF emitted by the phone. This difference between the RF test measurement and actual RF emission is because test measurements are limited by instrument accuracy, because test measurement and actual use environments are different, and other variable factors. This inherent variability is known as "measurement uncertainty." When FCC conducts post-grant testing of a cell phone, FCC takes into account any measurement uncertainty to when determining whether regulatory action is appropriate. This approach ensures that when FCC takes regulatory action, it will have a sound, defensible scientific basis.

FDA scientific staff reviewed the methodology used by FCC to measure cell phone RF, and agreed it is an acceptable approach, given our current understanding of the risks presented by cellular phone RF emissions. RF emissions from cellular phones have not been shown to present a risk of injury to the user when the measured SAR is less than the safety limits set by FCC (an SAR of 1.6 w/kg). Even in a case where the maximum measurement uncertainty permitted by current measurement standards was added to the maximum permissible SAR, the resulting SAR value would be well below any level known to produce an acute effect. Consequently, FCC's approach with measurement uncertainty will not result in consumers being exposed to any known risk from the RF emitted by cellular telephones.

FDA will continue to monitor studies and literature reports concerning acute effects of cell phone RF, and concerning chronic effects of long-term exposure to cellular telephone RF (that is, the risks from using a cell phone for many years). If new information leads FDA to believe that a change to FCC's measurement policy may be appropriate, FDA will contact FCC and both agencies will work together to develop a mutually-acceptable approach.

#### Owner's Record

The model number, regulatory number and serial number are located on a nameplate inside the battery compartment. Record the serial number in the space provided below. This will be helpful if you need to contact us about your phone in the future.

Model: PCS Vision Ready Link Phone RL-7300

Serial No.:

### **User's Guide Proprietary Notice**

CDMA Technology is licensed by QUALCOMM Incorporated under one or more of the following patents:

4,901,307 5,109,390 5,267,262 5,416,797

5,506,865 5,544,196 5,657,420 5,101,501

5,267,261 5,414,796 5,504,773 5,535,239

5,600,754 5,778,338 5,228,054 5,337,338

5,710,784 5,056,109 5,568,483 5,659,569

5,490,165 5,511,073

T9 Text Input is licensed by Tegic Communications and is covered by U.S. Pat. 5,818,437, U.S. Pat. 5,953,541, U.S. Pat. 6,011,554 and other patents pending.

User's Guide template version 3D (09-01-03)

# Terms & Conditions and Manufacturer's Warranty

#### In This Section

- ♦ Terms and Conditions
- Manufacturer's Warranty

Your PCS Vision Phone has been designed to provide you with reliable, worry-free service. If for any reason you have a problem with your equipment, please refer to the manufacturer's warranty.

This section contains the Terms and Conditions of Service for your PCS Phone and Service and the manufacturer's warranty for your PCS Phone.

#### **Terms and Conditions**

#### **Terms and Conditions of Services**

(Effective as of November 24, 2003 until replaced)

Thanks for choosing Sprint. These terms and conditions are part of your agreement with Sprint for PCS Services.

The terms and conditions included with your PCS Phone may not be the most current version. For the most current version of the terms and conditions, please visit our website at <a href="https://www.sprintpcs.com">www.sprintpcs.com</a> or call PCS Customer Service Solutions at 1-888-211-4PCS. If you activated PCS Services before the effective date of these terms and conditions, these terms and conditions replace and supersede any previous terms and conditions.

If you have questions about your PCS Services, please visit our website at <a href="https://www.sprintpcs.com">www.sprintpcs.com</a> or call PCS Customer Service Solutions at 1-888-211-4PCS (4727).

Para solicitar esta literatura en español, por favor contactar a 1-888-211-4PCS(4727).

Agreement. Your agreement ("Agreement") with Sprint Spectrum L.P. and any of its affiliates doing business as Sprint providing PCS Services ("Services") to you is made up of these Terms and Conditions of Service ("Terms") and the Service Plan that we agree to provide you. Your "Service Plan" is described in our marketing materials, and includes the terms, rates and features we set for that Service Plan. In the agreement, we use the words "we," "us," "our" or "Sprint" to refer to Sprint Spectrum L.P. and its affiliates doing business as Sprint. You accept the agreement when you activate PCS Services or make any attempt to use our PCS Services (for example, attempting to place any call while on or roaming off the Sprint Nationwide PCS Network, using data services, etc.). We may change the Agreement at any time by giving you prior notice. Any changes to the Agreement are effective when we publish them. If you use our Services or make any payment to us on or after the effective date of the changes, you accept the changes. If we change a material term of the Agreement and that change has a material adverse effect on you, you may terminate the Agreement without an early termination fee by calling 1-888-211-4727 within 30 days after the invoice date of the first invoice your receive after the changes go into effect. You understand and agree that taxes, Universal Service fees and other charges imposed by the government or based on government calculations may increase or decrease on a monthly basis, and that this paragraph does not apply to any increases in such taxes, Universal Service fees and other charges.

Provision of Service. Your purchase of a PCS Phone or other equipment does not mean that we must provide Services to you. We may decide not to provide Services to you for any lawful reason. We may request that you provide us with any information we reasonably require to determine whether you qualify for Services. Services in some areas are managed and provided under contract with Sprint by independent affiliates with access to the Sprint Nationwide PCS Network. Some Services may not be available or may operate differently in certain affiliate markets or other areas.

**Credit Verification**. You must have and maintain satisfactory credit to receive and continue to receive Services. We will verify your credit before agreeing to provide Services to you and we may verify your credit at any time while we provide Services to you. Credit verification may include a review of credit reports that we receive from credit bureaus. If at any time we determine, in our sole discretion, that payment for Services may not be made when due, we may suspend Services and require that you provide payment on account or a guarantee of payment before we resume Services.

Service Plan. You may be eligible for a fixed length PCS Service Plan ("Term Service Plan") or for a month-to-month Service Plan ("Non-Term Service Plan"). We determine the Service Plan for which you qualify. Except as permitted by the Agreement, you must maintain service with us on your Term Service Plan for the minimum term associated with that Term Service Plan. We may offer non-identical Service Plans to different individuals or entities. Services and coverage under some Service Plans may be more limited than available under other Service Plans. Your Service Plan sets out the charges for Services and is your Service Plan until that Service Plan is changed, you switch to a different Service Plan, or your Services terminate. Based on your credit rating or other factors, we may require that you make a deposit, prepayment, or a series of deposits or prepayments, or be subject to an account spending limit, before Services are activated or maintained.

Changing Service Plans. If you are on a Non-Term Service Plan, you may change to a different Service Plan for which you qualify. Any change is effective at the start of your next full invoicing cycle unless otherwise specified by us at the time that you place your change order. If you change or add a different Service Plan or service feature and the change is effective prior to the start of your next full invoicing cycle, you will be invoiced a prorated amount. We may require a service charge for implementing any change directed by you in addition to the charges associated with the Service Plan or optional service features you select. If you are on a Term Service Plan and you want to change your service plan, you may be required to accept a new Term Service Plan and we may require you to pay the early termination fee set out in your Service Plan or other fee.

**Termination. Non-Term Service Plan.** If you are on a Non-Term Service Plan, you may terminate Services at any time by giving us notice. Subject to the terms of this Agreement, we may terminate Services at any time, with or without notice. If your Service has been suspended due to non-payment, you may be charged a reactivation fee. We may deactivate any Number before you receive notice of termination without liability to you. Termination by either of us may be with or without cause.

Termination. Term Service Plan. EXCEPT AS PERMITTED BY THE AGREEMENT, IF YOU TERMINATE YOUR TERM SERVICE PLAN BEFORE THE END OF THE TERM, OR IF WE TERMINATE SERVICES FOR CAUSE BEFORE THE END OF THE TERM, YOU WILL BE REQUIRED TO PAY THE EARLY TERMINATION FEE ASSOCIATED WITH YOUR TERM SERVICE PLAN. No early termination fee is charged if you terminate a Term Service Plan in accordance with the return policy associated with your Term Service Plan. After the expiration of the term, the Terms relating to Non-Term Service Plans apply.

**Termination. General.** Regardless of whether you have a Non-Term or a Term Service Plan, we may terminate or suspend Services to you without liability if: (1) you breach any provision of this Agreement (including if you fail to pay any charges for Services); or (2) you fail to pay any charges due us for equipment or otherwise. If Services are terminated before the end of your current invoicing cycle, we will not prorate the monthly recurring charge to the date of termination, and you will not receive a credit or refund for any unused minutes in your Service Plan.

Use of Services and Equipment; Availability. You must be at least 18 years old to subscribe to our Services. We may require you to provide proof of your age and identity. If you are under 18 years old you may be eligible for certain Services that have Account Spending Limits if a person 18 years or older is also named as a subscriber on the Account. Your PCS Phone will not accept the services of any wireless provider other than Sprint (but see Roaming). Services and equipment may not be used for any unlawful, fraudulent or abusive purpose. By requesting Services, you agree that you will not use Services and equipment in any unlawful, fraudulent or abusive manner. You may not resell or lease Services or equipment to anyone.

**Coverage.** Most services are only available within the operating range of the Sprint Nationwide PCS Network (also see Roaming). Coverage is not available everywhere. Coverage and quality of Services may be affected by conditions within or beyond our control, including network problems, signal strength, your equipment, and atmospheric, geographic, or topographic conditions. We do not guarantee service availability or that there will be no interruptions or delays in Services (e.g., dropped calls, blocked calls, etc.).

Number. We may change the phone number ("Number") assigned to your PCS device without compensation by giving you prior notice. You do not own the Number. You may not modify the Number we program into any phone or other equipment, duplicate the Number to any device other than that authorized by us or, except as allowed for by law, transfer (port) the Number to any other individual or entity. If you transfer the Number to another carrier, the terms of the Agreement (including the rights and obligations set forth in the Termination paragraphs) still apply. In certain instances, you may transfer a Number from another carrier to Sprint. Sprint does not in any way guarantee that such transfers to (or from) Sprint will be successful. If a transfer to Sprint is not successful, you will be responsible any discounts provided to you with the purchase of your PCS device. See our printed in-store materials or visit <a href="https://www.sprintpcs.com">www.sprintpcs.com</a> for additional important information on Number transfers

Phone Activation Fee. You may be required to pay a non-refundable phone activation fee when you activate a new Number, have us switch a Number to a different phone, have your current Number changed, we activate a different phone on your existing account or your Service Plan says so.

**Charges**. For most forms of wireless Service, your usage will be charged from the time you first initiate contact between your phone or other wireless device and the network until the network connection is broken, whether or not you are successful in connecting with the service with which you seek to connect, even if the connection is later broken or dropped. An exception is that you are not charged for

voice calls that are not completed. You are charged for completed calls to your Number from the time shortly before the phone starts ringing until the call is terminated. You will be charged peak rates for the entire duration of calls initiated during the peak time periods applicable to your Service. You will be charged off-peak rates for the entire duration of calls initiated during the off-peak time periods applicable to your Service. In addition to these usage charges, you may be charged for recurring monthly service charges, applicable local and long-distance toll charges, other usage charges, (including voicemail access, call waiting, call forwarding, etc.), connection fees, roaming charges, directory assistance, call completion charges, account review and management charges, optional features you select at an extra cost, surcharges related to government programs, and taxes. Charges for most Services are incurred in one-minute increments, with partial minutes of use rounded up to the next highest minute. You must pay, by each invoice due date, all charges for Services provided to the Number for each phone or other equipment that our records show you activated, no matter who actually uses or has possession of the phone or other equipment at the time Services are provided.

PCS Vision (Third Generation) Wireless Charges. For PCS Vision wireless services, you will be charged on a per kilobyte basis for data used, rather than for airtime used. As long as your PCS Vision device is connected to the Sprint Nationwide PCS Network ("PCS Vision network"), you will be incurring data usage charges. You are responsible for all data activity from and directed to your PCS Phone, regardless of who initiates the activity. We will invoice you for all data directed to the internet address (or "IP address") assigned to your device in a given PCS Vision session, regardless of whether your device actually receives the data. You will be charged for data usage initiated by others as well as those you initiate. You will be charged for additional data used in transporting and routing on the network. You will be charged for partial and interrupted data downloads or other use, including re-sent data, and for unsuccessful attempts to reach websites and use other applications and services, including those resulting from dropped network connections. If you use a Premium Service (including services provided by third parties but for which you are billed on your PCS Invoice), you will be charged for data used in transport and routing in addition to the charge for the Premium Service. The amount of data used and charged to you will vary widely, depending upon the specific PCS Vision wireless application or other service you use, the amount of data used in the specific application or service, and network congestion and other matters. For this and other reasons, estimates of data usage - for example, the size of downloadable files - will vary from what you actually use. You cannot receive incoming calls while using third generation services. Data usage will be rounded up to the next whole kilobyte. Kilobyte usage will be rounded up to the next full cent. Rounding up will occur at the end of each separate session or each clock hour (at the top of each hour), if the session spans more than 1 clock hour. When traveling on our PCS Vision network, a session may be ended and new session initiated, although no interruption to the actual data session will occur. Your invoice will not separately identify the number of kilobytes attributable to your use of specific sites, sessions or services used.

PCS Vision Premium Services. Your PCS Vision wireless services may allow you to access or download premium content for an additional charge. Certain PCS Vision services (e.g., games, ringers and screen savers) primarily contain premium services content. Access to and downloading of premium content is not included with PCS Vision services. The additional charges for this premium content will be billed to you on your PCS Invoice. You will be charged for this content (at rates and charges specified at the time of access or download) that will be in addition to data usage charges you will incur while connected to the enhanced PCS Vision network. We provide no warranties and make no representations or claims with regard to third-party Premium Services. In certain instances, subject to the terms of the content purchased, we may delete premium and non-premium items downloaded to available storage areas (e.g., your vault), including any pictures, games and other content. We may limit the amount of Premium Services you may purchase in a specific timeframe (month, week, day, or other time period). We may suspend your use of Premium Services without prior consent or notice if we have reason to suspect fraudulent or unauthorized use of your Premium Services account, but we make no assurances that we will suspend your account.

Other Terms Applicable to PCS Vision Usage. Use of PCS Vision wireless services requires the purchase of a separate third generation wireless compatible phone or other device and is subject to any software, memory, storage or other limitation in the phone or other equipment. Not all applications and services work, or work the same, on all third generation wireless phones and devices. Check the materials accompanying your phone or device to determine which applications and services it will support. PCS Vision wireless services are not available while off the PCS Vision network. PCS Vision services are not available for server devices or host computer applications, other systems that drive continuous heavy traffic or data sessions, or as substitutes for private lines or frame relay connections. Unlimited PCS Vision plans/options are only available with phones or PCS smart phones where the device is not being used as a modem in connection with other equipment (e.g., computers, PDAs, etc.) through use of connection kits or other phone-to-computer/PDA accessories, or Bluetooth or other wireless technology. Sprint reserves the right to deny or to terminate service without notice for any misuse. Sprint is not responsible for any opinions, advice, statements, services applications or other information provided by third parties and accessible through PCS Vision wireless services. Neither Sprint nor its vendors or licensors guarantees the accuracy, completeness or usefulness of information that is obtained through the PCS Vision wireless services. You are responsible for evaluating such content. Use of certain PCS Vision wireless services, including some messaging services, may result in the disclosure to others of your email address and other information about you in connection with your internet usage. Your accessing of, or use of, third party sites or services accessible PCS Vision wireless services may require the disclosure of information about you, subject to the policies of those sites and services. You consent to receiving advertising, warnings, alerts and other messages, including broadcast messages. Your access to PCS Vision wireless services is controlled by a password.

Voice Command. PCS Voice Command is an optional service that allows you to place calls by using speech recognition technology. Calls to 911 or similar emergency numbers cannot be placed through the Voice Command feature. Airtime and applicable long distance charges for a call completed from your Number using the Voice Command feature begin when you press or activate the TALK or similar key(s) and end when your call is terminated by hitting the END key or by returning to the Voice Command platform. If you initiate and complete another call without leaving the Voice Command platform, a separate charge for that call will begin from the time the previous call was terminated. Airtime and applicable long distance charges will be applied to the entire length of a completed call initiated from Voice Command. Using Directory Assistance to input names into your Voice Command address book will incur additional charges.

Invoicing. Invoicing cycles are approximately 30 days in length. Invoicing cycles and dates may change from time to time. Except as otherwise provided in your Service Plan, monthly recurring charges (MRCs) are invoiced one invoicing cycle in advance. Charges for Services are usually invoiced as soon as possible after the charges accrue. We may, however, invoice you for usage and charges occurring before the invoicing cycle being invoiced, if they were not previously invoiced. If you are invoiced for usage incurred during a prior invoicing cycle, those minutes will be applied to your Service Plan minutes for the current invoicing cycle. However, if you change your PCS Service Plan between the time the usage was incurred and the beginning of the current invoicing cycle, those minutes from the prior invoicing cycle will be charged at the rate per minute for usage over included minutes provided in the Service Plan in effect at the time the usage was incurred.

Payment. If you have authorized payment for Services or equipment by credit card or by debiting a bank account, no additional notice or consent is required before we invoice the credit card or debit the bank account for all amounts due to us or billed by us on behalf of a third party. You must promptly notify us of any change in your invoicing address or of the credit card or bank account used for payment. We reserve the right to require payment by money order, cashier's check or other secured form of payment. If we take action to receive payment beyond invoicing you for charges for Services or equipment, you must pay our costs and expenses of collection, including attorneys' fees and expenses, the fees of any collection agency and court costs. If we act as an invoicing agent for a third-party service provider, payments received are first applied to amounts due and owing to us and any remaining amounts are applied to sums due and owing to the third-party service provider. We may immediately charge an additional fee for any check or other negotiable instrument endorsed by you and returned unpaid by a financial institution for any reason. You may be charged fees for certain methods of payment.

Late Payment Charges. Payment is past due if we do not receive it by the due date shown on your invoice. Any payment for Services and equipment not made when due accrues late charges until paid at the rate of 5% per month or at the highest rate allowed by law. Acceptance of late or partial payments (even if marked "paid in full") does not waive our right to collect all amounts that you owe us. If your Service has been suspended due to non-payment, you may be charged a reactivation fee.

Disputed Charges. You must raise any dispute that you have about any charges invoiced to you within 15 days of the date of the invoice or you have accepted the invoice. You may notify us of any dispute by notifying PCS Customer Service Solutions. Calls to our sales or general business offices are not notice of a dispute. If disputed invoice procedures are described on the invoice, you must follow them.

Account Spending Limit. If we agree to provide Services to you on an Account Spending Limit basis, we will tell you your Account Spending Limit before we start Services to your Number, or as reasonably practicable after the limit is imposed. If we require a deposit for you to establish or keep Services on an Account Spending Limit basis, we will hold the deposit as partial guarantee of payment for Services (see Deposits). Charges for Services accrue against your Account Spending Limit as they are incurred. We may charge an initial ASL start up fee. We may charge a monthly ASL service fee, in addition to your recurring monthly service charge. We may suspend Services to your Number without prior notice to you when your account balance reaches your Account Spending Limit. Services are restored when you have paid any past due balance and pay a specified minimum amount to reduce your account balance below your Account Spending Limit. We may change this minimum amount at any time upon notice to you. You may pay any past due balance and the minimum amount by any method authorized by Sprint. Contact PCS Customer Service Solutions for information about authorized methods of making these payments. We may charge you a fee for calls that involve our live customer care services. If we provide Services to you on an Account Spending Limit basis, Services and coverage may be limited in certain ways. You must pay all charges for Services even if they exceed the amount of your Account Spending Limit.

Clear Pay. If we agree to provide Services to you as a Clear Pay customer, we may suspend Services to your Number without prior notice to you immediately when your bill becomes past due. Even if your bill is not past due, we may suspend services if your unpaid usage exceeds \$125 or another amount to be determined by your past credit or usage history. If we require a deposit for you to establish or keep Services as a Clear Pay customer, we will hold the deposit as partial guarantee of payment for Services (see Deposits, below). Contact PCS Customer Service Solutions for information about authorized methods of making these payments. We may charge you a fee for calls that involve our live customer care services. If we provide Services to you on as a Clear Pay basis, Services and coverage may be limited in certain ways. You must pay all charges for Services whether or not your Services are suspended or terminated.

**Deposits.** If we require a deposit for you to establish or keep Services, we will hold the deposit as partial guarantee of payment for Services. We may change the deposit amount at any time to reflect revised estimated monthly charges based upon your usage. A deposit may not be used to pay any invoice (unless it is used to pay a final invoice) or delay payment. The deposit amount, the length of time we hold the deposit and changes to the deposit amount are determined based on your credit and payment history. The rate of interest, if any, on the deposit is subject to change. We may mix deposits with our other funds. If Services are terminated for any reason, we may, without notice to you, apply your deposit toward payment of

outstanding charges and return any excess to you at your last known address within 75 days after termination of Services. If the U.S. Postal Service cannot deliver the money to you and returns it to us, we will hold it for you for one year from the date of return and, during that period, we may charge a servicing fee against the deposit balance. Any money held during this one-year period will not accrue interest for your benefit. You forfeit any portion of the money left after the one-year period.

Wireless Web and Voice Portal Services. Wireless Web Services are part of the Services that can be obtained through Sprint. Wireless Web Services are not available in all markets or while roaming off the Sprint Nationwide PCS Network. Use of Wireless Web Services requires an Internet-ready PCS Phone or certain other equipment (or both) and is subject to any memory, storage or other limitation in the phone or other equipment. Wireless Web Services are not available on PCS Vision phones or devices. The Caller ID blocking feature is not available when using Wireless Web Services, Any use of Wireless Web Services deducts from your Service Plan minutes. For data calls (including Wireless Web and Voice Portal calls) that are attempted, but not completed, you are charged for the time during which the network attempts to connect the call. You are charged for time spent connected to the Wireless Web or Voice Portal, including time spent browsing on the Internet or Voice Portal and reviewing or scrolling through Internet information on-line while still connected to the Sprint Nationwide PCS Network. Not all Internet sites can be accessed and you may receive an error message if you attempt to access a site that cannot be accessed through Wireless Web Services. You are also charged for Wireless Web connections to review your PCS account information. Wireless Web Services are not available with all Service Plans. Sprint is not responsible for any opinions, advice, statements, services or other information provided by thirdparties and accessible through Wireless Web Services or Voice Portal Services. Neither Sprint nor its vendors or licensors guarantees the accuracy, completeness or usefulness of information that is obtained through the Wireless Web Services or Voice Portal Services. You are responsible for evaluating such content.

**Taxes and Surcharges.** We invoice you for taxes, fees and other charges levied by or remitted directly to federal, state or local authorities, or foreign government on Services including, without limitation, sales, gross receipts, use, and excise taxes. If you claim any tax exemption, you must provide us with a valid tax-exempt document. Any tax exemption applies only from the date we receive a valid tax-exempt document. We also invoice you for fees that we collect and remit to the government such as Universal Service, and for surcharges that we collect and keep to pay for the costs of complying with government mandates such as number pooling and portability, and Enhanced 911 service. These charges are neither taxes nor government imposed assessments.

Roaming. Calls made while off the Sprint Nationwide PCS Network are "roaming" calls. Your PCS Phone is specifically designed and engineered to work only on the Sprint Nationwide PCS Network. It works on another CDMA PCS provider's system only when a roaming agreement is in place between Sprint and the other providers. If your PCS Phone is a dual-mode phone, it works on both a CDMA PCS provider's system (in addition to the Sprint Nationwide PCS Network) and a wireless analog telecommunications provider's system only when roaming agreements are in place

between Sprint and the other providers. If we do not have a roaming agreement in place, you may be able to place roaming calls "manually" by using a valid credit card. If there is a gap or other interruption of coverage within a PCS coverage area that prevents connection with the Sprint Nationwide PCS Network and your dual-band phone is set to roam automatically when outside PCS coverage, you may incur roaming fees within a PCS coverage area. Certain features and services may not be available when roaming (including PCS Vision, voicemail, call waiting, call forwarding, etc.).

Phones and Other Equipment. Phones and other equipment may be purchased and returned as provided in the purchase documents. We are not the manufacturer of the phones or other equipment. The only warranties on the phones or other equipment are any limited warranties extended by the manufacturers. We have no liability in connection with the phones and other equipment or for the manufacturers' acts or omissions.

Lost or Stolen Equipment. If your phone or other equipment is lost or stolen, you must notify us by calling PCS Customer Service Solutions. You are responsible for all charges for Services provided to the Number for the lost or stolen equipment before you notify us of the loss or theft. We will deactivate Services to the Number upon notification to us of any loss or theft. You may be required to provide evidence of the loss or theft (for example, a police report or sworn statement). If the equipment is later found, we may require that you exchange it for another phone or other equipment before we reactivate Services (if we do reactivate Services), as well as require you to pay a reactivation fee. We will deactivate Services to any Number without prior notice to you if we suspect any unlawful or fraudulent use of the Number. You agree to cooperate reasonably with us in investigating suspected unlawful or fraudulent use.

Messages. You will incur airtime usage charges when accessing your voicemail from your PCS Phone. You may also incur charges in accessing text messages from your PCS Phone. You may access your voicemail without incurring airtime usage charges by checking your voicemail from a wireline phone. We may impose limits on the number of voicemail or text message that can be retained through your PCS account. Audible or visual indicators of text or voicemail messages, including mailbox icons on your PCS Phone, may not always provide an up to date indication of new messages. In certain instances, you may be required to manually reset or clear your mailbox indicator.

**Caller ID**. If you do not want people you call to receive the Number assigned to your phone, you must call PCS Customer Service Solutions for information about automatic Caller ID blocking. The Number assigned to your phone can be blocked on a per-call basis by dialing \*67 + Destination Number + TALK (or similar key), but Caller ID delivery resumes on the next call you make. Caller ID display on incoming calls to your Number depends on receiving the information from the calling party.

TTY Access. A TTY (also known as TDD or Text Telephone) is a telecommunications device that allows people who are deaf or hard of hearing, or who have speech or language disabilities, to communicate by telephone. TTY doesn't work with all PCS Phones. If you have a PCS TTY-capable phone, it may not function effectively, or at all, when attempting 911 calls due to the equipment or software of the answering agency. Therefore, a TTY device should not be relied on for 911 calls.

Pay-Per-Call Service. We will not complete calls from your Number to 900, 976 and similar numbers for pay-per-call services.

International Calling. You may be limited in the international destinations that you can call with Services. You should contact PCS Customer Service Solutions for information about international destinations that you cannot call.

Limitation of Liability. Except as otherwise provided in this section, our sole liability to you for any loss or damage arising out of providing or failing to provide Services (including mistakes, omissions, interruptions, delays, errors, or defects) does not exceed (1) in cases related to a specific piece of equipment, the prorated MRC for Services to the piece of equipment during the affected period, or (2) in cases not related to a specific piece of equipment, the prorated MRCs for Services to you during the affected period. Neither we nor our vendors, suppliers or licensors are liable for any damage arising out of or in connection with:

- a) any act or omission of any telecommunications service or other service provider other than us;
- b) any directory listing;
- c) any dropped calls or inability to place or receive calls;
- d) any interruption of Services, including interruptions caused by equipment or facilities failure or shortages, transmission limitations or system capacity limitations:
- e) traffic or other accidents, or any health-related claims allegedly arising from the use of Services, phones, equipment or accessories used in connection with the Services;
- f) the use of Wireless Web Services and PCS Vision applications and services, including the accuracy or reliability of any information obtained from the Internet using Wireless Web Services or from Voice Portal Services, PCS Vision wireless services or Internet services, content or applications not supported by Sprint PCS;
- g) any late or failed message delivery;
- h) any interruption or failure of 911 or E911 emergency services or identification of the Number, address or name associated with any person accessing or attempting to access emergency services from your phone;
- i) the installation or repair of any products or equipment by parties who are not our authorized employees or agents;
- j) events due to factors beyond our control, including acts of God (including, without limitation, weather-related phenomena, fire or earthquake), war, riot, strike, or orders of governmental authority;

 $k) any \ act \ or \ omission \ of \ any \ third \ party \ or \ independent \ contractor \ that \ offers \ products \ or \ services \ in \ conjunction \ with \ or \ through \ the \ Services; \ or$ 

l) your negligent or intentional act or omission.

NO CONSEQUENTIAL OR OTHER DAMAGES. UNDER NO CIRCUMSTANCES ARE WE LIABLE FOR ANY INCIDENTAL, CONSEQUENTIAL, PUNITIVE OR SPECIAL DAMAGES OF ANY NATURE WHATSOEVER ARISING OUT OF OR IN CONNECTION WITH PROVIDING OR FAILING TO PROVIDE SERVICES, PHONES OR OTHER EQUIPMENT USED IN CONNECTION WITH THE SERVICES, INCLUDING, WITHOUT LIMITATION, LOST PROFITS, LOSS OF BUSINESS, OR COST OF REPLACEMENT PRODUCTS AND SERVICES. THIS SECTION SURVIVES TERMINATION OF THIS AGREEMENT.

Indemnification. You indemnify and defend us, our partners, directors, officers, employees and agents from and against any claim, action, damage, liability and expense arising out of or in connection with: (1) your acts or omissions that occur in connection with your use of the Services or equipment used in connection with the Services, and (2) any communications you make or receive using the Services. This indemnification extends to and includes any attorney's fees and costs incurred by us arising from any actions or claims to which this indemnification applies, or from the contesting of the applicability of this provision. This section survives termination of this Agreement.

MANDATORY ARBITRATION OF DISPUTES. ANY CLAIM, CONTROVERSY OR DISPUTE OF ANY KIND BETWEEN THE CUSTOMER AND THE COMPANY AND/OR ANY OF ITS EMPLOYEES, AGENTS, AFFILIATES OR OTHER REPRESENTATIVES, WHETHER SOUNDING IN CONTRACT, STATUTE, OR TORT, INCLUDING FRAUD, MISREPRESENTATION, FRAUDULENT INDUCEMENT, OR ANY OTHER LEGAL OR EQUITABLE THEORY AND REGARDLESS OF THE DATE OF ACCRUAL OF SUCH CLAIM, CONTROVERSY OR DISPUTE SHALL BE RESOLVED BY FINAL AND BINDING ARBITRATION AS PRESCRIBED IN THIS SECTION. THE FEDERAL ARBITRATION ACT, NOT STATE LAW, GOVERNS THE QUESTION OF WHETHER A CLAIM IS SUBJECT TO ARBITRATION. HOWEVER, NOTHING CONTAINED IN THIS ARBITRATION PROVISION SHALL PRECLUDE THE CUSTOMER FROM RESOLVING ANY CLAIM, CONTROVERSY OR DISPUTE IN SMALL CLAIMS COURT HE OR SHE OTHERWISE WOULD HAVE THE RIGHT TO PURSUE.

A single arbitrator engaged in the practice of law will conduct the arbitration. The arbitrator will be selected according to the rules of CPR or, alternatively, may be selected by agreement of the parties, who shall cooperate in good faith to select the arbitrator. The arbitration will be conducted by, and under the then-applicable rules of the CPR Institute for Dispute Resolution. All expedited procedures prescribed by the applicable rules will apply. Any required hearing fees and costs shall be paid by the parties as required by the applicable rules or as required by applicable law, but the arbitrator shall have the power to apportion such costs as the arbitrator deems appropriate. The arbitrator's decision and award will be final and binding (subject to the appeal clause below), and judgment on the award rendered by the arbitrator may be entered in any court with jurisdiction.

An appeal may be taken under the CPR Arbitration Appeal Procedure from any final award of any arbitral panel in any arbitration arising out of or related to this agreement that is conducted in accordance with the requirements of such Appeal Procedure. Unless otherwise agreed by the parties and the appeal tribunal, the appeal shall be conducted at the place of the original arbitration.

If any party files a judicial or administrative action asserting a claim that is subject to arbitration and another party successfully stays such action or compels arbitration, the party filing that action must pay the other party's costs and expenses incurred in seeking such stay or compelling arbitration, including attorney's fees.

**Notices.** You may get our current address for written notice by calling PCS Customer Service Solutions. Written notice to you is sent to your last known address in our invoicing records. Written notice is effective three days after deposit in the U.S. mail, postage prepaid, and properly addressed. Unless required by this Agreement or Applicable Laws, (1) you may notify us by calling PCS Customer Service Solutions, and (2) we may notify you by leaving a message for you on your PCS Phone, answering machine or with your answering service. Notice addresses may be changed by giving notice as provided in this section.

**Choice of Law; Jurisdiction.** This Agreement is governed by and must be construed under federal law and the laws of the State of Kansas, without regard to choice of law principles.

General. If either of us does not enforce any right or remedy available under this Agreement, that failure is not a waiver of the right or remedy for any other breach or failure by the other party. Our waiver of any requirement in any one instance is not a general waiver of that requirement and does not amend this Agreement. This Agreement is subject to any applicable federal and state law (collectively, "Applicable Laws"). If any part of this Agreement is held invalid or unenforceable, that part is interpreted consistent with Applicable Laws as nearly as possible to reflect the original intentions of the parties and the rest of this Agreement remains in full force and effect. Section headings are for descriptive purposes only and are not used to interpret this Agreement. You may not assign this Agreement to any other person or entity without our prior written approval. This Agreement (including any referenced documents and attachments) makes up the entire agreement between you and us and replaces all prior written or spoken agreements, representations, promises or understandings between you and us. The provisions of this Agreement that are contemplated to be enforceable after the termination of this Agreement survive termination of this Agreement. If there is a conflict, the Service Plan (including any Term Service Plan) controls over the Terms.

#### Manufacturer's Warranty

#### **Customer Limited Warranty**

SPRINT SPECTRUM, L.P., (Sprint) offers you a limited warranty that the enclosed subscriber unit (Product), including accessories in the product package, will be free from defects in material or workmanship as follows:

#### SUBSCRIBER UNIT:

A. SPRINT ONE (1) YEAR LIMITED WARRANTY: For a period of one (1) year from the date of purchase, Sprint will, at its option, either pay the parts and labor charges to any authorized PCS\* Phone service facility to repair or replace a defective product (with new or rebuilt parts/replacements). After this one (1) year period, you must pay all parts, shipping and labor charges.

B. REPAIRS: For a period equal to the remainder of the original limited warranty period on an original Product or for the 180 days after the date of repair/replacement, whichever is longer, Sprint will repair or replace (with new or rebuilt replacement) defective parts or Product used in the repair or replacement of the original Product under this Limited Warranty.

Proof of purchase in the from of a bill of sale or receipted invoice warranty repair document which is evidence that the Product is within the warranty period must be presented to obtain warranty service. This limited warranty is not transferable to any third party, including but not limited to any subsequent purchaser or owner of the Products.

Transfer or resale of a Product will automatically terminate warranty coverage with respect to the Products.

This limited warranty dose not cover and is void with respect to the following: (i) Products which have been improperly installed, repaired, maintained or modified (including the antenna); (ii) Products which have been subjected to misuse (including Products used in conjunction with hardware electrically or mechanically incompatible or used with accessories not supplied by Sprint), abuse accident, physical damage, abnormal operation, improper handling and storage, neglect, exposure to fire, water or excessive moisture or dampness or extreme changes in climate or temperature, (iii) Products operated outside published maximum ratings; (iv) cosmetic damage; (v) Products on which warranty stickers or Product serial numbers have been removed, altered, or rendered illegible; (vi) customer instruction; (vii) cost of installation, removal or reinstallation; (viii) signal reception problems (unless caused by defect in material and workmanship); (ix) damage the result of fire, flood, acts of God or other acts which are not the fault of Sprint and which the Product is not specified to tolerate, including damage caused by mishandling and blown fuses; (x) consumables (such as fuses); or (xi) any Products which have been opened, repaired, modified or altered by anyone other than Sprint or a Sprint authorized service center.

This warranty does not cover customer education, instruction, installation, set up adjustments, or signal reception problems.

This warranty is valid only in the United States.

USE WITH ACCESSORIES NOT SUPPLIED BY SPRINT OR OTHERWISE NOT EXPRESSLY AUTHORIZED BY SPRINT MAY BE DANGEROUS.

SPRINT SPECIFICALLY DISCLAIMS LIABILITY, AND SHALL HAVE NO OBLIGATION TO PROVIDE TO BUYER ANY OTHER REMEDY. FOR ANY AND ALL DIRECT. INDIRECT, SPECIAL, GENERAL, INCIDENTAL OR CONSEQUENTIAL DAMAGES, INCLUDING, BUT NOT LIMITED TO LOSS OF PROFITS, LOST SALES, LOSS OF USE OF THE PRODUCT, OR ANTICIPATED PROFITS ARISING OUT OF USE OF OR INABILITY TO USE ANY PRODUCT (FOR EXAMPLE, WASTED AIRTIME CHARGES DUE TO THE MALFUNCTION OF A PRODUCT), DAMAGE DUE TO IMPROPER OPERATION OR MAINTENANCE, INSTALLATION, CONNECTION TO IMPROPER VOLTAGE SUPPLY. OR ATTEMPTED REPAIR OF THE PRODUCT BY ANYONE OTHER THAN A FACILITY AUTHORIZED BY SPRINT. THIS WARRANTY DOES NOT COVER PRODUCTS SOLD AS IS OR WITH ALL FAULTS, OR CONSUMABLES, (SUCH AS FUSES). THIS WARRANTY DOES NOT APPLY WHEN THE MALFUNCTION RESULTS FROM USE OF THE PRODUCT IN CONJUNCTION WITH ACCESSORIES, PRODUCTS OR ANCILLARY OR PERIPHERAL EQUIPMENT NOT SUPPLIED BY OR EXPRESSLY AUTHORIZED FOR USE BY SPRINT, AND WHERE IT IS DETERMINED BY SPRINT THAT THERE IS NO FAULT WITH THE PRODUCT ITSELF.

REPAIR OR REPLACEMENT, AS PROVIDED UNDER THE WARRANTY, IS YOUR SOLE AND EXCLUSIVE REMEDY FOR BREACH OF THE LIMITED WARRANTY. TO THE EXTENT PERMITTED BY APPLICABLE LAW.

SPRINT MAKES NO OTHER WARRANTIES OF ANY KIND, EXPRESS OR IMPLIED, WITH RESPECT TO THE PRODUCTS FOR A PARTICULAR PURPOSE OR AGAINST INFRINGEMENT WITHIN THE TIME PERIOD SPECIFIED IN THE LIMITED WARRANTY OF MERCHANTABILITY OR FITNESS FOR A PARTICULAR PURPOSE ON THIS PRODUCT IS LIMITED IN DURATION TO THE DURATION OF THIS WARRANTY.

Some States do not allow the exclusion or limitation of incidental or consequential damages, or allow limitations on how long an implied warranty last, so the above limitations or exclusions may not apply to you.

This limited warranty gives you specific legal rights, and you may have other rights which vary from State to State.

For other Warranty Service Information, please call PCS CUSTOMER SOLUTIONS at 1-888-211-4727.

Copyright(c) 2004 ACCESS Systems America Inc. ACCESS, NetFront are registered trademarks or trademarks owned by ACCESS Co., Ltd. in Japan and selected countries worldwide. NetFront is a registered trademark of NetFront Communications, Inc. in the United States and is used under a license. Portions of this software are based in part on the work of the Independent JPEG Group. Powered by JBlend" Copyright 1997-2004 Aplix Corporation. All right reserved. JBlend and all JBlend-based  $trademarks \ and \ logos \ are \ trademarks \ or \ registered \ trademarks \ of \ Aplix \ Corporation \ in \ Japan \ and \ other \ countries.$ Copyright © 2004 Sprint Spectrum L.P. All rights reserved. No reproduction in whole or in part without prior written approval. Sprint, the diamond logo design, and all other Sprint marks referenced herein are trademarks of Sprint Communications Company L.P. All other trademarks are property of their respective owners.

| ndex                               | Call Waiting 154<br>Caller ID 154 |
|------------------------------------|-----------------------------------|
| A                                  | Calling in Lock Mode 63           |
| Abbreviated Dialing 29, 56         | Canned Messages 58                |
| Activating Phone 3                 | Canned Suffixes 33                |
| Advanced Information 106           | Chat 178                          |
| Airplane Mode 51                   | Contacts                          |
| Alert Notification 40              | Adding 85,89                      |
| Answering Calls 20                 | Dialing 28                        |
| Any Key Answer 55                  | Editing 89,91                     |
| Auto Answer 53                     | Erasing 64                        |
| D.                                 | Finding 27,86                     |
| B<br>Dooklight Time Length 12      | Options 88                        |
| Backlight Time Length 43           | Saving 26,82                      |
| Battery<br>Capacity 15             | Secret 93                         |
| Charging 16                        | D                                 |
| Disposal 202                       | Dialing                           |
| Installing 15                      | Abbreviated 29,56                 |
| Removing 15                        | Contacts 28                       |
| Standby Time 15                    | Number With Pauses 27             |
| Talk Time 15                       | Options 19                        |
| _                                  | PCS Services 94                   |
| C                                  | Speed Dialing 29, 90, 143         |
| Calculator 107                     | Voice-Activated Dialing 119       |
| Call Alarm                         | Display Settings                  |
| Adding 100                         | Area Name 45                      |
| Alerts 101                         | Backlight Time Length 43          |
| Editing 102                        | Display Screen 44                 |
| Erasing 105<br>Menu 101            | Font Size 49                      |
|                                    | Greeting 42                       |
| Viewing 102<br>Call Forwarding 156 | Incoming Calls 45                 |
| Call Guard 73                      | LED Color 48                      |
| Call History                       | Main Menu 48                      |
| Erasing 83                         | My Buddy 47                       |
| Making a Call 81                   | Screen Saver 47                   |
| Options 81                         | Standby Mode 46                   |
| Prepending 83                      | Theme Color 49                    |
| Saving 82                          |                                   |
| Viewing 80                         |                                   |
| •                                  |                                   |

| Downloading Accessing Menus 179 Data Size 117 Erasing 65, 117 Icon Indication 116 Selecting 163 Viewing Memory 117                                                                                                    | Input Mode Alphabet Mode 32 Canned Suffixes 33 Numbers 33 Smileys 33 Symbols 33 T9 Text Mode 31 Instant Messaging 177                                                                                                    |
|----------------------------------------------------------------------------------------------------|----------------------------------------------------------------------------------------------------|
| Email 175 Email Providers 176 Emergency Calling 24 End-of-Call Options 26 Event Adding 97 Alerts 98 Erasing 99 Menu 99 Viewing 99, 102  F FCC Notice 203 Features 13 Font Size 49, 170 G G Games Downloading 181 Playing 182 Greeting 42 H Hard Pause 27 Headset Mode 57 Help 6 I Icon Indication 12, 106, 116 In-Call Options 25 | L Language 59 Limit Use 63 Location Settings 50 Lock Code 62 Locking Phone 62 Locking through SMS 66  M Main Menu Style 48 Making Calls 17 Making Ready Link Call 130, 131 Menu Diagram 76 Messaging Displaying 165 Folder Creating 171 Drafts 167 Editing 172 Erasing 172, 173 Outbox 168 Font Size 170 Moving a Message 172 Options 168 Picture Mail 165 Prepending 170 Sending 166, 167, 168 Storage 164 Message Notification 58 Missed Call Notification 24, 132 Muting 23 |
|                                                                                                    | My Buddy 47<br>My Shortcut 53                                                                                                    |

| V                                               | PCS Vision                |
|-------------------------------------------------|---------------------------|
| Net Guard 161                                   | Chat 178                  |
|                                                 | Downloading 179           |
| J                                               | Email 175                 |
| Open/Close Flip Option 54                       | Email Providers 176       |
| P                                               | Enabling and Disabling 67 |
| Passcode 66                                     | FAQs 193                  |
| PCS Business Connection 192                     | Games 181                 |
| PCS Ready Link                                  | Launching 160             |
| Adding 138, 139                                 | Ringers 183               |
| Contacts List 129                               | Screen Savers 185         |
| Copying 136                                     | Web 187                   |
| Editing 140                                     | PCS Voice Command 194     |
| Erasing 142                                     | Phone Number              |
| Finding 137                                     | Dialing with Pauses 27    |
| Making Calls                                    | Displaying 17             |
| by Entering Number 132                          | Finding 27                |
| Contact 130                                     | Saving 26                 |
| Group 131                                       | Power-off Tone 38         |
| Options 135                                     | Prepend Dialing 83        |
| Preparing 128                                   | 0                         |
| Ready Link Guard 144                            | Quiet Ringer 21           |
| Receiving 133                                   | dulet filliger 21         |
| Redialing 134                                   | R                         |
| Restarting 144                                  | Resetting                 |
| Saving 137                                      | Phone 65                  |
| Setting 128                                     | Through SMS 66            |
| Updating 143                                    | Ringer                    |
| PCS Services                                    | Assigning 184             |
| Call Forwarding 156                             | Downloading 183           |
| Call Waiting 154                                | Purchasing 184            |
| Caller ID 154                                   | Tone Length 37            |
| Customer Solutions 3, 5, 6, 52, 61, 66, 93, 235 | Types 35<br>Volume 23,39  |
| Directory Assistance 7                          | Roaming                   |
| Operator Services 7                             | Analog Networks 70        |
|                                                 | Digital Networks 69       |
|                                                 | Setting 72                |
|                                                 |                           |

| S                                |
|----------------------------------|
| Safety Guideline 197             |
| Scheduler                        |
| Calendar 96                      |
| Call Alarm 100                   |
| Erasing 99, 104                  |
| Event 97                         |
| Memory 105                       |
| Setting the Time/Date 96         |
| Setting Holidays 96              |
| To Do 103                        |
| Screen Call                      |
| Activating 124                   |
| Erasing 126                      |
| Recording 125, 126               |
| Reviewing 126                    |
| Selecting Announcement 125       |
| Screen Savers                    |
| Assigning 186                    |
| Downloading 185                  |
| Purchasing 186<br>Secret Mode 93 |
| Security Menu                    |
| Accessing 61                     |
| Changing the Lock Code 62        |
| Locking Phone 62                 |
| Unlocking Phone 62               |
| Shortcut 53                      |
| Side Key Guard 55                |
| Silence All 41                   |
| Sleep Mode 57                    |
| Sound Settings                   |
| Silence All 41                   |
| Start-up/Power-off Tone 38       |
| Volume Settings 23,39            |
|                                  |

Speakerphone 22 Special Number 64 Speed Dialing 29, 90, 143 Standby Time 15 Start-up Tone 38 Symbols 33 T9 Text Input 31 Talk Time 15 Three-Way Call 155 To Do Items Adding 103, 104 Deleting 104, 105 Editing 103 Viewing 103 Tone Length 37 TTY 52 Turning On and Off 14 2-Second Pause 27 Unlocking Phone 62 Unmute 23 Updates 174 User Address 106 User Name 158

#### ٧

Version 106

Voice Command

Creating Address Book 195

**Getting Started 195** 

Making a Call 196

Voice Dial

Erasing 120

Programming 119

Reviewing 120

Using 119

Voice Memo

Erasing 123

Options 122

Recording 121

Voice Prompt 38

Voicemail

**Button Guide 149** 

Clearing Massage Icon 152

Menu Key 153

Message Alerts 148

Notification 147

Options 150

Retrieving 148

Setting Up 147

Volume Settings

During a Conversation 23

Muting 23

Ringer 23, 39

#### W

Warranty 234

Web

Launching 160

Navigating 162

Net Guard 161

User Name 158

World Clock 46, 107

Free Manuals Download Website

http://myh66.com

http://usermanuals.us

http://www.somanuals.com

http://www.4manuals.cc

http://www.manual-lib.com

http://www.404manual.com

http://www.luxmanual.com

http://aubethermostatmanual.com

Golf course search by state

http://golfingnear.com

Email search by domain

http://emailbydomain.com

Auto manuals search

http://auto.somanuals.com

TV manuals search

http://tv.somanuals.com